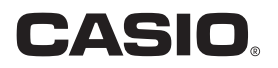

# 数码相机 **EX-ZR5500** 用户说明书

感谢您购买本CASIO产品。

- 使用前,请务必阅读本用户说明书中的注意事项。
- 将用户说明书放置于安全处,以备后用。
- 有关本产品的最新信息, 请访问EXILIM官方网站http://www.exilim.com/

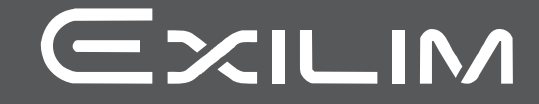

# <span id="page-1-0"></span>附件

打开相机包装时,请进行检查,确认下列附件是否齐全。如果缺少物品,请与原零售商 联系。

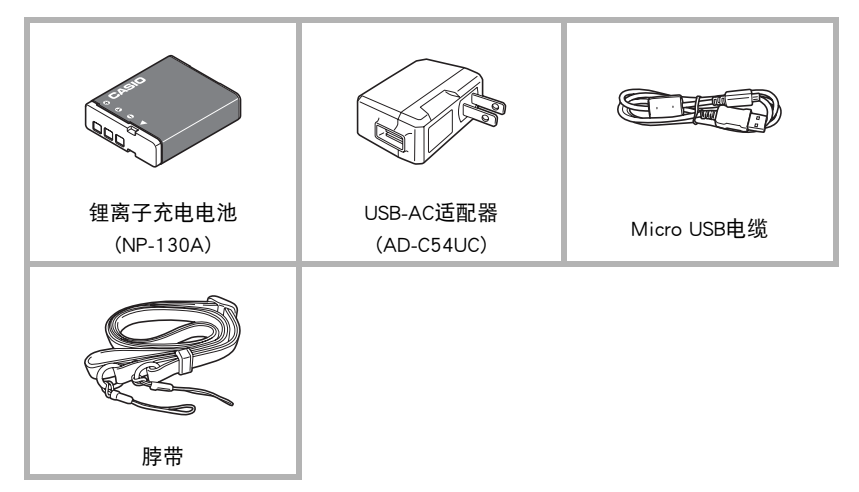

<span id="page-2-1"></span><span id="page-2-0"></span>*1.* 从带扣上解下配带,然后拆开配带 环④。

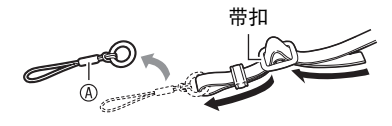

2. 将配带另一端的环®安装到相机一 侧的配带孔,拆开的环④安装到另 一侧。

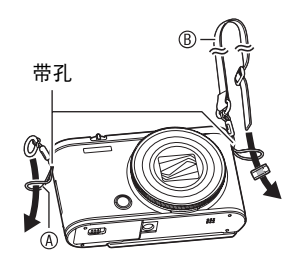

3. 将配带的一端穿过配带环孔A. 然后用带扣固定。

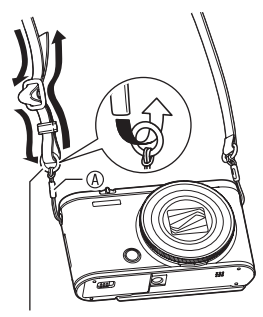

配带环

#### ■ 调整配带的长度

可以调整配带的长度以便于作为脖带或肩带 使用。

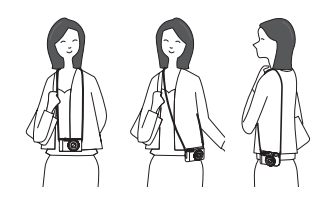

- 1. 向①所指示的方向拉动带扣的中 部,将配带拉出。
- *2.* 向图所指示的一个方向拉动配带以 调整长度。

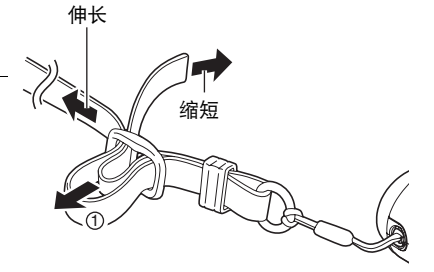

### <span id="page-3-0"></span>请先阅读本节!

- 本说明书内容如有变更,恕不另行通知。
- T本说明书的内容在编写过程的每个步骤中均经过检查。如发现任何疑问或错误等, 请随时与本公司联系。
- 禁止复制本用户说明书的部分或全部内容。根据版权法,除用户个人使用外,未经 CASIO COMPUTER CO., LTD.许可,禁止将本说明书的内容用于任何其他用途。
- 对于因本产品的使用或故障而使用户或任何第三方遭受的任何损坏或损失,CASIO COMPUTER CO., LTD.概不负责。
- 对于因使用EXILIM Connect而使第三方遭受的任何损坏、损失或纠纷,CASIO COMPUTER CO., LTD.概不负责。
- 对于因故障、修理、或任何其他原因而导致存储器内容丢失所造成的任何损坏或损 失,CASIO COMPUTER CO., LTD.概不负责。
- 请注意,本用户说明书中显示的示例画面和产品图示可能与相机的实际画面和配置 略有不同。

#### LCD板

显示屏的液晶板采用高精度技术,像素合格率达99.99%以上。也就是说,极少数像素可 能不亮或一直保持点亮状态。这是由液晶板的特性造成的,并不代表故障。

#### 试拍照片

在拍摄最终影像之前,请进行试拍以确认相机可以正常拍摄。

# 目录

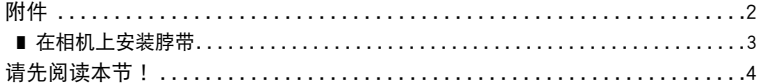

### Ⅱ一般指南

### ■ 显示屏内容及其更改方法

#### $17$

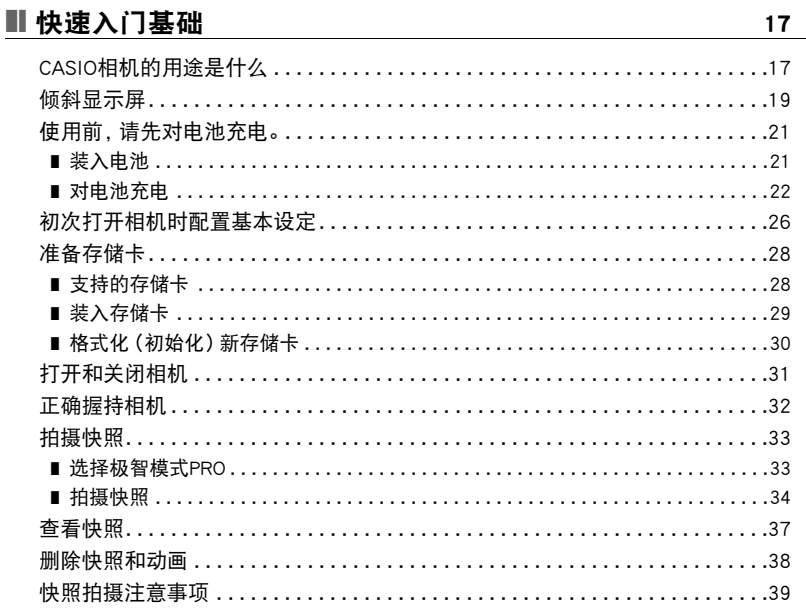

### Ⅱ 快照指南

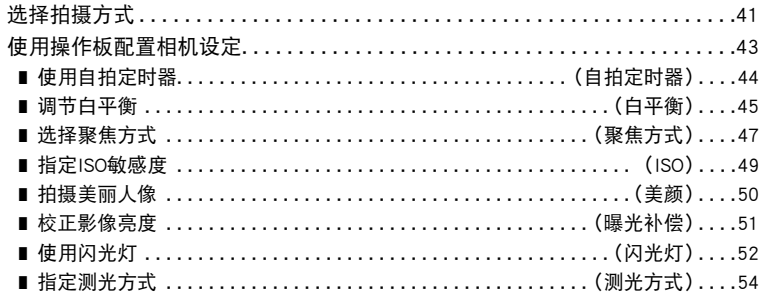

41

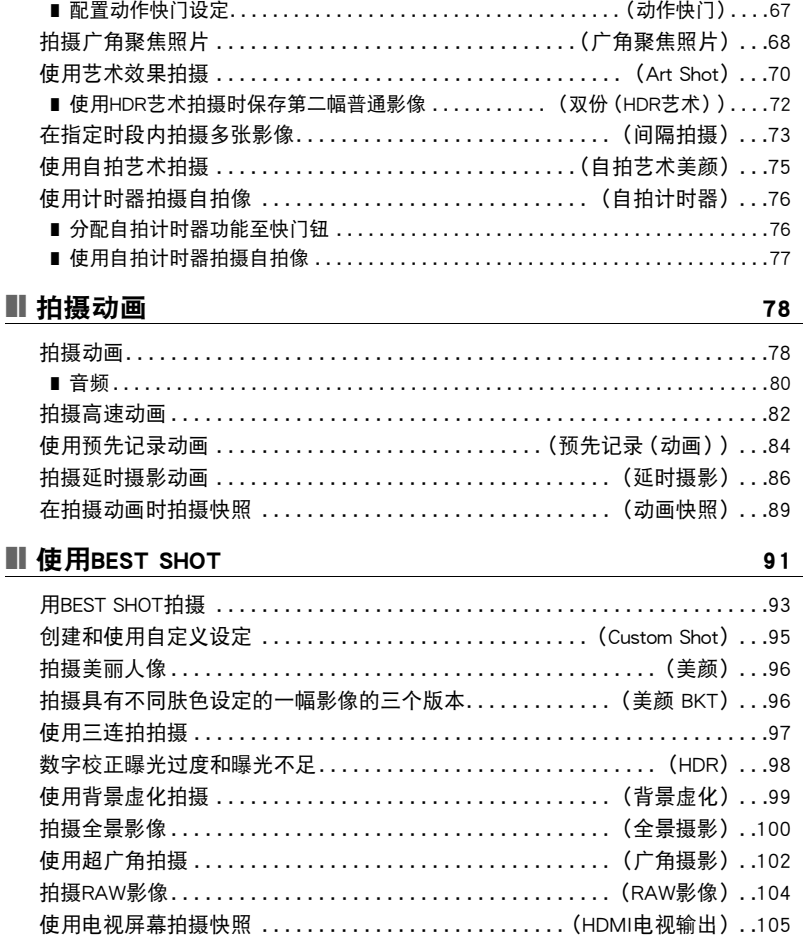

**孪隹拍**摄………………………………………………………………………55 ■ 扩大变焦范围以拍摄更清晰的快照 ............... (多影像超解像变焦)....59 ■ 使用自动聚焦进行连拍..................................(AF连拍)....64 用动作触发自拍定时器操作...........................(动作快门)...65

#### 目录

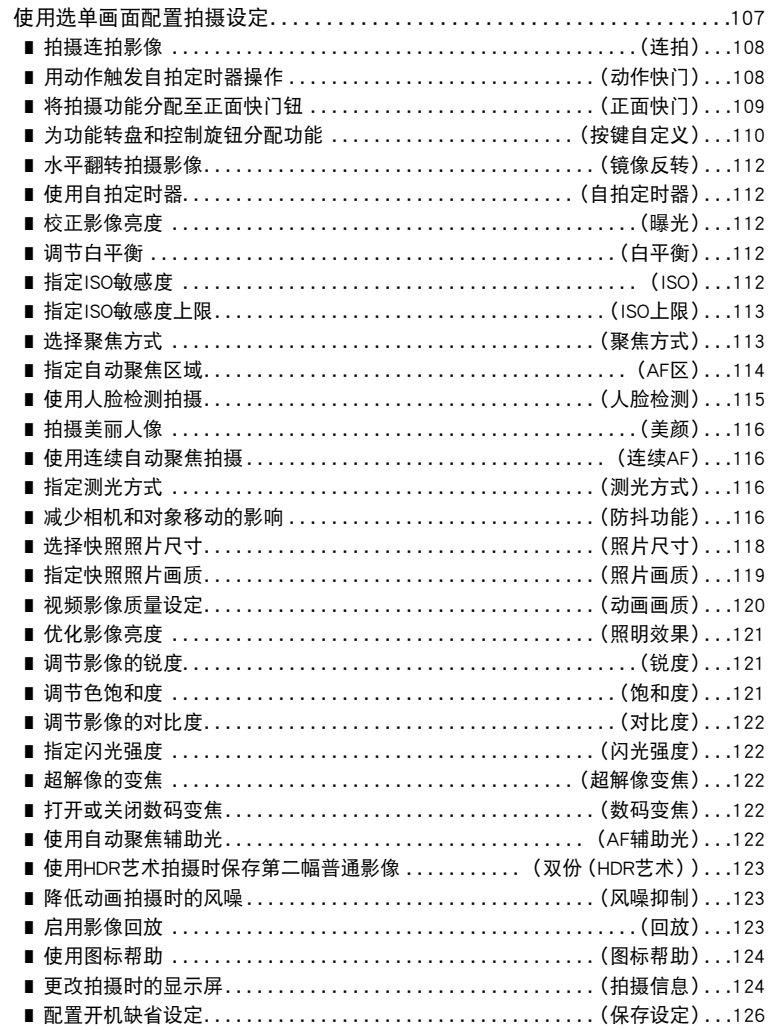

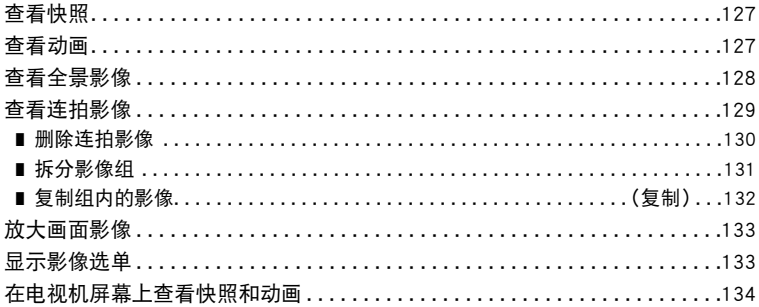

### ■ 其他播放功能

# (PLAY MENU) 136

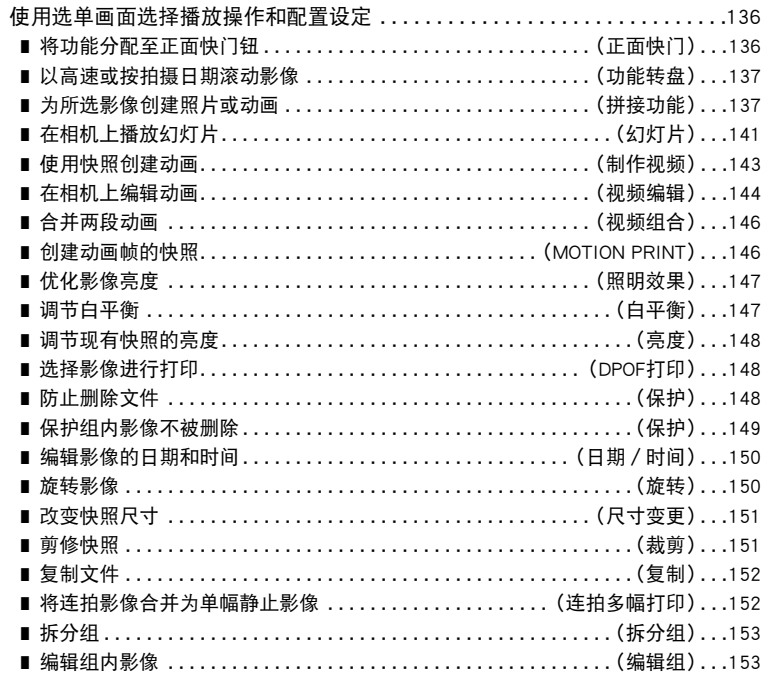

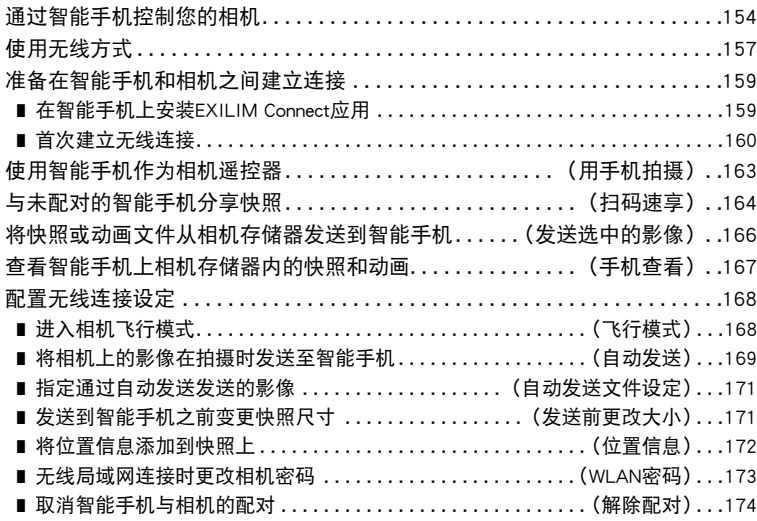

### ■ 打印 175

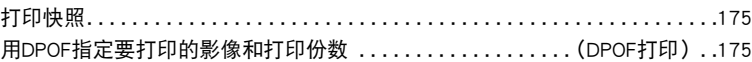

### ■ [将相机与电脑配合使用 179](#page-178-0)

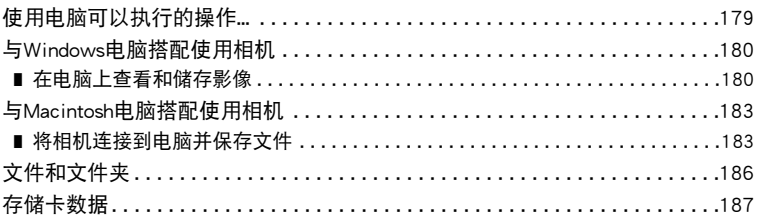

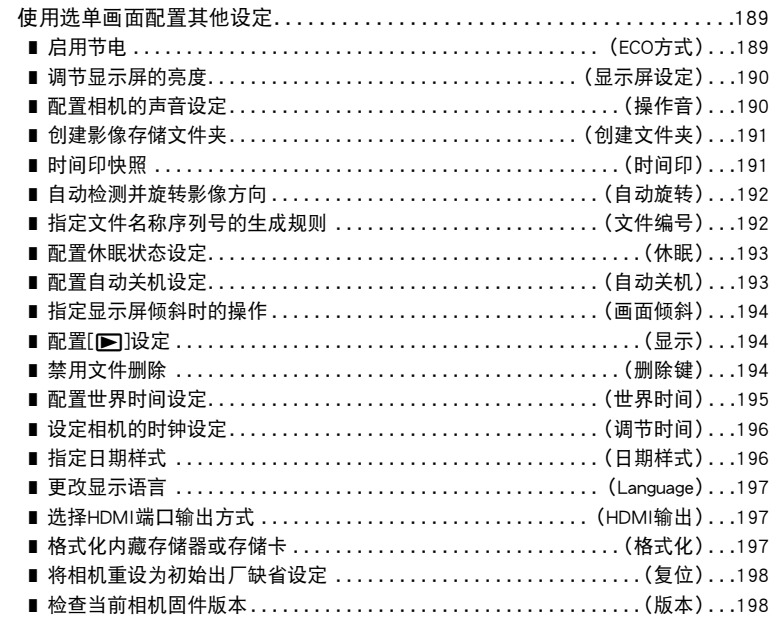

### Ⅱ 附录

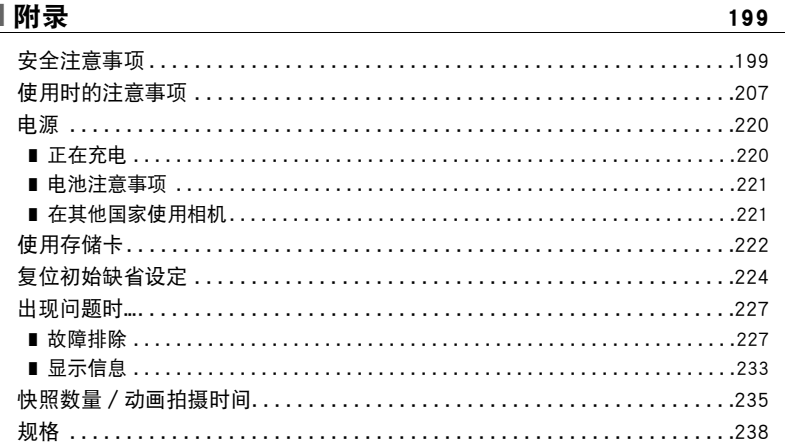

# <span id="page-10-0"></span>一般指南

括号内的数字代表各项目的说明页码。

正面

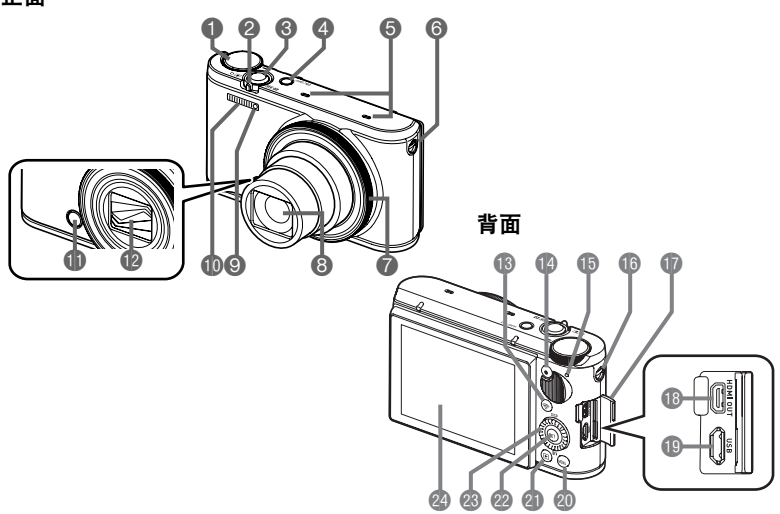

1方式旋钮 ([第33](#page-32-0)[、41](#page-40-0)[、78](#page-77-1)页) ■变焦控制器 ([第34](#page-33-1)[、55](#page-54-0)[、133页](#page-132-2)) **<sup>3</sup>快门钮([第31](#page-30-1)[、33页](#page-32-0))** 4[ON/OFF](电源) ([第27](#page-26-0)[、31页](#page-30-0)) **6** 麦克风 ([第80页](#page-79-0)) 6带孔([第3](#page-2-1)页) 7功能转盘([第137](#page-136-2)页) 8镜头 9前灯([第44](#page-43-0)[、122](#page-121-4)页) bk闪光([第52页](#page-51-0))

<span id="page-10-2"></span><span id="page-10-1"></span>**偷正面快门钮** (第[109](#page-108-0)[、136](#page-135-3)页) **49** 镜头 (第[207](#page-206-1)页) 16[令] (无线) 钮 (第[67](#page-66-1)[、157页](#page-156-1)) **40**[●](动画)钮 (第[78页](#page-77-1)) bp后灯(第[23](#page-22-0)[、24](#page-23-0)[、31](#page-30-0)、 [34](#page-33-2)[、52页](#page-51-1)) bq带孔(第[3](#page-2-1)页) **m**插孔盖 **B**[HDMI OUT] HDMI输出(微型) (第[105](#page-104-1)页)

bt[USB]端口([第22](#page-21-1)[、24](#page-23-1)页) @[MENU]钮 (第[78](#page-77-1)[、107页](#page-106-1)) **40[下](显示)钮** (第[31](#page-30-0)[、37](#page-36-0)页) @[SET]钮 (第[43](#page-42-0)[、78](#page-77-1)[、107](#page-106-1)页) **@** 控制旋钮  $([A][\blacktriangledown][A][\blacktriangleright])$ (第[12](#page-11-0)[、43](#page-42-0)[、78](#page-77-1)[、93、](#page-92-0) [107](#page-106-1)[、136](#page-135-4)页) **@显示屏(第[13](#page-12-0)[、33](#page-32-2)页)** 

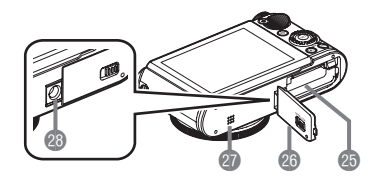

cp电池/存储卡槽([第21](#page-20-1)[、29页](#page-28-0)) **@电池盖 @扬声器 @三脚架安装孔** 安装三脚架时,请使用该孔。

### <span id="page-11-0"></span>■ 控制旋钮

控制旋钮可让您通过按下旋钮边的([▲]、[▼]、[◀]、 [6])以及旋转旋钮执行操作。

• 使用控制旋钮无法进行某些操作,视功能而异。

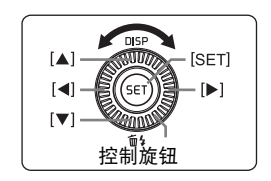

# <span id="page-12-0"></span>显示屏内容及其更改方法

显示屏采用各种指示符、图标和数值来让您了解相机的状态。

- 此处的示范画面用来向您展示各种方式下显示屏上出现的所有指示符和数字的位置。 它们并不代表相机上实际出现的画面。
- ■快照拍摄 (1幅)

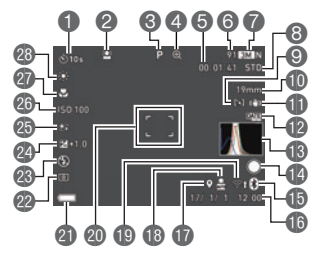

- 1自拍定时器([第44页](#page-43-0))
- ●人脸检测([第115](#page-114-0)页)
- 3拍摄方式([第41页](#page-40-1))
- ▲ 数码变焦 / 超解像变焦指示符 ([第57页](#page-56-0))
- 5剩余动画存储量([第78页](#page-77-2))
- 6剩余快照存储量([第235](#page-234-1)页)
- 7快照影像尺寸/像质

([第118](#page-117-0)[、119](#page-118-0)页)

- 8动画画质(FHD/STD动画)([第78](#page-77-1)[、120](#page-119-0)页)/ 拍摄速度(高速动画)([第82](#page-81-0)页) 9AF区(第[114页](#page-113-0)) bk焦距(转换为35 mm胶卷格式。)(第[56页](#page-55-1)) bl影像稳定([第116页](#page-115-3)) bm时间印指示符([第191页](#page-190-2)) **48直方图 ([第124页](#page-123-2))** bo正面快门纽功能([第109页](#page-108-0)) bp蓝牙连接状态([第160页](#page-159-1))/ 飞行模式([第168页](#page-167-2)) bq日期/时间([第26](#page-25-0)[、196](#page-195-2)页) br位置信息([第172页](#page-171-1)) bs自动发送([第169页](#page-168-1)) bt无线局域网通信状态([第162页](#page-161-0)) ck聚焦框([第34](#page-33-0)[、114](#page-113-1)页) cl电池电量指示符([第26](#page-25-1)页) cm测光方式([第54](#page-53-0)页) **@ 闪光 ([第52](#page-51-0)页)** co曝光补偿值([第51](#page-50-0)页) cp美颜([第50](#page-49-0)页) cqISO敏感度([第49](#page-48-0)页) cr聚焦方式([第47](#page-46-0)页)
- cs白平衡([第45](#page-44-0)页)

▌注:

• 显示屏上可能不显示光圈、快门速度和ISO敏感度值,视拍摄设定而异。如果由于某 些原因自动曝光(AE)出现错误,这些数值将变为红色。

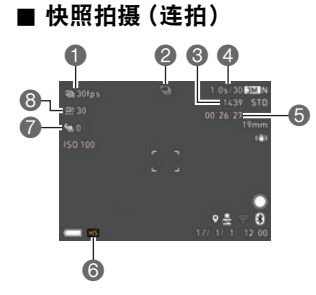

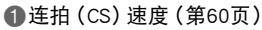

拍摄方式([第41](#page-40-1)页)

剩余快照存储量([第235页](#page-234-2))

可拍摄的连拍时间\*/连拍影像数量([第60](#page-59-1)页)

\* 使用预先记录连拍拍摄时不显示。

剩余动画存储量([第236页](#page-235-0))

连拍方式([第60](#page-59-0)页)

预先记录连拍幅数([第62](#page-61-0)页)

最多连拍幅数([第60](#page-59-1)页)

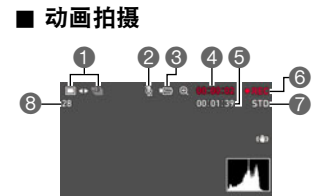

快照拍摄方式(动画快照)([第89](#page-88-0)页)

录音无效([第82](#page-81-0)页)

6拍摄方式([第78](#page-77-0)页)

动画拍摄时间([第78](#page-77-3)页)

剩余动画存储量([第78](#page-77-2)页)

正在拍摄动画([第78](#page-77-1)页)

动画画质(FHD/STD动画)([第78](#page-77-1)[、120](#page-119-0)页)/ 拍摄速度(高速动画)([第82](#page-81-0)页)

剩余快照存储量([第235页](#page-234-1))

■ 查看快照

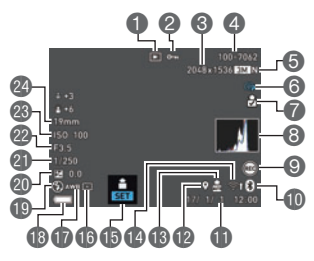

1文件类型

2保护指示符([第148](#page-147-3)页) 3快照照片尺寸([第118](#page-117-0)页) 4文件夹名称-文件名(第[186页](#page-185-1))

5快照影像质量([第119](#page-118-0)页)

6拍摄方式([第41](#page-40-1)页) ●影像发送([第166](#page-165-1)[、169页](#page-168-1)) **8** 直方图 ([第124页](#page-123-2)) 9正面快门纽功能([第136页](#page-135-3)) bk蓝牙通信状态([第160页](#page-159-1))/ 飞行模式([第168页](#page-167-2)) **f** 日期/时间([第196页](#page-195-3)) **40位置信息([第172页](#page-171-1)) 48自动发送([第169页](#page-168-1))** bo无线局域网通信状态([第162页](#page-161-0)) **<b>** 6 先确认 ([第169页](#page-168-2)) **偏测光方式([第54](#page-53-0)页) m**白平衡 ([第147页](#page-146-2)) bs电池电量指示符([第26](#page-25-1)页) **pD** 闪光 ([第52](#page-51-0)页) ck曝光补偿值([第51](#page-50-0)页) **@快门速度** cm光圈值 **@ISO敏感度([第49](#page-48-0)页)** 

co焦距(转换为35 mm胶卷格式。)

▌沣

• 显示屏右上角的文件夹名称和文件名称具有以下含义(第[186页](#page-185-1))。 例如 :100-0023 :文件夹中第23个影像文件命名为"100CASIO"。

#### ■ 动画播放

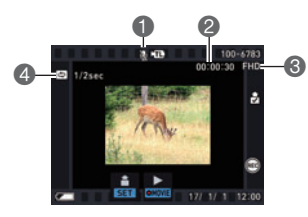

1无声音数据 2动画拍摄时间([第127页](#page-126-3)) 3动画画质(FHD/STD动画)([第78](#page-77-1)[、120](#page-119-0)页)/ 拍摄速度(高速动画)([第82页](#page-81-0)) **4**间隔([第87](#page-86-0)页)

显示使用延时摄影拍摄的动画。

### ■ 配置显示屏设定

每按一次[▲] (DISP), 即会在显示或隐藏画面信息的显示设置之间 循环滚动。可以分别配置拍摄方式和显示方式的设定。

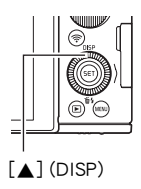

#### 拍摄方式

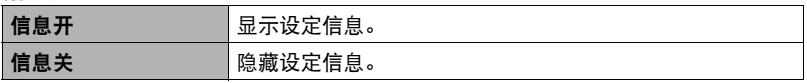

#### 显示方式

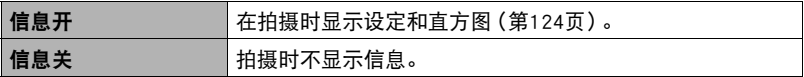

# <span id="page-16-0"></span>快速入门基础

### <span id="page-16-1"></span>CASIO相机的用途是什么

CASIO相机拥有多种强大功能可供选择,使数码影像的拍摄信手拈来,包括以下主要功 能。

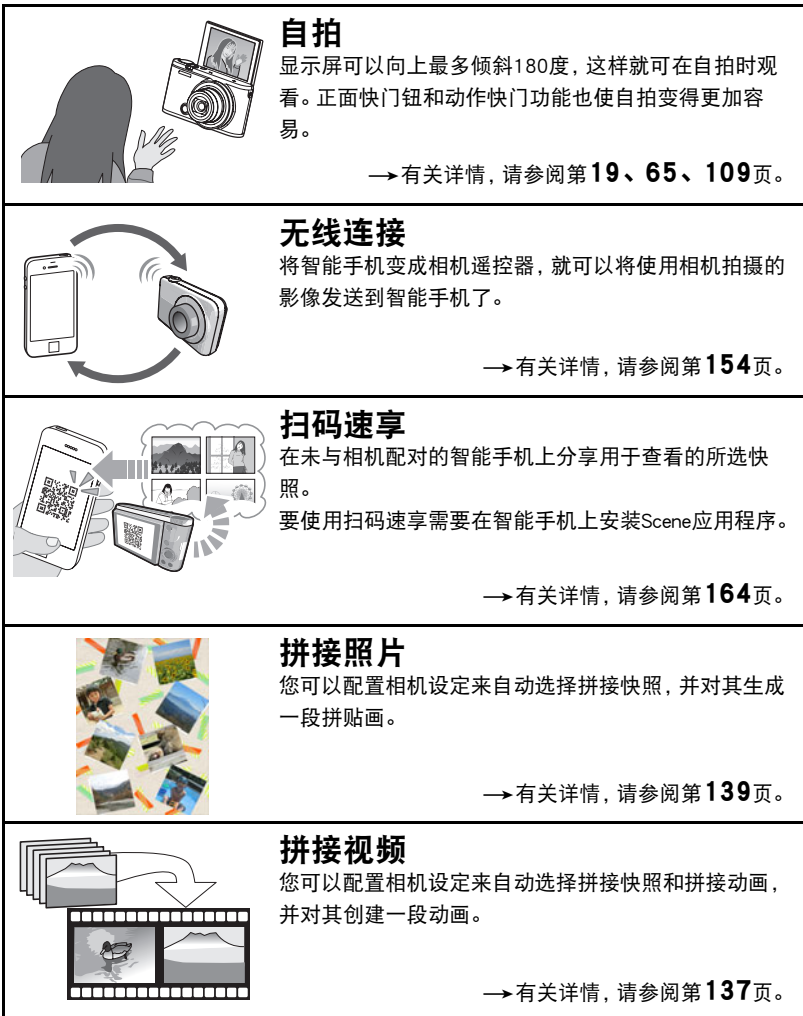

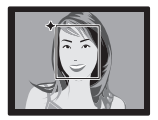

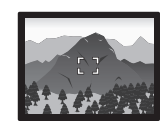

# 极智模式 PRO

选择极智模式PRO拍摄,相机会自动判断您正 在拍摄的是人物、风景还是其他环境。极智模 式PRO所拍摄的影像质量高于标准自动。

→有关详情,请参阅第[33](#page-32-1)页。

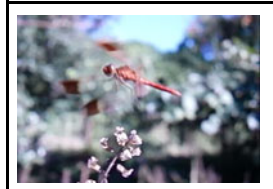

### 高速动画

可以高达1000帧/秒的速度拍摄动画。使用此功能可通 过慢动作清晰地观看到人眼无法看见的现象。

→有关详情,请参阅第[82](#page-81-0)页。

#### 自拍艺术美颜 此功能可让您选择一种场景并应用多种艺术效果自拍。

→有关详情,请参阅第[75](#page-74-0)页。

# <span id="page-18-0"></span>倾斜显示屏

显示屏可以向上最多倾斜180度。这表示您可 以让显示屏的朝向与镜头一致,便于自拍的 取景。也可以将显示屏向上倾斜90度,这表示 您可以轻松地从低角度拍摄,而无需抬头查 看显示屏。

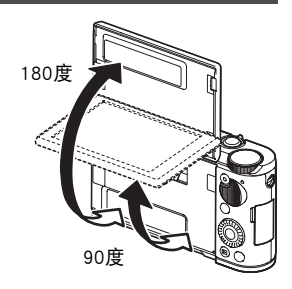

### ■ 使用相机可以做什么

<span id="page-18-1"></span>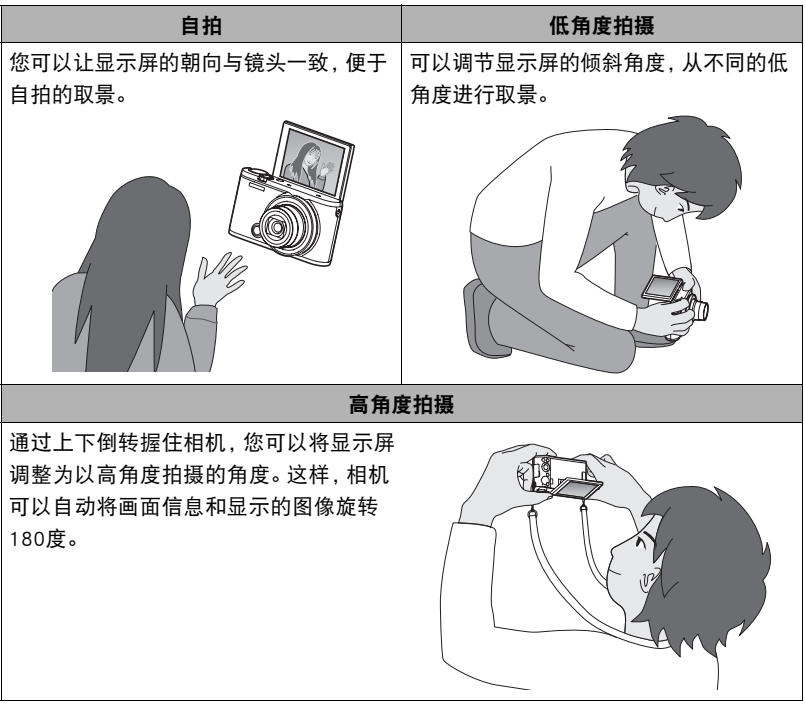

#### ■ 倾斜显示屏

如下图所示, 在显示屏下方中央的点 A处向上拉。 保持倾斜,显示屏将向上最多倾斜180度。

• 切勿从显示屏的上方向下拉。务必如图所示从显示屏下方向上拉。

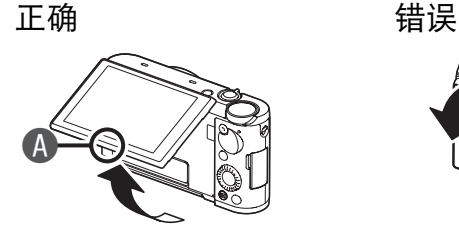

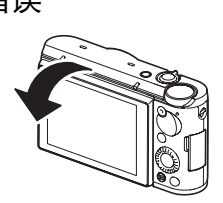

#### ⊱ 重要!

- 在出厂缺省设置状态下,当显示屏倾斜时相机会自动开机。有关如何将相机配置为 向上倾斜显示屏时不开机的信息,请参阅第[194页](#page-193-3)。
- 将显示屏恢复到相机背面时,注意不要将手指卡在相机与显示屏上方或下方之间。
- 切勿让显示屏受到强烈撞击。否则会将其损坏。

# |注 \_

• 不使用相机时,务必将显示屏恢复到相机背面的正常位置。

#### ■ 将显示屏恢复到正常位置

如图所示,在点A处抓住显示屏,将屏幕向下旋转到相机 背面。

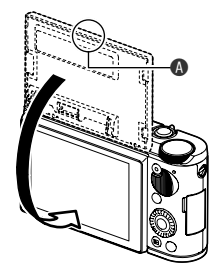

### <span id="page-20-0"></span>使用前,请先对电池充电。

请注意,新购置相机的电池尚未充电。执行以下步骤,将电池装入相机并对其充电。

• 本相机由专用的CASIO锂离子充电电池(NP-130A)供电。切勿尝试使用其他类型的电 池。

### <span id="page-20-1"></span>装入电池

*1.* 打开电池盖。

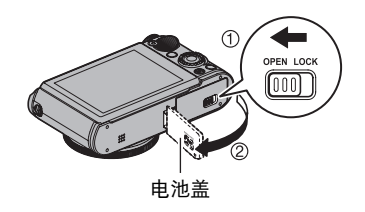

### *2.* 装入电池。

让电池上的CASIO标志向下(镜头的 方向),在箭头所示的方向上握住电 池旁的闭锁器,将电池滑入相机。按 电池直至闭锁器将其固定到位。

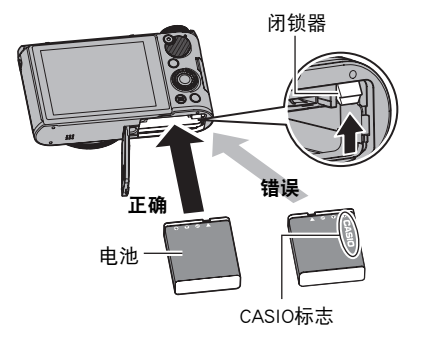

*3.* 关闭电池盖。

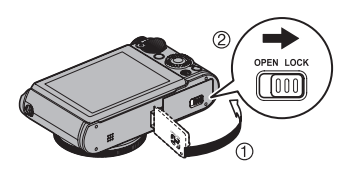

#### 更换电池

*1.* 按[ON/OFF](电源)关闭相机电 源,然后打开电池盖。

*2.* 取出现用的电池并装入新电池。

#### *3.* 关闭电池盖。

#### 重要!

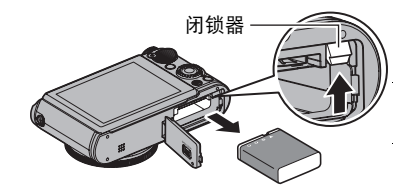

• 按下[ON/OFF](电源)关闭相机电源时,后灯(第[11页](#page-10-1))会呈短时绿灯闪烁。后灯呈 绿色闪烁时,切勿取出电池。此操作会导致相机存储器内数据的损坏或丢失。

# <span id="page-21-0"></span>对电池充电

可以使用以下两种方法之一对相机电池充电。

- USB-AC适配器(第[22页](#page-21-1))
- USB连接至电脑(使用随附的Micro USB电缆。)(第[24页](#page-23-1))

#### <span id="page-21-1"></span>■ 使用USB-AC适配器充电

适配器可对装在相机中的电池进行充电。 相机电源关闭时,按以下所示顺序连接。 充电时间:约240分钟

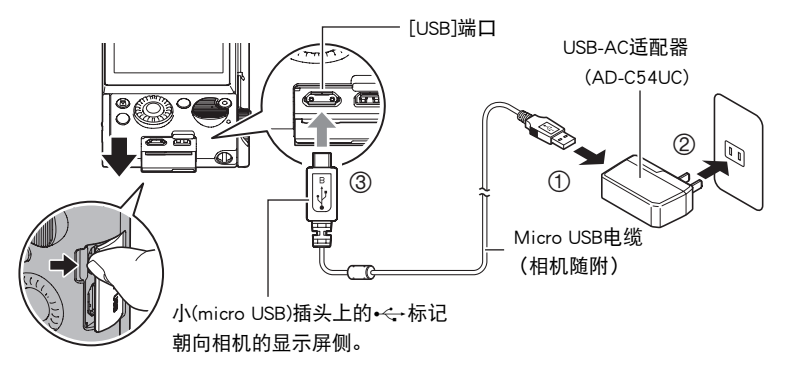

• 将相机与USB-AC适配器分开时,务必先拔下相机一端的插头。

<span id="page-22-0"></span>后灯操作

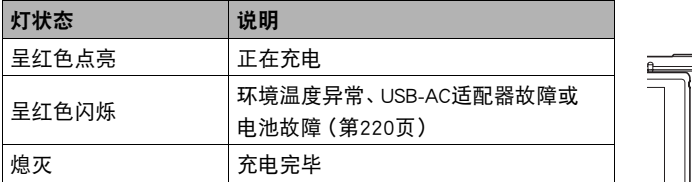

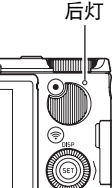

#### ⊱ 重要!

- 如果电池已经长时间未使用和/或受环境温度影响时,则充电时间会长于正常情况。 这些条件也可能导致后灯闪烁红色。发生此情况时,请参阅[220页](#page-219-3)。
- 确保将电缆插头插入到[USB]端口,直至您感觉到其发出咔哒声牢固到位。未完全插 入插头可能造成通信不佳或故障。
- 请注意,即使已完全插入插头,您仍能看到如图所示的插头 金属部分。
- 在USB-AC适配器连接至相机时按[ON/OFF](电源),将打开 电池正在供电的相机。因此,充电将停止。
- USB-AC适配器在充电时会变热。这是正常现象,并不代表故 障。
- 电源插头的形状因国家或地区而异。

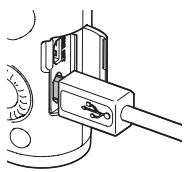

#### <span id="page-23-1"></span>■ 使用USB连接至电脑进行充电

通过USB连接相机,可以对电池进行充电。 相机电源关闭时,按下图所示顺序连接(1), 2)。

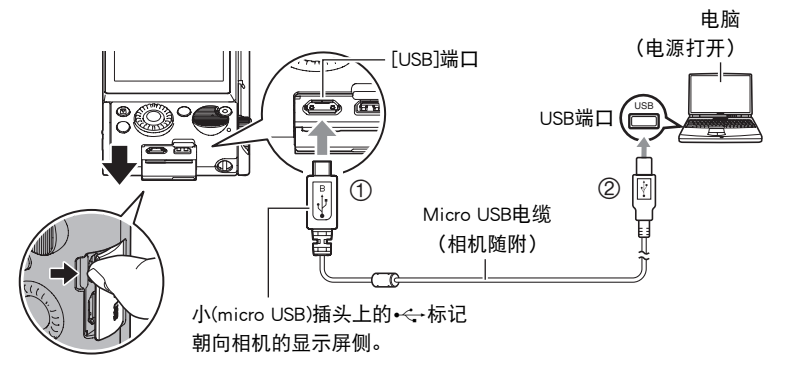

• 相机电源打开时,按[ON/OFF](电源)关闭相机电源,再将其连接至电脑。

#### <span id="page-23-0"></span>后灯操作

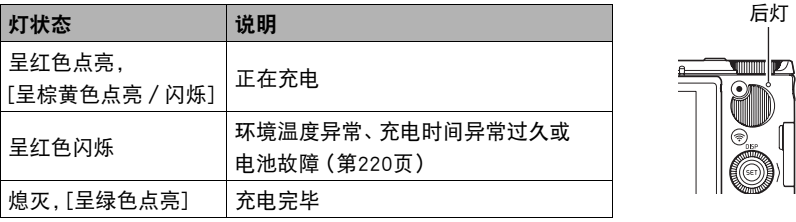

• 上面括弧中的灯状态表示在相机打开的情况下用电脑的USB连接充电时的工作情况。

### ⊱ 重要!

- 第一次使用USB电缆将相机连接至电脑时,电脑上可能会出现一条错误讯息。如果发 生这种情况,请断开USB电缆后再重新连接。
- 如果电池已经长时间未使用或者在某些类型的电脑和连接条件下,充电时间会长于 正常情况。这些条件也可能导致后灯闪烁红色。发生此情况时,请参阅[220页](#page-219-3)。
- 若要更快充电,建议使用随附的USB-AC适配器。
- 在通过电脑USB连接为相机充电时,无法使用相机拍摄影像。如果需要使用相机进行 拍摄,请断开USB电缆。

• 如果正在通过与电脑的USB连接进行充电时打开相机电源,相机将建立与电脑的USB 连接。虽然这种情况下一般会继续正常充电,但如果电源电量不足,某些类型的电脑 或连接环境可能会停止充电。此时,相机后灯会呈绿色点亮。

#### 其他充电注意事项

- 使用上述两种充电方法,可以无需从相机中取出相机电池(NP-130A)即可对其充电。 也可以使用选购的充电器(BC-130L)对电池充电。
- 本型号仅可通过USB 2.0规格的USB端口进行充电。
- USB充电设备和电源设备有固定标准。如果使用质量不佳的设备或未达到标准的设备, 可能会导致相机功能失常和/或故障。
- 如果使用的电脑由您个人组装或改装, 将不保证正常操作。即使使用市售的电脑, 某些USB端口的规格也可能导致无法通过USB电缆充电。
- 电池在正常使用稍后仍然较热时,可能无法完全充电。对电池充电声,请让电池充 分冷却。
- 即使在没有装入相机的情况下,电池仍然会少量放电。因此,建议您在即将需要使用 电池时才对其进行充电。
- 对相机电池充电可能会干扰电视机或收音机接收信号。如果出现这种情况,请将 USB-AC适配器插入远离电视机或收音机的插座。
- 实际充电时间取决于当前电池容量以及充电条件。
- 请勿将USB-AC适配器用于任何其他设备。
- 请仅使用本说明书指定的USB-AC适配器和USB电缆进行充电。使用任何其他类型的 设备可能导致充电错误。

#### <span id="page-25-1"></span>检查电池电量

消耗电池电量时,显示屏上的电池电量指示符会指示剩余电量,如下所示。

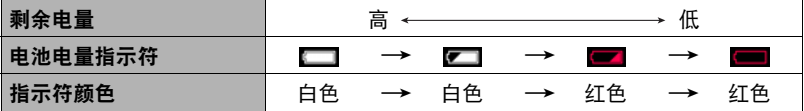

■表示电量不足。请尽快对电池充电。

指示 ■ 时, 无法进行拍摄。请立即对电池充电。

- 在拍摄方式和显示方式之间切换时,电池电量指示符显示的电量可能会发生变化。
- 如果在电池已耗尽的情况下20天左右不对相机供电,日期和时间设置将会被清除。 下一次在恢复电量后打开相机时,将会出现一条信息,提示您配置时间和日期设定。 此时,请配置日期和时间设定(第[196页](#page-195-2))。
- 关于电池寿命和拍摄次数的信息,请参阅第[240页](#page-239-0)。

#### 电池电量节约窍门

- 进入"ECO方式"(第[189页](#page-188-3))启用省电操作。 请注意,省电操作会降低显示屏亮度。
- 启用自动关机 ([第193](#page-192-2)页)和休眠功能 (第[193](#page-192-3)页) 以避免在忘记关机时浪费由池由量。
- 请将"连续AF"设为"关"(第[116](#page-115-1)页)。

#### <span id="page-25-0"></span>初次打开相机时配置基本设定

初次在相机中装入电池时,会出现一个画面,该画面用来配置显示语言、日期和时间设 定。如未正确设定日期和时间,则会导致影像上拍摄的日期和时间出现错误。

#### ★ 重要!

- 如果您购买了面向日本市场的相机,则在以下步骤的第2步时不会出现语言选择画 面。在这种情况下,如果要将日文显示更改为其他语言,请使用"[更改显示语言](#page-196-3)  [\(Language\)](#page-196-3)"([第197](#page-196-3)页)下的步骤。请注意,面向日本市场的相机可能不随附您所 选语言的本说明书版本。
- 在某些地区销售的相机型号可能不支持显示语言选择。

*1.* 按[ON/OFF](电源)打开相机电源。

<span id="page-26-0"></span>[ON/OFF](电源)

2. 用[▲]和[▼]选择所需的语言,然后按 [SET]。

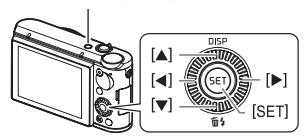

3. 用[▲]和[▼]选择日期样式,然后按[SET]。 例如 :2017年7月10日

年/月/日 → 17/7/10  $\Box$ /月/年 → 10/7/17  $H/H/# → 7/10/17$ 

#### *4.* 设定日期和时间。

用[√]和[▶]选择要更改的设定,然后用[▲]和[▼]进行 更改。 要切换12小时和24小时格式,请用<1和[→]选择 "24h",然后用[▲]和[▼]更改设定。

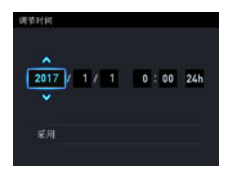

5. 设定日期和时间后, 用[<1和[▶]选择"采用", 然 后按[SET]。

如果在以上步骤中配置显示语言、日期或时间发生错误,请参阅以下页码中更正设 定的信息。

– 显示语言 :[第197页](#page-196-3)

- 日期和时间 :[第196页](#page-195-2)
- 注
- 每个国家的本地时间误差和夏令时使用均由本国控制,会存在变更。
- 第一次配置时间和日期设定后,如果很快就取出电池,则会将这些设定重设为初始 出厂缺省设定。配置设定后的至少24小时内,请勿取出电池。

# <span id="page-27-0"></span>准备存储卡

尽管相机具有内藏存储器,但其容量并不大。如要拍摄大量影像或长动画,则需使用市 售的存储卡。未装入存储卡时,影像储存在内藏存储器内。

• 关于存储卡容量的信息,请参阅第[235页](#page-234-1)。

# <span id="page-27-1"></span>支持的存储卡

您的相机支持使用以下类型的SD存储卡。

- SD 存储卡(最大2GB)
- SDHC存储卡(2GB至32GB)
- SDXC存储卡(32GB至2TB)
- 以上是支持的存储卡类型,截至2016年7月。
- 括号内数值为规定值。
- 请注意,即使所用的卡符合以上容量和类型要求,也不保证本相机一定可以使用此 种卡。

#### ■ 存储卡操作注意事项

某些类型的存储卡会减慢处理速度。尤其是可能无法正确存储高像质动画。慢速存储卡 需要花太多时间记录数据,这会导致在播放影像和/或声音时出现断续。如果发生这种 情况, 显示屏上会出现黄色"图 "指示符。

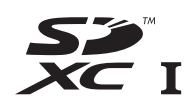

### <span id="page-28-0"></span>装入存储卡

*1.* 按[ON/OFF](电源)关闭相机电源, 然后打开电池盖。

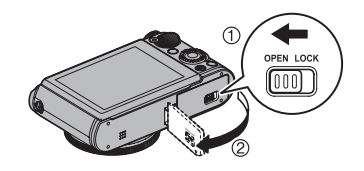

*2.* 装入存储卡。 使存储卡背面向上(朝向相机的显示屏 侧),将存储卡完全滑入卡槽中直至其发 出咔哒声牢固就位。

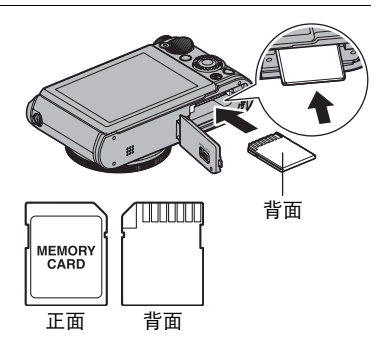

*3.* 关闭电池盖。

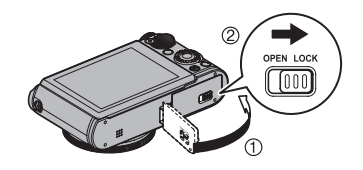

#### 重要!

- 除支持的存储卡(第[28](#page-27-1)页)外,切勿将任何其他物品插入存储卡槽。
- 如果卡槽内进入水或任何异物,请立即关闭相机电源,取出电池,然后与您的零售商 或与就近的CASIO授权服务中心联系。

#### 更换存储卡

按下存储卡,然后松开。便可使存储卡轻轻 地弹出存储卡槽。将存储卡完全拉出,然后 插入另一张。

#### 重要!

- 更换存储卡前,关闭相机电源。
- 按下[ON/OFF](电源)关闭相机电源时, 后灯(第[11](#page-10-1)页)会呈短时绿灯闪烁。后灯 呈绿色闪烁时,切勿取出存储卡。否则会导致无法存储影像,甚至会损坏存储卡。

### <span id="page-29-0"></span>格式化(初始化)新存储卡

在您第一次使用相机中的存储卡之前,需将其格式化。

#### ▲ 重要!

- 如果存储卡上已有快照或其他文件, 格式化存储卡会删除卡上的内容。一般情况下, 不需要重新格式化存储卡。但是,如果存储卡的储存速度变慢或出现其他异常情况, 请重新格式化存储卡。
- 请务必使用相机格式化存储卡。在电脑上格式化存储卡会使卡变为非SD标准格式, 从而极大地减慢处理时间并导致兼容性、性能和其他问题。

#### *1.* 打开相机电源,按[MENU]。

2. 按[<], 用[▲]和[▼]选择"✿ SETTING"选项卡, 然后按[▶]。

3. 用[▲]和[v]选择"格式化",然后按[▶]。

4. 用[▲]和[▼]选择"格式化",然后按[SET]。

5. 用[▲]和[▼]选择"是",然后按[SET]。

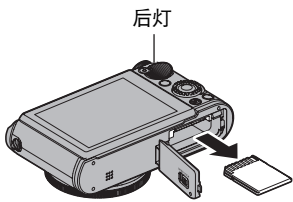

# <span id="page-30-0"></span>打开和关闭相机

#### <span id="page-30-1"></span>■ 打开电源

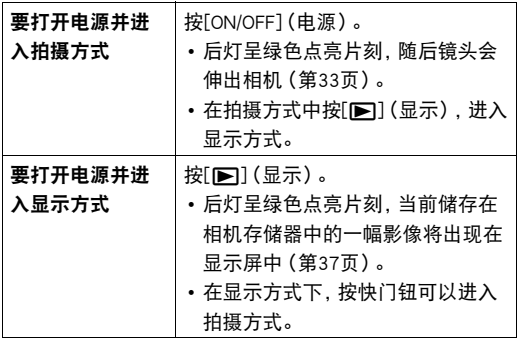

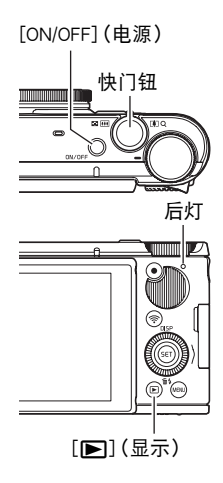

- 镜头伸出时,务必保证无任何物体阻挡或触碰。 用手抓住镜头不使其伸出会导致故障。
- 按[■](显示)进入显示方式约10秒钟后, 镜头会 缩回相机。
- 休眠功能 (第[193页](#page-192-3))或自动关机 (第[193](#page-192-2)页) 会在预设时间内未进行任何操作的情况 下自动关闭电源。
- 在通过电脑USB连接进行充电时,当按[ON/OFF](电源)或[▶]](显示)时,相机无法 开启(第[24](#page-23-1)页)。

#### ■ 关闭相机电源

按[ON/OFF](电源)。

 $\parallel$  注

- 当显示屏倾斜时,也可以指定相机开启或关闭(第[194页](#page-193-3))。
- 可以将相机配置为在按[D](显示)时关闭电源(第[194](#page-193-4)页)。

### <span id="page-31-0"></span>正确握持相机

- 如果在按下快门钮时移动了相 机,则无法拍摄到清晰的影 像。握住相机并如图中所示正 确摆正其位置,手臂牢固抵在 两侧。
- 握持相机使其保持静止不动, 小心地按下快门钮,注意在释 放快门时以及释放快门稍后一 刻不要移动相机。在可用光线 不足,因而快门速度放慢时, 这一点尤为重要。

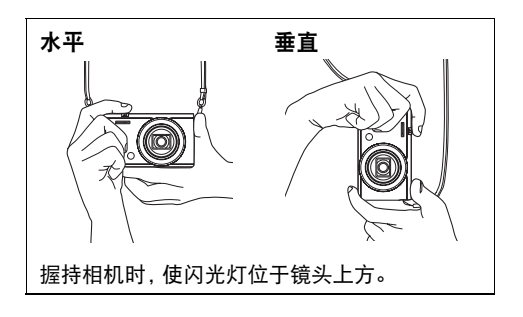

】注:

- 注意不要让手指或配带遮挡图示部分。
- 为了防止相机摔落,务必将配带吊挂于颈部、缠绕 在手腕上或悬挂在肩上。
- 切勿使用配带来回摇摆相机。
- 附带的配带为本相机专用。切勿将其用于任何其他 用途。
- 相机的"自动旋转"设置为"开"时拍摄影像会导 致将播放影像自动旋转至影像拍摄时的相机的朝向 (第[192页](#page-191-2))。

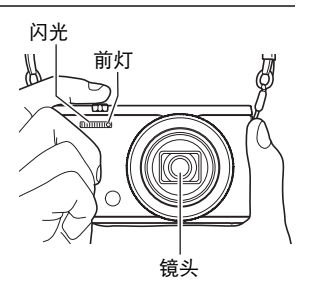

#### 重要!

• 务必确保您的手指没有阻挡或过于靠近闪光灯。使用闪光灯时,手指会导致产生不 必要的阴影。

### <span id="page-32-0"></span>拍摄快照

### <span id="page-32-1"></span>选择极智模式PRO

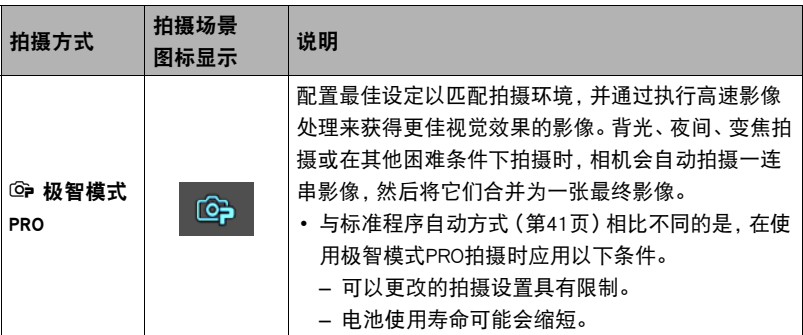

*1.* 按[ON/OFF](电源)打开相机电源。

相机即进入拍摄方式。

- 如果相机处于显示方式,按快门钮。
- 2. 将方式旋钮转至[**@**](极智模式 PRO)。

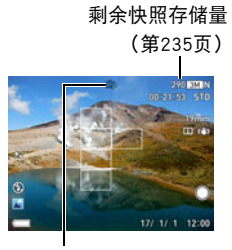

极智模式 PRO

<span id="page-32-2"></span>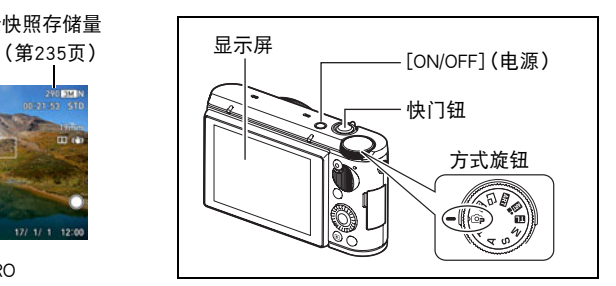

### <span id="page-33-0"></span>拍摄快照

*1.* 将相机对准拍摄对象。

相机会自动决定聚焦区域的位置并相应的显示聚焦框。

- 如果正在使用极智模式PRO拍摄,显示屏最下方会出现 文字,说明相机检测到的拍摄类型。
- 可以根据需要放大或缩小影像。

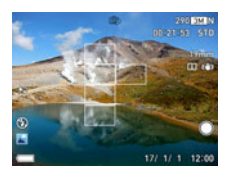

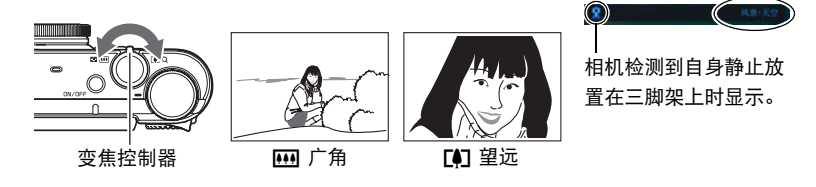

<span id="page-33-3"></span><span id="page-33-1"></span>当使用极智模式PRO拍摄时,相机判断需要连拍,将自动切换至HS场景,并且显示屏 上会出现"HBI"。在HS场景下,相机会拍摄一系列影像并将它们组合为最终影像。 为避免影像模糊,请确保相机和拍摄对象保持不动直至拍摄完全部影像。

*2.* 半按快门钮聚焦影像。 完成聚焦时,相机会发出哔声,聚焦框 和后灯点亮绿色。

<span id="page-33-2"></span>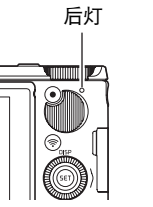

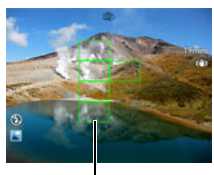

人像+低原明度

聚焦框

半按

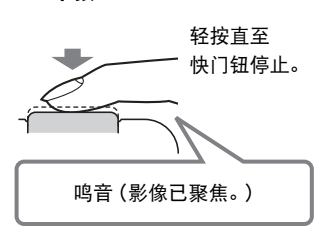

半按快门钮时,相机会对当前对准的拍摄对象自 动调节曝光并进行聚焦。掌握好全按和半按快门 钮的力度是拍摄精美影像的一项重要技术。

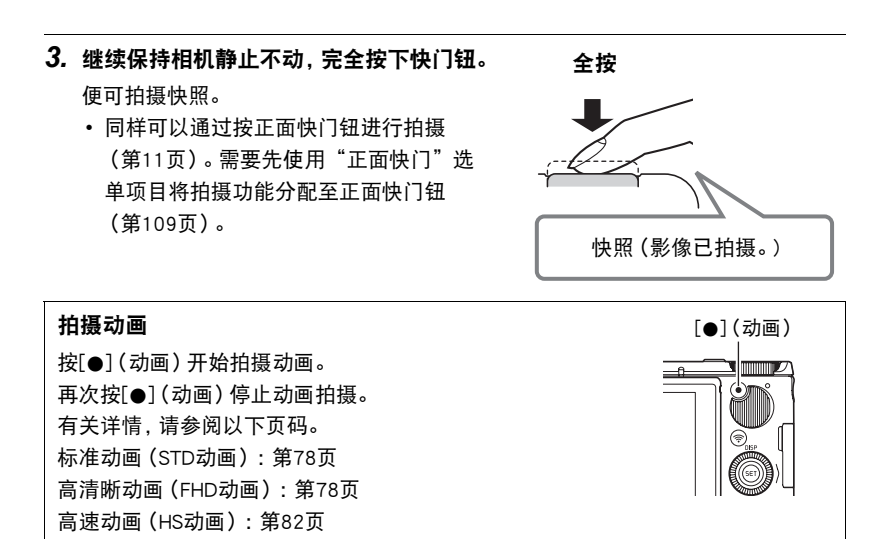

#### ■ 如果影像未聚焦...

如果聚焦框一直显示为红色并且后灯呈绿色闪烁,则表示影像未聚焦(由于拍摄对象太 近等原因)。请将相机重新对准拍摄对象,然后重新聚焦。

#### ■ 使用极智模式PRO拍摄

- 使用极智模式PRO时,某些选单项目不可用([第107](#page-106-2)页)。使用极智模式PRO时,只有 可以配置设置的选单项目可以显示在选单中。
- 快门速度、光圈、ISO敏感度和通过极智模式PRO优化的以下功能。
	- 连续AF([第116页](#page-115-1))
	- 人脸检测([第115](#page-114-0)页)
	- HS场景拍摄([第34](#page-33-3)页)。
- 使用极智模式PRO拍摄时,镜头操作会引起震动和噪音。这种现象并非故障。
- 信息"极智模式处理中,请稍侯……"会出现在显示屏上。如果觉得相机处理数据 的时间太长,请尝试使用程序自动拍摄(第[41](#page-40-1)页)。
- 当显示信息 "极智模式处理中, 请稍侯……"时, 快门钮不可用, 无法拍摄。如果回 放设定选择为"种类 2、种类 3"或"关",此信息将不出现 (第[123页](#page-122-2))。
- 在某些情况下,极智模式PRO可能无法正确辨别拍摄环境。如果出现这种情况,请使 用程序自动拍摄(第[41](#page-40-1)页)。
- 如果显示"呵",相机将拍摄一连串连拍影像,然后将它们合并为一幅最终影像。 如果不要拍摄连拍影像,请将操作板 (第[43](#page-42-0)页) "HS场景拍摄"项目选为"关"。
- 特定闪光设置(第[52](#page-51-0)页)会限制检测到的环境因素。
## 查看快照

请使用下列步骤在相机的显示屏上查看快照。

- 关于如何播放动画,请参阅第[127页](#page-126-0)。
- 关于使用连拍(CS)功能拍摄影像的信息,请参阅第[129页](#page-128-0)。
- *1.* 打开相机电源,按[p](显示)进入显 示方式。
	- 显示屏上会出现影像。
	- 还包括所显示快照的信息(第[15页](#page-14-0))。
	- 也可清除信息,仅查看快照(第[16](#page-15-0)页)。
	- 将变焦控制器转向 [4] (第[133页](#page-132-0)), 即 可放大影像。如果要拍摄的快照非常重 要,则建议您在拍摄后放大影像并检查其细部。
- 2. 用[√]和[▶]滚动影像。
	- 按住任一按钮快速滚动。

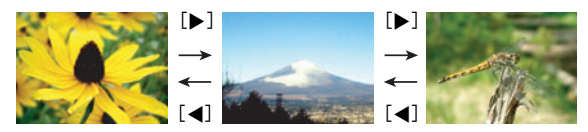

▌沣

• 在显示方式下或显示选单画面时,如果半按快门钮,将直接切换到拍摄方式。

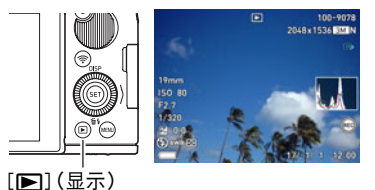

## 删除快照和动画

如果存储器已满,则可以删除多余的快照和动画,以释放存储空间并拍摄更多影像。

#### ▲ 重要!

- 请注意,文件(影像)的删除操作无法撤销。
- 关于使用连拍(CS)功能拍摄影像的信息,请参阅第[130页](#page-129-0)。
- 如果需要,可以保护影像被意外删除(第[194页](#page-193-0))。

#### ■ 删除单个文件

1. 按[D](显示)进入显示方式,然后按[V](m4)。

2. 用[4]和[▶]滚动文件,直至要删除的文件显示。

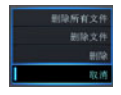

- 3. 用[▲]和[▼]选择"删除",然后按[SET]。
	- 要删除其他文件, 重复步骤2和3。
	- 要退出删除操作,请按[MENU]。
	- 如果执行以上步骤时显示连拍组 (第[129](#page-128-0)页)或间隔拍摄组 ([第129](#page-128-1)页), 则将删 除当前所显示组中的所有影像。

#### ■ 删除特定文件

- 1. 按[D](显示)进入显示方式,然后按[V](m4)。
- 2. 用[▲]和[▼]选择"删除文件",然后按[SET]。 便会显示文件选择画面。
- 3. 用[▲]、[▼]、[◀]和[▶]将选择框移动到要删除的文件上,然后按[SET]。 便会勾选所选文件影像左下角的复选框,然后将蓝框移到下一幅影像。
	- 若要清除(取消选定)复选框,请将蓝框移动至相应文件然后按[SET]。
	- 您可以通过将变焦控制器转向[6] (Q ),在将其删除之前放大所选影像。

*4.* 如果需要,重复步骤3选择其他文件。完成选择文件后,按[MENU]。

#### 5. 用[▲]和[▼]选择"是",然后按[SET]。

- 便会删除所选的文件。
- 若要取消删除操作, 请在步骤5中选择"否", 然后按[SET]。

#### ■ 删除所有文件

- 1. 按[D](显示)进入显示方式,然后按[V](m4)。
- 2. 用[▲]和[▼]选择"删除所有文件",然后按[SET]。
- 3. 用[▲]和[▼]选择"是",然后按[SET]删除所有文件。 随即出现"没有文件。"信息。

#### 快照拍摄注意事项

#### 操作注意事项

- 后灯呈绿色闪烁时,切勿打开电池盖。否则会导致无法正确存储刚拍摄的影像、损坏 存储器中存储的其他影像、相机出现故障等。
- 如果有不必要的光线直射镜头,拍摄时可用手或其他物体遮住镜头。

#### 拍摄快照时的显示屏

- 拍摄对象的亮度条件会导致显示屏的反应速度下降,并会导致显示屏影像中产生数 字噪音。
- 显示屏上出现的影像用作影像构图。实际影像将会根据像质设定选择的像质进行拍 摄(第[119页](#page-118-0))。

#### 荧光灯照明条件下的室内拍摄

• 荧光灯光线的瞬间闪烁会影响影像的亮度和颜色。

#### 其他注意事项

- 快门速度越慢,影像中越可能产生明显的噪音。因此,使用慢速快门时,相机会自动 进行减噪。以较慢的快门速度拍摄影像时,减噪处理会延长拍摄时间。进行减噪时的 快门速度视相机设定和拍摄环境而定。
- 当ISO敏感度设为高数值时,会进行减噪处理。这会使相机在按下快门钮后准备好再 次拍摄的时间会更长。正在拍摄影像时,请勿进行任何按键操作。
- 由于相机所用成像装置特性的原因,移动非常快速的物体在影像中可能会出现失真。

#### ■ 自动聚焦限制

- 以下任何情况可能均会导致无法正确聚焦。
	- 纯色墙体或对比度非常低的其他对象
	- 强逆光对象
	- 发强光的对象
	- 百叶窗或包含重复水平图案的其他对象
	- 与相机距离不等的多个对象
	- 暗处的对象
	- 距离太远,AF辅助光难以照射到的对象
	- 拍摄时相机移动
	- 快速移动的对象
	- 相机聚焦范围之外的对象

## 快照指南

## 选择拍摄方式

 $\blacksquare$ 

相机具有多种不同的拍摄方式。拍摄影像前,请旋转 方式旋钮选择适合正要拍摄的影像类型的拍摄方式。

方式旋钮

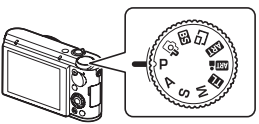

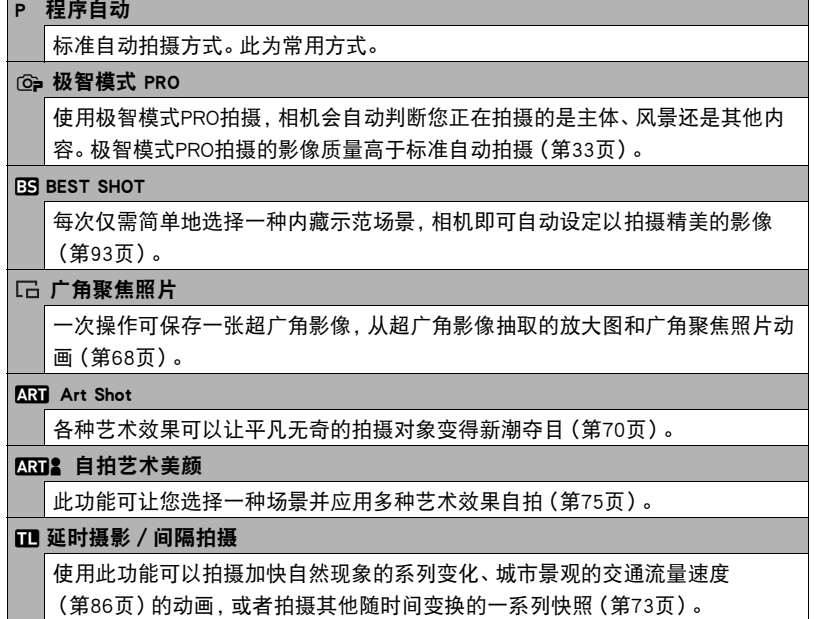

M M(手动曝光)方式

此方式可调节光圈和快门速度设定。

1按[SET]打开操作板(第[43页](#page-42-0))。

②用[▲]和[▼]选择A(光圈),然后按[SET]。

③用[▲]和[▼]更改光圈设定,然后按[▲]。

④用[▲]和[▼]选择®(快门速度),然后按[SET]。

5用[8]和[2]更改快门速度设定,然后按[SET]。

#### S S(快门速度优先AE)方式

在此方式中,可选择快门速度,其他设定即会相应地进行调节。

1按[SET]打开操作板(第[43页](#page-42-0))。

- ②用[▲]和[▼]选择A(快门速度),然后按[SET]。
- 3用[8]和[2]更改快门速度设定,然后按[SET]。
- 如果需要,也可以选择快门速度设定下方的EV平移设定,然后指定光圈值(曝 光补偿)。

#### A A(光圈优先AE)方式

在此方式中,可选择光圈,其他设定即会相应地进行调节。

1按[SET]打开操作板(第[43页](#page-42-0))。

- ②用[▲]和[▼]选择A(光圈),然后按[SET]。
- 3用[8]和[2]更改光圈设定,然后按[SET]。
- 如果需要,也可以选择光圈设定下方的EV平移设定,然后指定光圈值(曝光补 偿)。

▲ 重要!

- 如不能使用程序自动正确聚焦,请尝试使用聚焦锁定 (第[48](#page-47-0)页)或手动聚焦 (第[47](#page-46-0)页)。
- 在S方式中, ISO敏感度 (第[49页](#page-48-0)) 始终以"自动"设定进行操作。在S方式中, 无法更 改ISO敏感度设定。
- 拍摄方式选为A、S或M时,不支持闪光网(自动闪光)和@(轻减红眼)闪光方式。 如果要闪光灯闪光,请将闪光方式选为20 (强制闪光)。
- 如果影像曝光过度或曝光不足,则在半按快门钮时所显示的ISO敏感度、快门速度或 光圈值即会变为红色。

## <span id="page-42-0"></span>使用操作板配置相机设定

操作板用于配置相机设定。

- *1.* 在拍摄方式中,按[SET]。
- 2. 用[▲]和[▼]选择要更改的设定项目,然后按[SET]或[▶]。 便可选择一个操作板图标并显示其设定。\*
	- 1自拍定时器([第44](#page-43-0)页) 2白平衡([第45](#page-44-0)页) 3聚焦方式([第47](#page-46-1)页) 4ISO敏感度 ([第49](#page-48-0)页) 5美颜([第50](#page-49-0)页) 6曝光补偿值([第51](#page-50-0)页) 7闪光([第52](#page-51-0)页) 8测光方式([第54](#page-53-0)页)

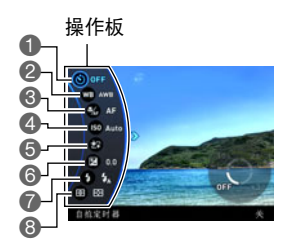

例如 :配置程序自动设定

\* 操作板中显示的项目视拍摄方式而异。

## 3. 用[▲]和[▼]更改设定。

*4.* 完成所需的设定后,按[SET]。 便可应用该设定并返回拍摄方式。

▌注 \_\_\_\_\_

• 也可以使用画面选单配置上述设定之外的设定(第[107页](#page-106-0))。

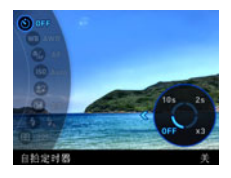

## <span id="page-43-0"></span>使用自拍定时器(自拍定时器)

使用自拍定时器时,按快门钮会启动定时器。在经过固定的时间后,相机会释放快门并 拍摄影像。

## *1.* 选择操作板的 (自拍定时器)选项。

## *2.* 选择要使用的设定,然后按[SET]。

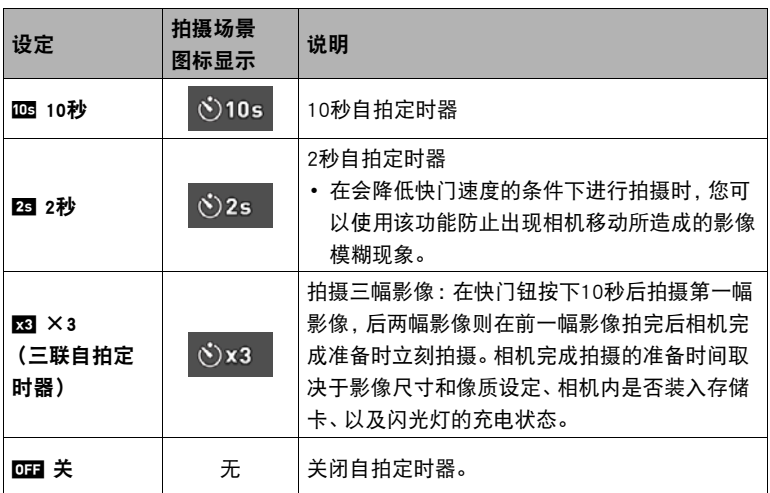

• 自拍定时器进行倒数计时时,前灯会闪烁。

• 按[SET]可以打断自拍定时器的倒数计时。

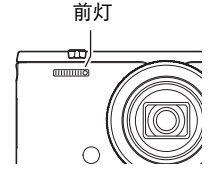

▌沣

- 自拍定时器不能与下列功能同时使用。 预先记录连拍的高速连拍、预先记录(视频)、全景摄影、广角摄影、三连拍
- 三联自拍定时器不能与下列功能同时使用。 动画、延时摄影、高速连拍、多影像超解像变焦、HS夜间摄影、背景虚化、全焦点微 距、广角聚焦照片、间隔拍摄
- 仅在操作板的自拍定时器设定为"关"时,才可使用动作快门(第[65](#page-64-0)页)。

## <span id="page-44-0"></span>调节白平衡(白平衡)

您可以调节白平衡以匹配拍摄地点的可用光源,并且防止阴天户外拍摄时发生偏蓝、 荧光灯照明下拍摄时发生偏绿。

#### *1.* 选择操作板的 (白平衡)选项。

## *2.* 选择要使用的拍摄条件,然后按[SET]。

• 也可以使用功能转盘执行此操作。

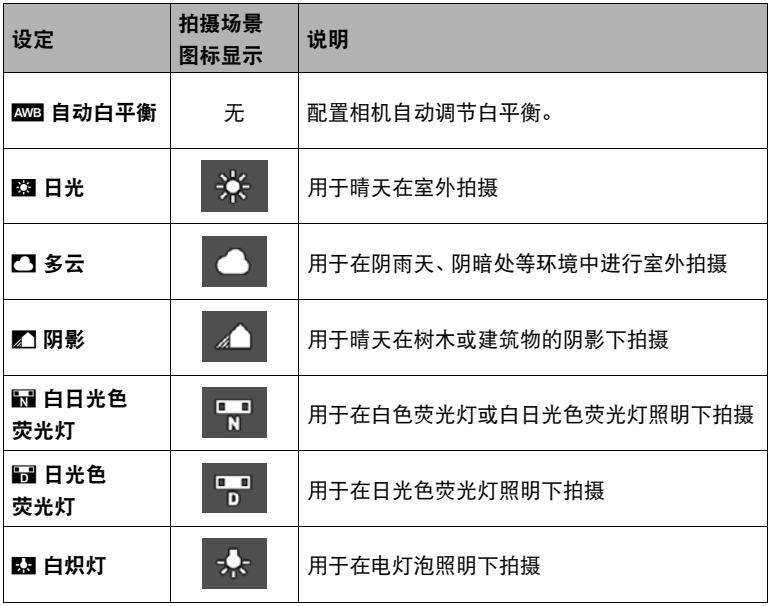

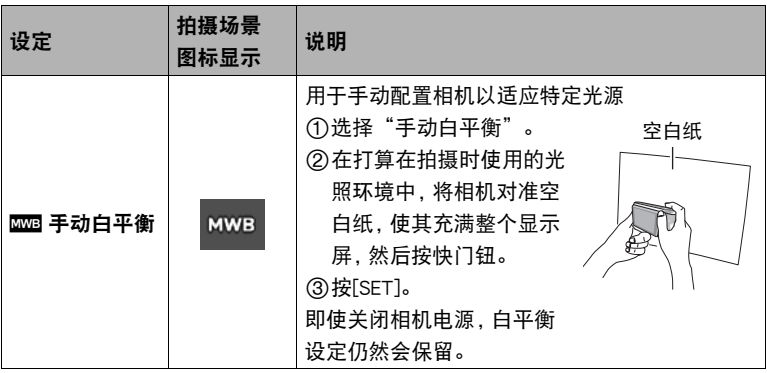

• 将白平衡设定选为" ROOB 自动白平衡"时, 相机会自动确定对象的白点。某些对 象的颜色和光源条件会导致相机在确定白点时出现问题,因而无法正确调节白 平衡。如果出现这种情况,请选择适合拍摄条件的白平衡设定(日光、多云等)。

## <span id="page-46-1"></span>选择聚焦方式(聚焦方式)

• 启用美颜 (第[50](#page-49-0)页) 或人脸检测 ([第115页](#page-114-0)) 时, 唯一可用的聚焦方式是自动聚焦。 若要选择其他聚焦方式,请先关闭美颜和人脸检测。

#### *1.* 选择操作板的 (聚焦方式)选项。

#### *2.* 选择要使用的设定,然后按[SET]。

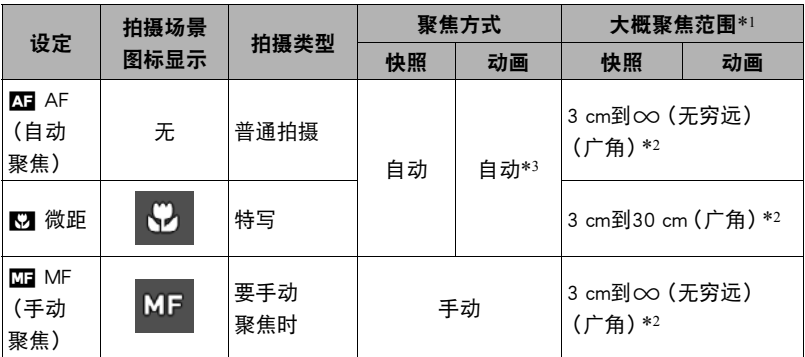

\*1 聚焦范围指到镜头表面的距离。

\*2 聚焦范围视当前光学变焦位置而异。

\*3 拍摄高速动画期间,焦距固定在开始拍摄时的位置。要聚焦影像,请在按下[0](动 画)开始拍摄之前半按下快门钮进行自动聚焦或手动聚焦。

#### <span id="page-46-0"></span>手动聚焦

- *1.* 在显示屏上对影像取景,使要聚焦的对象位于黄框 内。
- *2.* 一边看着显示屏上的影像,一边用[4](更近)和 [6](更远)调节聚焦。
	- 此时,框内的影像部分便会放大并充满显示屏,以便 于进行聚焦。按[SET]可返回步骤1中的画面。

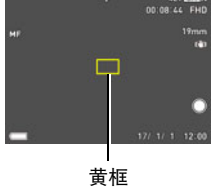

• 按键自定义"功能转盘"设定(第[110](#page-109-0)页)设为 "MF"(手动聚焦)时,可以使用功能转盘进行聚焦。 注

- 自动微距功能可检测拍摄对象与镜头的距离,然后自动选择相应的微距聚焦或自动 聚焦。
- 在使用闪光灯的同时使用微距聚焦会使闪光灯的灯光受阻,在影像中产生多余的镜 头阴影。
- 在用自动聚焦、微距聚焦或不动聚焦进行拍摄的过程中进行光学变焦操作时,显示 屏上会出现一个数值,如下所示,该数值用来告诉您聚焦范围。请注意,仅在使用自 动聚焦拍摄时,才显示包括自动微距范围在内的聚焦范围。 例如: $\bigcap$ <sup>\*</sup> cm -  $\infty$

\* oo为实际的聚焦范围值。

• 聚焦方式选为手动聚焦时,用"左/右键"设定(第[110页](#page-109-0))指定到[4]和[▶]键的操 作不可执行。

#### <span id="page-47-0"></span>使用聚焦锁定

"聚焦锁定"是一种技术,您可以在为所要聚焦的对象不 在画面中央的聚焦框内的影像取景时使用聚焦锁定技术。

- 要使用聚焦锁定,请将自动聚焦区域选为"■ 单点" 或"图 跟踪"(第[114页](#page-113-0))。
- *1.* 将显示屏的聚焦框对准要聚焦的拍摄对象,然后半 按快门钮。
- *2.* 保持快门钮的半按状态(即保持聚焦设定),移动相 机对影像取景。
	- 将自动聚焦区域选为"图 跟踪"时, 聚焦框会跟随 拍摄对象自动进行移动。
- *3.* 准备拍摄影像时,完全按下快门钮。

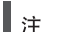

• 聚焦锁定也会锁定曝光(AE)。

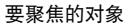

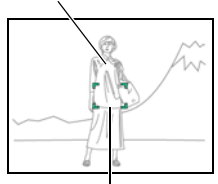

聚焦框

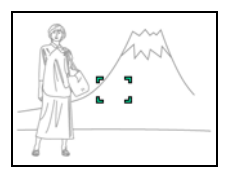

<span id="page-48-0"></span>ISO敏感度是对光线的敏感度的量度。

## *1.* 选择操作板的 (ISO敏感度)选项。

#### *2.* 选择要使用的设定,然后按[SET]。

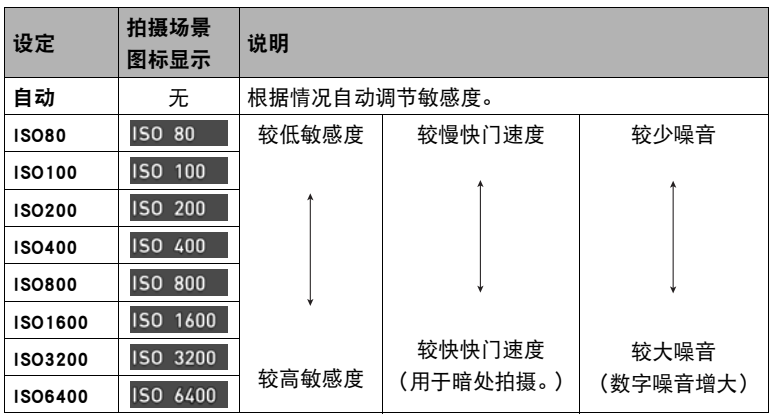

▌注 \_\_\_\_\_

• 选择"自动"时,防抖仅校正主体的移动(第[116页](#page-115-0))。

• 因为较高的ISO敏感度值一般会导致图像中出现数字噪音,所以本相机会进行噪音过 滤处理。因此,相机会在拍摄后花费相对较长的时间来拍摄影像。正在记录影像时, 无法进行任何按键操作。

• 在S (快门速度优先AE)方式中, ISO敏感度始终以"自动"设定进行操作。

• 在M (手动曝光)方式中, 无法选择"自动"。

## <span id="page-49-0"></span>拍摄美丽人像(美颜)

美颜可以调整人体皮肤的色调和纹理,减淡强烈阳光所致的面部阴影,使人物更加靓 丽。美颜可以与以下所列的拍摄方式一同使用。

- 程序自动
- 极智模式 PRO
- 自拍艺术美颜
- 某些BEST SHOT场景
- 美颜 BKT

#### *1.* 选择操作板的 (美颜)选项。

#### *2.* 选择需要的设定,然后更改设定值。

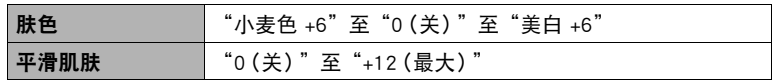

▌注 \_\_\_\_\_

- 当"肤色"或"平滑肌肤"等级设定是"0(关)"以外的其他数值时, 会自动配置 以下设定。
	- 人脸检测 :开
	- 聚焦方式 :AF(自动聚焦)
- 美颜不能与下列任何功能结合使用。 某些BEST SHOT场景、Art Shot、高速连拍、延时摄影、间隔拍摄

## <span id="page-50-0"></span>校正影像亮度(曝光补偿)

您可以在拍摄前手动调节影像的曝光值(EV值)。 – 曝光补偿范围 :–2.0 EV到+2.0 EV – 单位 :1/3 EV

#### *1.* 选择操作板的 (曝光补偿)选项。

#### *2.* 调整曝光补偿值。

• 也可以使用功能转盘执行此操作。

[8],顺时针 :

增大EV值。较高的EV值最适合浅色对象和逆 光对象。

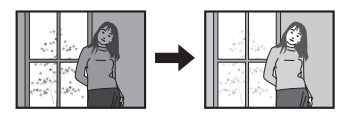

[2],逆时针 :

减小EV值。较低的EV值最适合深色对象以及 晴天在室外拍摄。

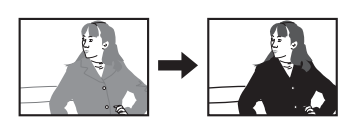

要取消曝光补偿,请将曝光值更改为0.0。

# 曝光值

#### *3.* 按[SET]。

便会应用曝光补偿值。所设曝光补偿值在更改前或关闭相机电源(将使其回复至 "0.0")前将一直有效。

#### ▌注.

• 在过暗或过亮的环境中进行拍摄时,即使进行曝光补偿也可能无法获得满意的效果。

<span id="page-51-0"></span>1. 在拍摄方式中, 按[v]( 1 ↓)选择所 需的闪光设定。

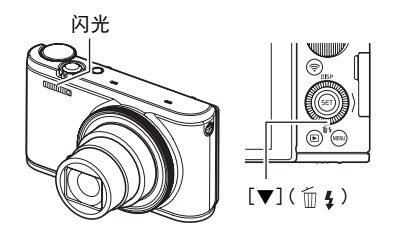

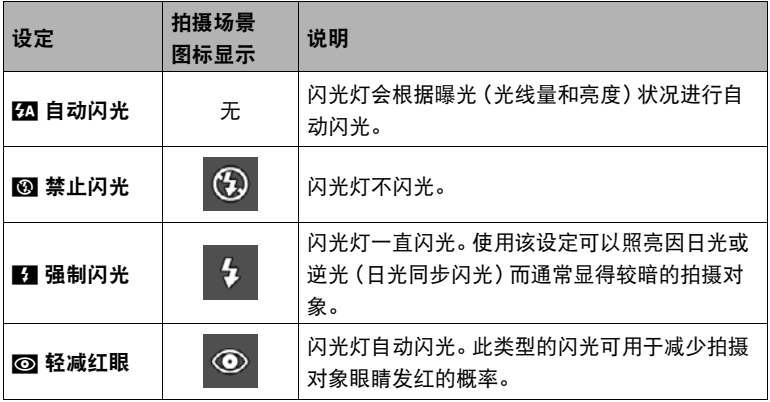

*2.* 按快门钮进行拍摄。

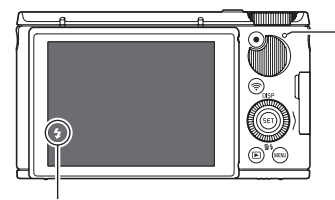

#### 后灯

闪光灯正在充电时,呈棕黄色闪烁,表示无法拍 摄影像。

• 只有后灯不再呈棕黄色闪烁(表示充电完毕) 时,才能拍摄另一闪光快照。

■表示闪光灯将闪光。

• 关于闪光范围的信息,请参阅第[239](#page-238-0)页。

重要!

• 闪光灯窗口上的异物会和闪光灯光反应, 产生烟雾或异味。虽然这并不是故障, 但会 使遗留在闪光灯窗口上的手指油脂和其他异物以后难于清除。因此,需要养成定期 用柔软干布清洁闪光灯窗口的习惯。

|注:

- 请注意勿让手指和配带遮挡住闪光灯。
- 拍摄对象太远或太近时,都有可能无法获得所需的效果。
- 闪光灯的充电时间(第[239页](#page-238-1))取决于操作状况(电池状况、环境温度等)。
- 光线较暗时关闭闪光灯进行拍摄会使快门速度变慢,导致影像因相机移动而出现模 糊。此时,请使用三脚架等设备固定相机。
- 使用轻减红眼功能时,闪光灯会根据曝光状况进行自动闪光。在光线明亮的地方, 闪光灯不闪光。
- 存在室外阳光、荧光灯照明、或某些其它光源时,会导致影像颜色异常。
- 选择在禁止闪光灯的场所拍摄时, 请将闪光灯设定选为187(禁止闪光)。
- 拍摄方式选为A、S或M时,不支持闪光⊠(自动闪光)和◎(轻减红眼)闪光方式。 如果要闪光灯闪光,请将闪光方式选为■ (强制闪光)。

#### 轻减红眼

使用闪光灯在夜间或昏暗的房间内拍摄时,会导致影像中的人眼内出现红点。这是由眼 睛的视网膜反射闪光灯的光线所造成的。将闪光方式选为轻减红眼时,闪光灯会进行预 闪,以使影像中人眼的虹膜关闭,从而可以减少产生红眼的机会。 使用轻减红眼时,请注意下列要点。

- 除非影像中的人物直视相机(闪光灯),否则轻减红眼功能不起作用。
- 如果对象距离相机太远,轻减红眼效果可能不十分理想。

<span id="page-53-0"></span>测光方式可以确定对拍摄对象的哪个部分进行曝光测定。

## *1.* 选择操作板的 (测光方式)选项。

#### *2.* 选择要使用的设定,然后按[SET]。

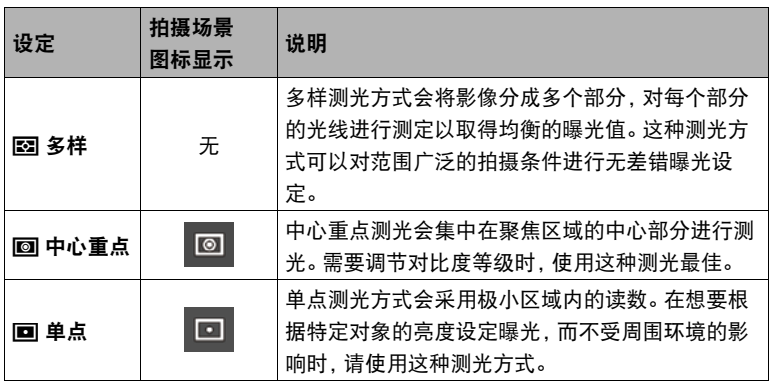

## 变焦拍摄

#### 本相机支持以下变焦操作。

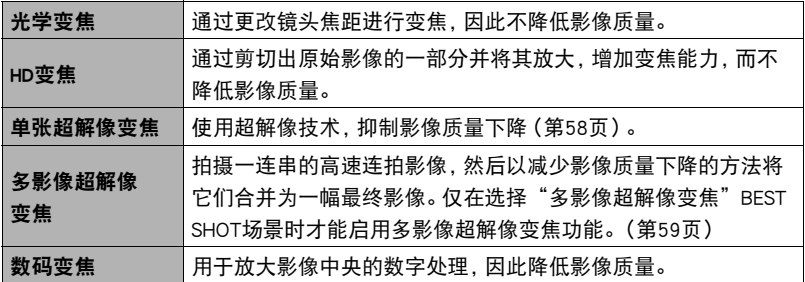

• 最大变焦倍数取决于影像尺寸设定和数码变焦的开关设定。

#### *1.* 旋转变焦控制器进行变焦。

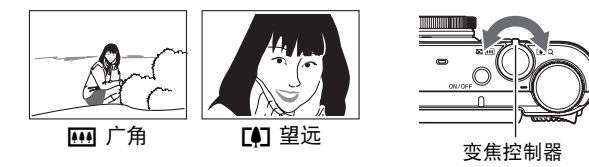

z(望远) :放大拍摄对象,缩小范围。 w(广角) :缩小拍摄对象的尺寸,扩大范围。

## *2.* 按快门钮进行拍摄。

## ▌注 \_\_\_\_\_

- 使用望远拍摄时,为了防止因相机移动造成影像模糊,建议使用三脚架。
- 进行变焦操作会更改镜头的光圈值。
- 拍摄动画时,支持变焦操作。拍摄高速动画时,变焦操作无效。若要使用变焦,请在 按下[0](动画)开始拍摄之前,执行变焦操作。
- 当使用以下BEST SHOT场景拍摄时,不支持变焦操作。变焦设定固定为最大广角。 全景摄影、广角摄影、全焦点微距

#### ■ 用功能转盘变焦 (逐级变焦)

将逐级变焦功能分配到功能转盘后,可以用功能转盘执行变焦操作(仅在光学变焦范围 内)([第110](#page-109-0)页)。可以将逐级变焦调节到下列焦距范围。

- 19、21、24、27、34、48、75、95
- (单位 :mm;相当于35 mm胶卷)

若要进行更精细的变焦调节,请使用变焦控制器。

• 正在使用功能转盘调节逐级变焦时,显示屏上会显示 焦距。

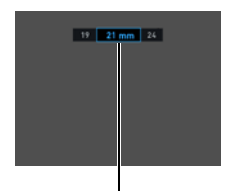

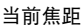

## 变焦时的显示屏信息

正在变焦操作时,显示屏上显示各种信息。

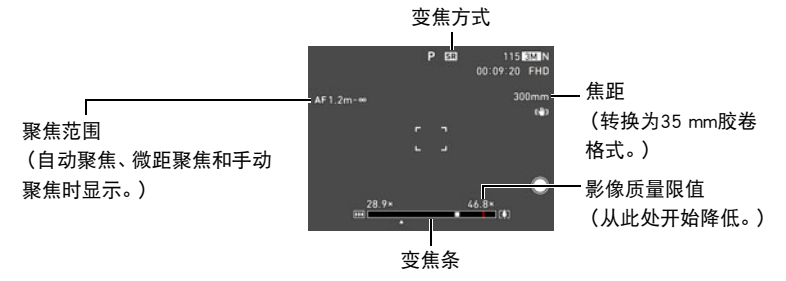

#### ■ 变隹方式图标

下表所示为各变焦方式下显示屏的内容。

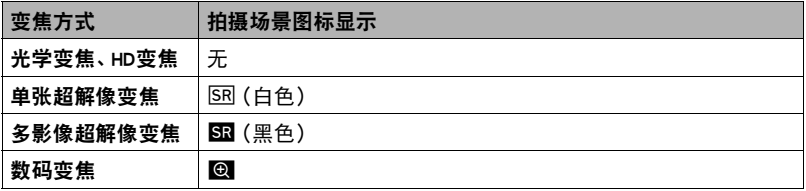

变焦操作时,显示屏上会出现一条变焦条显示当前变焦设定。

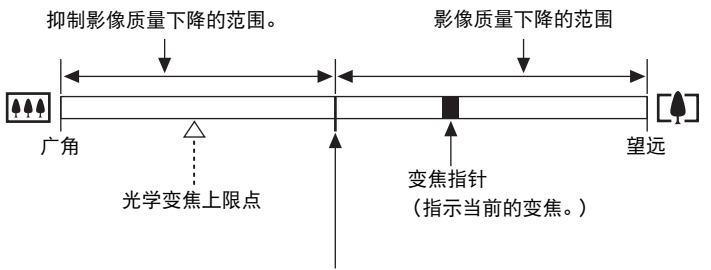

影像质量开始下降的点

• 此点的位置取决于影像尺寸、"超解像变焦"设定以及是否启用了多影 像超解像变焦。

#### <span id="page-56-0"></span>■ 变焦倍数

数码变焦倍数取决于影像尺寸([第118](#page-117-0)页)、超解像变焦设定以及是否选择了"多影像 超解像变焦"([第59](#page-58-0)页)。

• 仅在选择"多影像超解像变焦"BEST SHOT场景时才能启用多影像超解像变焦功 能。

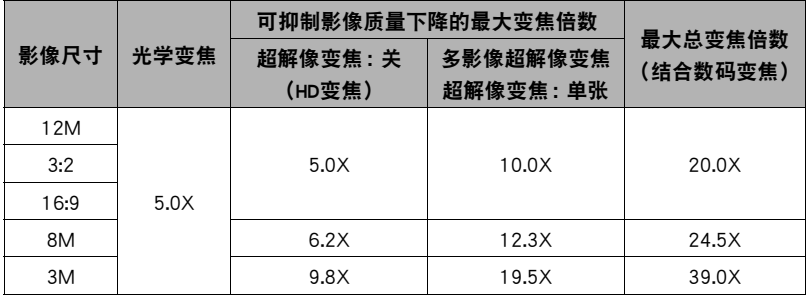

## <span id="page-57-0"></span>超解像的变焦(超解像变焦)

超解像变焦有两种类型 :单张超解像变焦和多影像超解像变焦。单张超解像变焦使用超 解像技术在影像质量下降程度最小化的前提下扩大变焦范围。 本部分介绍如何配置单张超解像变焦设定。关于多影像超解像变焦的信息,请参阅 [第59](#page-58-0)页。

• 有关超解像变焦可发挥作用的有效变焦倍数范围,请参见第[57](#page-56-0)页。

#### *1.* 按[MENU]。

2. 按[4], 用[▲]和[▼]选择"r REC MENU"选项卡, 然后按[▶]。

#### 3. 用[▲]和[▼]选择"超解像变焦",然后按[▶]。

#### 4. 用[▲]和[▼]选择"单张",然后按[SET]。

▌注 \_\_\_\_\_

- 单张超解像变焦适用于捕捉细腻纹理。
- 拍摄动画时,单张超解像变焦不可用。
- 使用以下功能拍摄时,单张超解像变焦无效。 三联自拍定时器、Art Shot、自拍艺术美颜、延时摄影、三连拍、某些BEST SHOT场景

## <span id="page-58-0"></span>扩大变焦范围以拍摄更清晰的快照(多影像超解像变焦)

本功能利用超解像技术以及多幅连拍(CS)影像,扩大整体影像的变焦范围,以呈现更 高的像质和清晰度([第58](#page-57-0)页)。

#### *1.* 在BEST SHOT方式中,选择"多影像超解像变焦"([第93](#page-92-0)页)。

#### *2.* 按快门钮进行拍摄。

▌注 \_\_

- 多影像超解像变焦适用于捕捉细腻纹理。
- 使用多影像超解像变焦拍摄时,下列功能无效。 单张超解像变焦、三联自拍定时器、锐度、对比度
- 使用多影像超解像变焦时,闪光灯设定自动变换为网(禁止闪光)。
- 使用此功能拍摄时,相机自动将防抖功能设为"标准"(第[116页](#page-115-0))",但相机或主 体的较大移动会使您无法获得理想的拍摄影像。
- 多影像超解像变焦可能无法拍摄到理想结果,视拍摄环境和影像取景而定。

## 拍摄连拍影像(连拍)

## <span id="page-59-0"></span>使用高速连拍拍摄

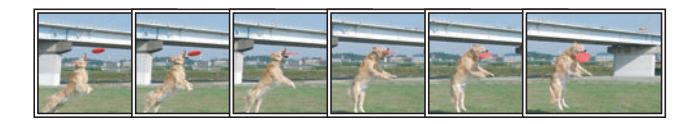

使用高速连拍时,只要按住快门钮,便会一直拍摄影像。 下表所示设定是每次高速连拍操作可以指定的连拍速度和 影像数量。

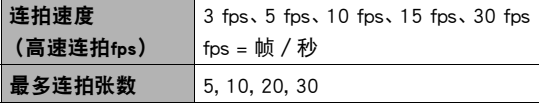

连拍速度

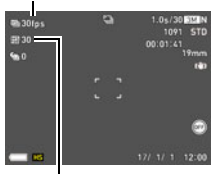

最多连拍幅数

- *1.* 将方式旋钮转至[P](程序自动)。
- *2.* 按[MENU]。
- 3. 按[<], 用[▲]和[▼]选择"△ REC MENU"选项卡, 然后按[▶]。
- 4. 用[▲]和[▼]选择"连拍",然后按[▶]。
- 5. 用[▲]和[▼]选择"高速连拍",然后按[SET]。 屏幕上的拍摄方式图标会变为图。

#### *6.* 按[SET]。

- 7. 用[▲]和[v]选择操作板的 @(高速连拍fps)选项,然后按[SET]。
- 8. 用[▲]和[▼]选择所需的连拍(cs)速度,然后按[<1]。
	- 拍摄移动快速的对象时, 使用更高的"高速连拍fps"设定。

9. 用[▲]和[v]选择操作板的 ,最多连拍张数)选项,然后按[SET]。

**10. 用[▲]和[▼]选择最多连拍张数,然后按[SET]。** 

## *11.* 完全按下快门钮并按住。

影像的拍摄将持续到按下快门钮或者达到"高速连拍fps"指定的最多幅数为止。

▌注 \_\_\_\_

• 除P(程序自动)方式外,对高速连拍还可使用以下方式 :A(光圈优先AE)、S(快门 速度优先AE)和M(手动曝光)。

## 使用预先记录连拍拍摄

半按住快门钮,可以持续更新预先记录缓冲区的影像。完全按下快门钮时,将记录下缓 冲区内容和一系列实时影像。不想错过快速移动的动作时,可使用预先记录连拍。

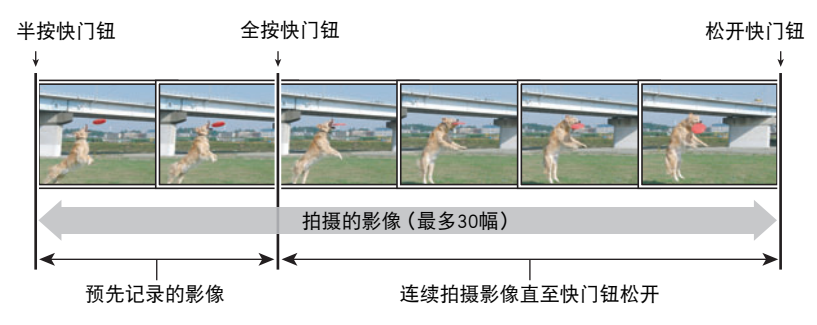

- *1.* 执行步骤1至10"[使用高速连拍拍摄"](#page-59-0)(第[60页](#page-59-0)),并指定各连拍操作的连拍 速度和最大拍摄数量设定。
	- 在指定了最大拍摄数量后, 按[4]而不是[SET]。
- 2. 用[▲]和[▼]选择操作板的 2 (预先记录连拍张数)选项,然后按[SET]。

#### 3. 用[▲]和[v]选择预先记录(静止)影像数量,然后按[SET]。

- 设定 :0 张、3 张、5 张、10 张、15 张、20 张、25 张
- 如果选择"0 张",在半按快门钮时将不保存预先记录影像。

#### *4.* 半按住快门钮开始预先记录。

只要按住快门钮,预先记录缓冲区就持续更新影像。

- 相机在预先记录影像时,不会发出快门声。
- 松开半按的快门钮,将删除预先记录缓冲区的内容。

#### *5.* 完全按住快门钮。

便会在预先记录缓冲区中保存影像,然后开始实时拍摄影像。影像的拍摄将持续到 按下快门钮或者达到"高速连拍fps"指定的最多幅数为止。

▌注.

- 除P(程序自动)方式外,对预先记录连拍还可使用以下方式 :A(光圈优先AE)、 S(快门速度优先AE)和M(手动曝光)。
- 幅数越多,拍摄完毕后的保存时间越长。
- 使用连拍方式时, 请保持相机静止不动, 直到完成拍摄。
- 连拍时,变焦不可用。
- 快照画质会自动更改为"标准 N"。
- 第一幅影像的曝光和聚焦设定应用于后续影像。
- 闪光灯设定自动变换为网(禁止闪光)。
- 无法选择以下影像尺寸: 3:2, 16:9。选择这些影像尺寸之一时, 如果讲入高速连拍方 式,将会使影像尺寸设定自动更改为"12M"。
- 以下功能不能使用。 动作快门、三联自拍定时器、多影像超解像变焦
- 连拍中,显示屏上变暗的某些设定项目无法选择。
- 预先记录连拍方式无法使用自拍定时器。
- 如果将按键自定义(第[110页](#page-109-0))"左/右键"设定分配为"连拍",则可以按[◀]或 [6]键更改连拍方式。

## 使用自动聚焦进行连拍(AF连拍)

AF连拍可以保持主体的聚焦,最多拍摄30幅连拍影像。拍摄儿童和其他快速移动的主 体时,此功能非常实用。可指定连拍的最快速度为每秒6帧。

#### *1.* 将方式旋钮转至[P](程序自动)。

#### *2.* 按[MENU]。

- 3. 按[<], 用[▲]和[▼]选择"△ REC MENU"选项卡, 然后按[▶]。
- 4. 用[▲]和[▼]选择"连拍",然后按[▶]。

## **5.** 用[▲]和[▼]选择"AF连拍",然后按[SET]。

屏幕上的拍摄方式图标会变为图。

## *6.* 完全按下快门钮。

按住快门钮,以高速拍摄最多30幅影像。

▌注 \_

- 除P(程序自动)方式外,对AF连拍还可使用以下方式 :A(光圈优先AE)、S(快门速 度优先AE)和M(手动曝光)。
- 连拍时,变焦不可用。
- 使用自动聚焦连拍时,无法选择以下影像尺寸 :3:2, 16:9。如果在选择了这些影像尺 寸时选择AF连拍,相机将自动将影像尺寸设定更改为12M。
- 使用自动聚焦连拍时, 无法使用以下相机功能; 动作快门、三联自拍定时器、超解像 变焦。
- 使用AF连拍拍摄时,下表中的设定固定不变。
	- 照片画质 :标准 N
	- 闪光:禁止闪光
	- 聚焦方式 :AF
	- AF区 :单点

## <span id="page-64-0"></span>用动作触发自拍定时器操作(动作快门)

使用此功能,相机如果检测到显示屏上图标的附近有移动, 会自动触发自拍定时器倒计时。这表示您可以通过挥手在 远距离控制自拍定时器的操作,因此可以将您自己拍摄在 影像内。

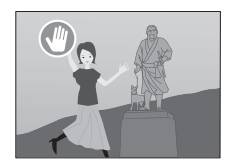

*1.* 将拍摄方式选为以下之一 :程序自动、极智模式 PRO或美颜。

*2.* 按[MENU]。

- 3. 按[<1. 用[▲]和[▼]选择"C REC MENU"选项卡,然后按[▶]。
- 4. 用[▲]和[▼]选择"动作快门",然后按[▶]。
- 5. 用[▲]和[▼]选择"动作设定",然后按[▶]。
- **6.** 用[▲]和[▼]选择"始终"或"仅180°",然后按[SET]。
	- 如果要选择"仅180°",请执行步骤7。选择"始终"启用动作快门。 跳到步骤 8。
- **7.** 如果在以上步骤6中选择了"仅180°",则将相机显示屏倾斜180度([第19](#page-18-0) 页)。

这样可以启用动作快门。

- 8. 按快门钮 (如果需要拍摄快照)或[●](动画) (拍摄动画时)。
	- 按下快门钮或[●](动画)钮约3秒钟后,相机会进入待机状态。这样会使自拍定 时器图标" ◎"从闪烁变为蓝色。
- *9.* 面对相机,在显示屏的 (启动自拍定时器)图标附近移动手指或进行其他移 动。

当相机检测到图标附近有移动时,就会自动拍摄影像。

• 若要停止动画拍摄, 再次按[●](动画)。

▌注

- 拍摄快照后,相机会返回待机状态。以下操作可以取消动作快门操作。
	- 拍摄30张动作快门快照
	- 在待机状态下按快门钮
	- 倾斜显示屏
	- 旋转相机
- 在动作快门待机期间,相机的休眠功能和自动关机功能被禁用。
- 如果主体与图标背景的差别很小, 或者主体距离相机太远, 则动作快门可能无法正 常工作。
- 拍摄快照时,显示屏上显示 (预览图标)。当相机检测到预览图标附近有移动时, 就会显示所拍摄的影像三秒钟。
- 使用动作快门拍摄时, AF区设定无法选为"图 跟踪"。如果在其他方式下选择了 "M 跟踪",选择动作快门会使AF区设定更改为"M 单点"(第[114页](#page-113-0))。
- 正在拍摄动画时,无法通过按快门钮拍摄快照(动画快照)。

## 配置动作快门设定(动作快门)

使用以下步骤配置动作快门设定。

*1.* 在拍摄方式中,按[MENU]。

2. 按[◀], 用[▲]和[▼]选择"△ REC MENU"选项卡, 然后按[▶]。

- 3. 用[▲]和[v]选择"动作快门",然后按[▶]。
- *4.* 配置动作快门设定。

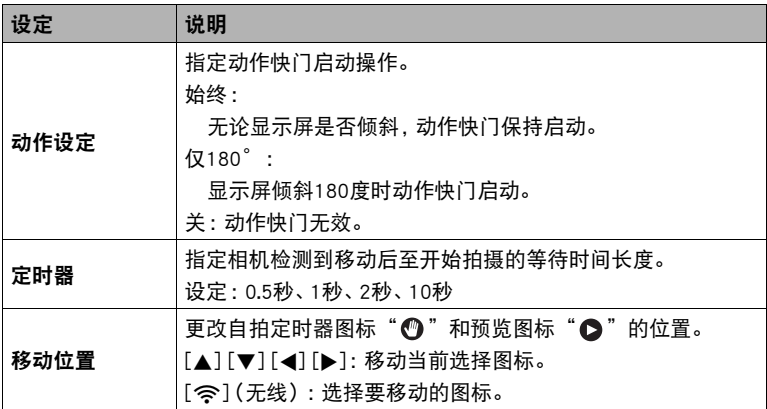

## <span id="page-67-0"></span>拍摄广角聚焦照片(广角聚焦照片)

通过一次快门钮操作即可拍摄多张不同角度影像的功能。通过一次操作就能实现拍摄 前景对象的同时对背景进行广角摄影,非常方便。 拍摄一张广角聚焦照片会保存三张影像。

- 原始影像
- 原始影像剪切部分
- 广角聚焦照片动画
- 广角聚焦照片动画使用原始影像和原始影像的剪切部分来创建从特写到更广视角的 动画。在将广角影像发送至智能手机后,可以将其通过智能手机上传至社交网络。
- *1.* 将方式旋钮转至[ ](广角聚焦照片)。
- *2.* 旋转功能转盘,选择剪切影像的尺寸。 显示剪切影像框。

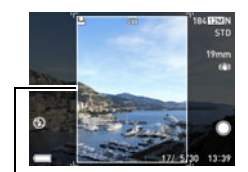

剪切影像框

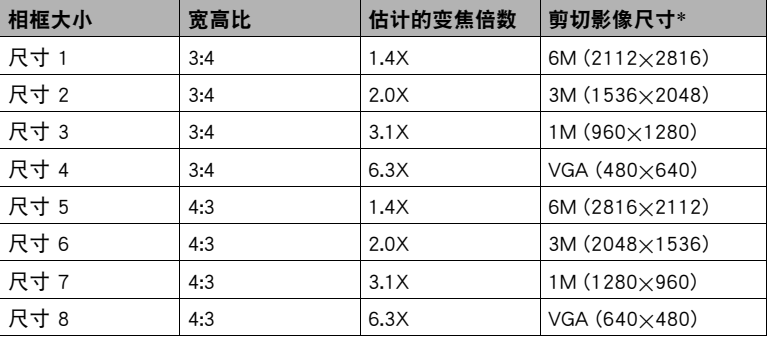

\* 垂直方向影像固定为人物。

#### *3.* 半按快门钮。

半按快门钮时移动相机的话,剪切影像框会改变位置。

#### *4.* 完全按下快门钮进行拍摄。

• 随即出现"正在处理……请稍候……"信息。显示此信息后,影像处理过程需要 一段时间才结束。显示信息过程中无法拍摄其它影像。

 $\mathbb{I}$  ii  $\_$ 

- 原始影像的尺寸固定为12M。
- 使用广角聚焦照片记录的广角聚焦照片动画的尺寸固定为STD。
- 使用广角聚焦照片拍摄时, AF区设置固定为"■ 单点"。
- 选择广角聚焦照片时, 如果"自拍定时器"设置为"×3", 则自动更改为"关"。
- 选择广角聚焦照片时, 如果"聚焦方式"设置为"MF", 则自动更改为"AF"。
- 下列功能无法与广角聚焦照片功能同时使用。 动作快门、超解像变焦、数码变焦、连拍
- 可以旋转变焦控制器更改变焦倍数。
- 在下方描述的拍摄类型中,剪切框可能无法正常操作。
	- 纯色墙体或对比度非常低的其他对象
	- 移动主体
- 自动发送使用广角聚焦照片记录的剪切影像时,同时会发送该影像的广角聚焦照片 动画。
- 删除剪切影像时,同时会删除该影像的广角聚焦照片动画。广角聚焦照片动画无法 单独删除。
- 保护剪切影像时,会同时保护该影像的广角聚焦照片动画。
- 下方功能无法在广角聚焦照片创建的广角聚焦照片动画上使用。 拼接视频、视频编辑、视频组合

## <span id="page-69-0"></span>使用艺术效果拍摄(Art Shot)

各种艺术效果可以让平凡无奇的拍摄对象变得新潮夺目。

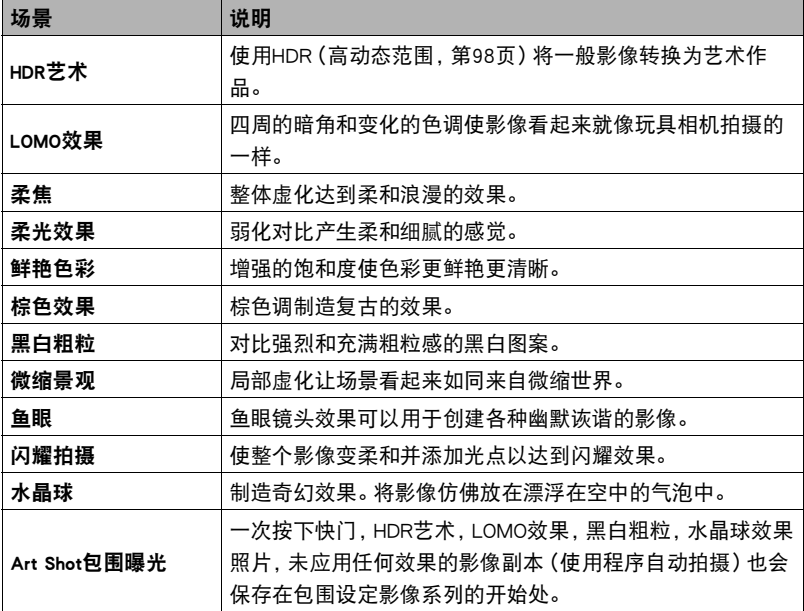

## **1. 将方式旋钮转至[CRI] (Art Shot)。**

*2.* 按[SET]。

- 3. 用[▲]和[v]选择 ,操作板选项, 然后按[SET]。 便会显示Art Shot场景选单。
- *4.* 选择要使用的Art Shot场景,然后按[SET]。

#### 5. 按[SET], 用[▲]和[▼]选择操作板的顺数第五个选项, 然后按[SET]。

可以按照以下方法调节所选效果的强度。

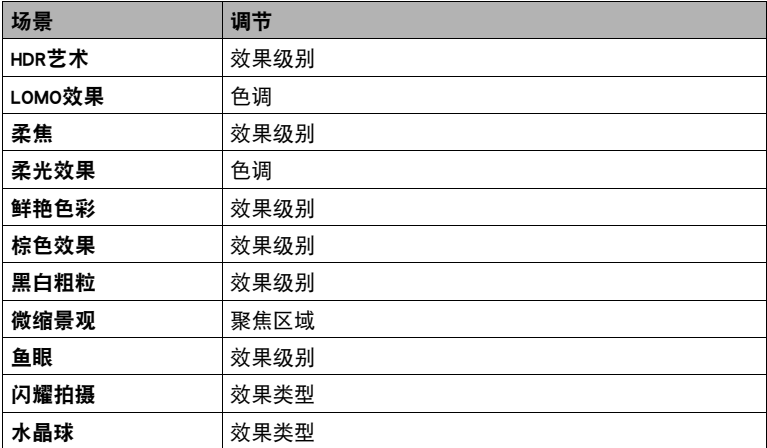

• 使用Art Shot包围曝光拍摄时,各应用场景设定的当前等级中会应用到效果 (HDR艺术、LOMO效果、黑白粗粒、水晶球)。若要更改这些效果的等级,请选择 适用的Art Shot场景,然后执行以上步骤5。

## **6.** 用[▲]和[▼]更改设定, 然后按[SET]。

## *7.* 按快门钮进行拍摄。

#### ■ 使用场景信息画面

如需了解某个场景的详情,请在场景选单中用框选择该场景, 然后往任一方向转动变焦控制器。

- 要返回场景选单,请再次转动变焦控制器。
- 要滚动场景,请使用[◀]和[▶]。
- 要使用当前显示场景的设定来配置相机,请按[SET]。

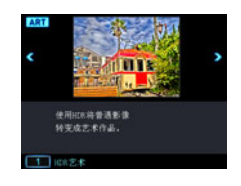

∥ ⊭

- 选单上显示的某些项目可能不可用, 视"Art Shot"场景而异。
- 闪光灯设定自动变换为网(禁止闪光)。
- 如果选择"闪耀拍摄"或"Art Shot包围曝光",将不支持拍摄动画。
- 使用"Art Shot包围曝光"拍摄影像后, 直到之前的影像保存完成后才可以拍摄其他 影像。
- 使用HDR艺术动画功能时, "视频画质"设定仅可以为"HD"或"STD"([第120](#page-119-0)) 页)。在其他方式下选择了"STD"之外的"视频画质"设定时,如果使用HDR艺术 动画功能拍摄,则将使用"HD"设定。
- 使用"HDR艺术"拍摄动画时,艺术效果的强度将根据动画设定而固定不变。
- 使用Art Shot场景拍摄的影像无法转换为没有Art Shot效果的正常影像。

## 使用HDR艺术拍摄时保存第二幅普通影像(双份(HDR艺术))

可以配置相机在使用HDR艺术拍摄时保存两幅影像 :一副影像根据所选场景应用了HDR 艺术效果,另一幅普通(程序自动)影像不应用任何效果。

- 1. 将方式旋钮转至[Man], 然后按[MENU]。
- 2. 按[◀], 用[▲]和[▼]选择"C REC MENU"选项卡, 然后按[▶]。
- 3. 用[▲]和[▼]选择"双份(HDR艺术)",然后按[▶]。
- 4. 用[▲]和[▼]选择"开",然后按[SET]。 如果上一步骤选择了"关",则仅保存一幅HDR艺术影像(不保存普通影像)。

#### *5.* 按快门钮进行拍摄。

▌注 \_\_\_

• 除HDR艺术之外,使用Art Shot场景拍摄时均只能保存为Art Shot影像。不保存附属的 普通(非Art Shot)影像。
## <span id="page-72-0"></span>在指定时段内拍摄多张影像(间隔拍摄)

可以使用下面的程序拍摄指定时间段内的一系列影像(间隔拍摄)。在拍摄鲜花绽放 时,这一功能十分实用。

- 间隔拍摄操作的最大可能拍摄时间为20天(60分钟间隔,500幅影像)。
- 使用此功能进行拍摄时,建议使用三脚架。
- 为了防止拍摄时电量不足,请使用充满电的电池。
- 使用此功能之前,请确认所使用的存储卡有足够剩余容量。
- 焦距将固定为开始拍摄时的数值。
- *1.* 将方式旋钮转至[F](延时摄影)。

### *2.* 按[SET]。

3. 用[▲]和[▼]选择操作板的 **(** 延时摄影)选项, 然后按[SET]。

便会显示延时摄影场景选单。

4. 用[▲]、[▼]、[<]和[▶]选择" **四**间隔拍摄",然后按[SET]。

5. 按[SET], 用[▲]和[▼]选择操作板的 **◎ (间拍设定)选项,然后按[SET]。** 

## 6. 用[▲]和[▼]选择" **(5)** 间隔"或" **[3] 张",按[▶], 然后用[▲]和[▼]更改设** 置。

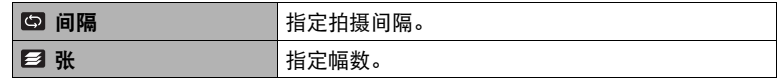

*7.* 按[SET]。

• 显示屏最下方显示当前间隔拍摄的设置。

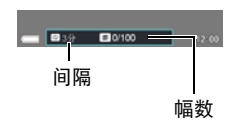

### *8.* 按快门钮开始拍摄。

▌注

- 以步骤6中指定的间隔反复拍摄。
- 经过步骤6中指定的拍摄时间后,或者再次按下快门 钮时,拍摄停止。

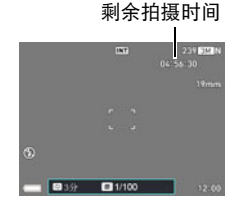

- 延时操作进行过程中,显示屏为空白。相机后灯将亮起指示正在拍摄。显示屏空白时 进行操作会出现显示屏内容。但请注意,改变方式旋钮设置会停止间隔拍摄操作。
- 如果"雨 间隔"设置大于等于1分钟,相机镜头缩回,后灯会在拍摄间隔期间熄灭。 间隔拍摄操作过程中按[ON/OFF](电源)会出现消息。 在间隔拍摄过程中,镜头缩回时可以通过USB连接给相机电池充电。如果需要在间隔 拍摄过程中给电池充电,在开始拍摄操作前设置USB连接。镜头伸出时连接USB电缆 将会导致相机关机。
- 如果在使用间隔拍摄时,"光圈"或"快门速度"设置选择为"自动"以外的设 置,则不支持"自动闪光"和"轻减红眼"闪光设置。在不支持的闪光设置发挥作 用时选择间隔拍摄会导致闪光方式设置自动变更为"禁止闪光"。
- 下列功能无法与此功能同时使用。 用手机拍摄、高速连拍、动作快门、防抖功能、超解像变焦、连续AF、人脸检测、 MF(手动聚焦)
- 在间隔拍摄期间处于待机状态时按快门钮(当显示屏打开时)将导致"间拍被中 止。"
- 使用此功能拍摄时自动关机会被禁用(第[193页](#page-192-0))。

## 使用自拍艺术拍摄(自拍艺术美颜)

使用美颜功能([第50](#page-49-0)页),可以调整肤色和皮肤光滑度,以获得极美的人像。也可使用 下列影像类型 :典雅效果、虚化效果、柔光效果、LOMO效果、鲜艳色彩。

#### *1.* 将方式旋钮转至[N](自拍艺术美颜)。

2. 按[SET]. 用[▲]和[▼]选择操作板的 @(自拍艺术美颜)选项, 然后按[SET]。 会显示自拍艺术美颜场景的选单。

#### *3.* 选择要使用的场景,然后按[SET]。

### *4.* 按快门钮进行拍摄。

▌注 \_\_\_\_

#### • 使用自拍艺术美颜拍摄时,下表中的设定固定不变。

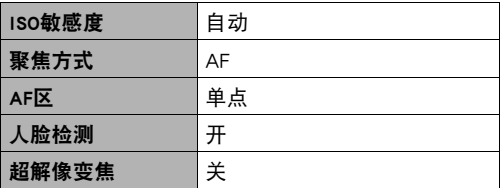

## 使用计时器拍摄自拍像(自拍计时器)

您可以使用自拍计时器拍摄自拍像。可以将自拍计时器倒计时的时间设定为两至五秒。 • 若要使用自拍计时器,需要将自拍计时器功能分配至正面快门钮。

## ■ 分配自拍计时器功能至快门钮

*1.* 在拍摄方式中,按[MENU]。

2. 按[4], 用[▲]和[▼]选择"C REC MENU"选项卡, 然后按[▶]。

3. 用[▲]和[▼]选择"正面快门",然后按[▶]。

4. 用[▲]和[▼]选择所需的自拍计时器设定,然后按[SET]。

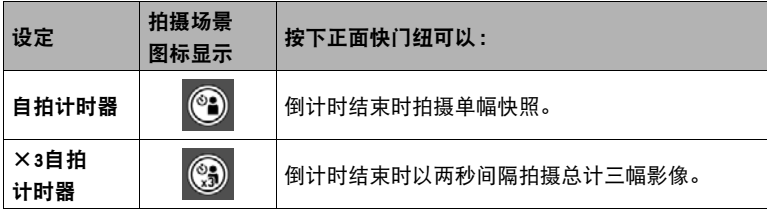

### ┃ 使用自拍计时器拍摄自拍像

*1.* 将相机显示屏倾斜180度(第[19页](#page-18-0))。

- *2.* 按住正面快门钮以指定自拍计时器倒计时时长。
	- 可以将自拍计时器倒计时的时间设定为两至五秒。按 住正面快门钮时间越长,显示屏上指示的自拍倒计时 时间越长。

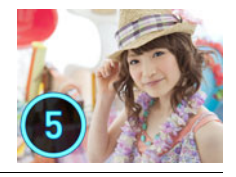

### *3.* 松开正面快门钮。

倒计时至0时,相机会拍摄影像。

### $\mathbf{I}$  and  $\mathbf{I}$  and  $\mathbf{I}$

- 此功能无法与某些BEST SHOT场景结合使用。
- 动画拍摄无法使用自拍功能。
- 启用动作快门时无法使用自拍功能。在此情况下,按正面快门按钮使用动作快门进 行拍摄。

## 拍摄动画

### <span id="page-77-0"></span>拍摄动画

以下程序显示正常标准(STD或FHD)动画拍摄的步骤。有关动画拍摄(高速动画)的其 他类型的信息,请参见[第82页](#page-81-0)。

- 1. 将方式旋钮转至[P] (程序自动)或[cop] (极智模式 PRO)。
- *2.* 按[MENU]。

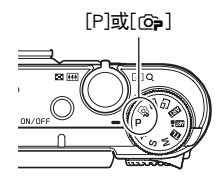

- 3. 按[<], 用[▲]和[▼]选择"C REC MENU"选项卡, 然后按[▶]。
- 4. 用[▲]和[▼]选择"视频画质",然后按[▶]。
- 5. 用「▲1和「▼1选择要使用的动画画质,然后按[SET]。

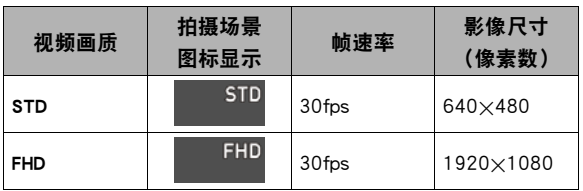

- fps(帧/秒)是一种计量每秒中影像数量的单位。
- 影像尺寸设定被固定。
- 当选择了高清晰动画(FHD)时,使用16:9的高宽比拍摄动画。
- 相机使用进程扫描进行FHD动画拍摄。
- 动画的拍摄范围小于快照的拍摄范围。使用"拍摄信息"可以显示动画拍摄范 围(第[187](#page-186-0)页)。

### *6.* 按[0](动画)。

便可开始拍摄,显示屏上显示图。 动画拍摄包括记录立体声声音。

• 按[SET]会重新启动连续AF操作([第116](#page-115-0)页)。

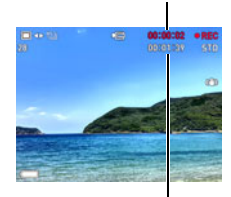

剩余拍摄时间 ([第236](#page-235-0)页)

拍摄时间

### *7.* 再次按[0](动画)停止拍摄。

- 每段动画最长可达29分钟。拍摄29分钟后,动画拍摄自动停止。如果在再次按 [●](动画)停止动画拍摄前存储器已满,动画拍摄也会自动停止。
- 以MOV格式拍摄的动画([第187](#page-186-1)页)。相机不支持转换为其他动画格式。

#### 使用极智方式PRO拍摄动画

启用极智方式PRO时([第33](#page-32-0)页),相机自动判断主体、拍摄 环境和其他参数。拍摄的影像质量高于程序自动拍摄所得。 相机检测到的拍摄环境显示在拍摄方式画面的最下方。

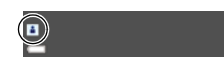

- 仅FHD动画和STD动画可以启用极智模式PRO。
- 使用极智模式PRO时电量消耗的速度快于程序自动拍摄。

#### 使用BEST SHOT拍摄

使用BEST SHOT(第[91页](#page-90-0)),每次均可以选择匹配待拍摄动画类型的示范场景,相机即 会相应地更改其设置,以拍摄最佳动画。

#### 将拍摄动画时相机移动的影响降到最低

可以使用防抖([第116](#page-115-1)页),将拍摄FHD和STD动画时相机移动的影响降到最低限度。请 注意,防抖无法与HDR艺术动画结合使用,而且防抖无法防止拍摄对象移动造成的影像 模糊。

相机具有内藏麦克风(立体声),可用于在拍摄动画时录音。

• 本相机具有减少动画拍摄时 (第[123页](#page-122-0)) 的风噪 (风噪抑制) 的功能。

#### ■ 拍摄注意事项

- 相机同时会录制声音。拍摄动画时,请注意以下几点。
	- 注意不要让手指等物体挡住麦克风。
	- 相机距离录音对象太远时,无法取得良好的录音效果。
	- 如果在拍摄时进行变焦操作,则会使变焦和/或自动聚焦 的噪音出现在录音中。

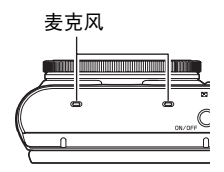

- 拍摄时操作相机按钮会导致录下按钮噪音。
- 在使用"30-120 fps"或"30-240 fps"帧速率设置的"HS"动画画质拍摄时,仅当 相机以30 fps拍摄时才会录制音频。以其他任何帧速率拍摄时均不录音([第120](#page-119-0)页)。

### 重要!

- 长时间拍摄动画时,相机摸起来略微有点热。这是正常现象,并不代表故障。
- 长时间在温度较高的场所拍摄动画时,动画影像中会出现数字噪音(光点)。相机内 部温度的升高还会使动画拍摄自动停止。如果发生这种情况,请停止拍摄,等待相机 冷却后恢复正常操作。
- 由于快照和动画的曝光跟踪范围不同,在同一地点拍摄的快照和动画可能会显示出 不同的亮度。
- 使用相机的内藏存储器或某些类型的存储卡会减慢处理速度。尤其是可能无法正确 存储高像质动画。慢速存储卡需要花太多时间记录数据,这会导致在播放影像和/ 或声音时出现断续。如果发生这种情况,显示屏上会出现黄色"151 指示符。

▌注

- 拍摄动画时,支持变焦操作(第[55](#page-54-0)页)。拍摄高速动画时,变焦无效。若要在拍摄高 速动画时使用变焦,请在按下[0](动画)开始拍摄之前,执行变焦操作。
- 拍摄动画时,单张超解像变焦(第[58](#page-57-0)页)不可用。
- 拍摄特写或较大变焦倍数的影像时,相机移动的影响会更加明显。因此,建议在这种 情况下使用三脚架。
- 拍摄动画(高速动画除外)时, 如果"聚焦方式"设定选为"AF"(自动聚焦)或 "微距",则将执行连续AF(第[116](#page-115-0)页)。
- 拍摄高速动画时,人脸检测不可用。
- 以下功能不支持动画拍摄。 广角聚焦照片、自拍艺术美颜、某些BEST SHOT场景
- 拍摄动画时,或者使用"预先记录(视频)"BEST SHOT场景时,不支持A、S和M拍 摄方式。在这些情况下,拍摄方式始终为P(程序自动)。

### <span id="page-81-0"></span>拍摄高速动画

本相机支持拍摄速度最高为1000 fps的高速动画。使用此方式拍摄的动画宽高比视帧速 率(拍摄速度)而定。

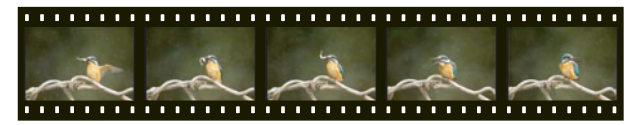

• 使用"30-120 fps"或"30-240 fps"的帧速率设定进行拍摄时, 仅支持在以30fps拍 摄时录音。以其他任何帧速率拍摄时均不录音。

#### *1.* 将方式旋钮转至[P](程序自动)。

• 当使用极智模式PRO拍摄时,不支持高速动画拍摄。

*2.* 按[MENU]。

3. 按[<], 用[▲]和[▼]选择"△ REC MENU"选项卡, 然后按[▶]。

4. 用[▲]和[▼]选择"视频画质",然后按[▶]。

#### 5. 用[▲]和[▼]选择所需帧速率(拍摄速度),然后按[SET]。

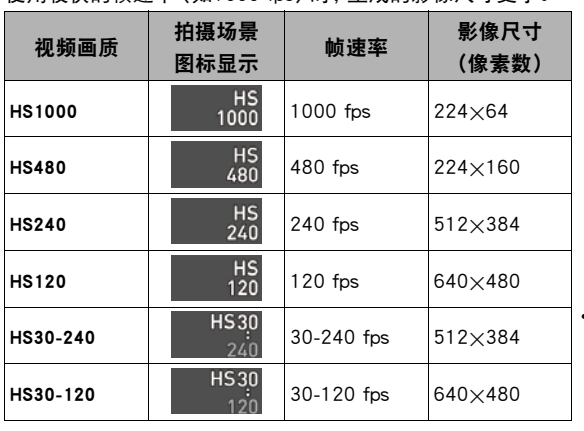

使用较快的帧速率(如1000 fps)时,生成的影像尺寸更小。

• fps(帧/秒)是一 种计量单位,表示 每秒钟拍摄或播放 的影像数量。

### *6.* 与拍摄普通动画一样拍摄动画(第[78页](#page-77-0))。

按[0](动画)开始和停止拍摄。

- 拍摄高速动画(HS120、HS240、HS480、HS1000)期间,焦距固定在开始拍摄时 的位置。要聚焦影像,请在按下[●](动画)开始拍摄之前半按下快门钮进行自动 聚焦或手动聚焦。
- 使用"HS30-120"或"HS30-240"以30 fps进行拍摄时, 可以进行连续AF。但 是,当切换至120 fps或240 fps时,聚焦会固定。
- 帧速率选为"HS30-120"或"HS30-240",刚开始拍摄时的帧速率始终固定 为30 fps。您仅可以在拍摄过程中于30 fps至120 fps之间或者30 fps至240 fps之 间切换帧速率。按[4]、[6]或[SET]切换速度。仅在以30 fps拍摄时录音。

▌洼 \_

- 帧速率 (速度) 越大, 拍摄所需的亮度越高。拍摄高速动画时, 请在光线充足的环境 中拍摄。
- 拍摄某些类型的动画时,显示屏中显示的影像可能小于正常大小。拍摄高速动画时, 画面的上、下、左、右各有一条黑色条带。
- 拍摄高速动画时,光源的闪烁会导致影像中出现水平条带。这种现象并非相机故障。
- 拍摄高速动画时,显示屏内容切换无效。

## <span id="page-83-0"></span>使用预先记录动画(预先记录(动画))

预先记录(动画)预先记录约5秒钟的动作(高速动画约2秒钟)。开始实时拍摄时, 预先 记录的内容保存在实时拍摄的内容之前,确保您不会因为晚按下拍摄按钮而错过时机。

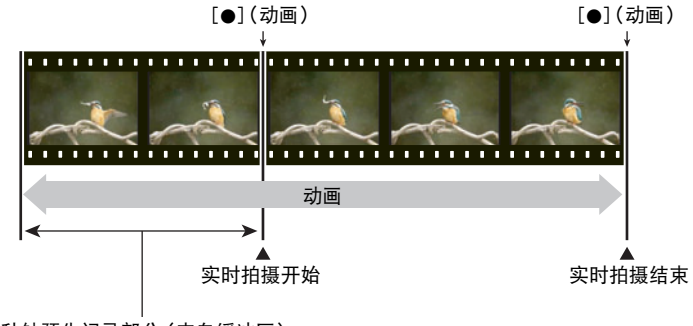

约5秒钟预先记录部分(来自缓冲区)

• 约2秒钟(高速动画)

#### ■ 设定相机拍摄预先记录动画

- **1.** 将方式旋钮转至[FR3] (BEST SHOT)。
- *2.* 按[MENU]。
- 3. 按[◀], 用[▲]和[▼]选择"C REC MENU"选项卡, 然后按[▶]。
- 4. 用[▲]和[▼]选择"视频画质",然后按[▶]。
- 5. 用[▲]和[▼]选择要用于拍摄的视频画质,然后按[SET]。

#### *6.* 按[SET]。

- 7. 用[▲1和[▼1选择 @ 操作板选项, 然后按[SET]。
- 8. 用[▲]、[▼]、[<]和[▶]选择"预先记录(视频)",然后按[SET]。 显示屏上会出现 52 (预先记录(视频)),表示相机正在预先记录到缓冲区中。

#### ■ 拍摄预先记录动画

#### *1.* 使用以上步骤将相机设定为拍摄预先记录动画后,将相机对准拍摄对象。

#### **2. 准备拍摄时,按下[●](动画)。**

便会保存按下[●](动画)前5秒钟(高速动画为2秒钟)预先记录在缓冲区中的动 作,然后开始实时拍摄。

#### *3.* 再次按[0](动画)停止拍摄。

- 要关闭预先记录动画拍摄, 请将方式旋钮转至[P](程序自动)或[Ga](极智模式 PRO)。
- 使用高速动画"HS30-120"和"HS30-240"设定拍摄时, 在以上步骤1中相机 预先记录到缓冲区时无法更改速度(fps)设定。按下[0](动画)开始实时拍摄 后,可以更改速度(fps)设定。

▌注 \_

- 相机设定为使用预先记录动画拍摄时,如果未正在拍摄动画,则按下快门钮不会拍摄 快照。拍摄高清晰(FHD)和标准(STD)动画时,动画实时拍摄期间可以拍摄静止影像。
- 结合使用预先记录动画和高速动画进行拍摄时,即使将"曝光补偿"或"白平衡" 分配到"控制旋钮"功能,旋转控制旋钮也不能更改曝光或白平衡设定。在这种情 况下,若要更改曝光补偿或白平衡,请使用操作板。

## 拍摄延时摄影动画(延时摄影)

使用此功能可以将随时间变换的自然事件拍摄为动画,加快城市景观的交通流量速度, 或者拍摄其他相似类型的动画。

延时摄影提供一些示范场景显示影像的各种类型。仅需选择一个场景就可以使相机设 置为自动使用示范场景中的对象类型和条件的优先设置。

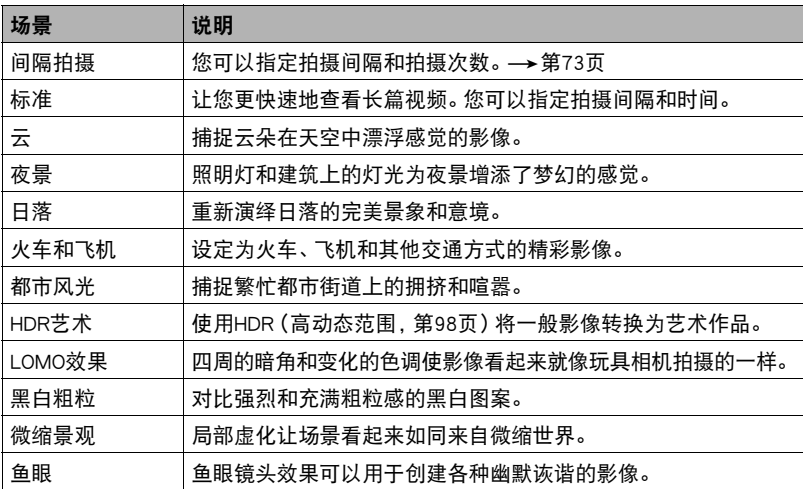

• 一般情况下, 应该使用"【【】标准"场景。

• 使用此功能进行拍摄时,建议使用三脚架。

- 为了防止拍摄时电量不足,请使用充满电的电池。
- 使用此功能进行拍摄之前,请确认所使用的存储卡有足够剩余容量。
- 焦距将固定为开始拍摄时的数值。
- 对于某些场景,亮度和白平衡设置将固定为开始拍摄时的数值。
- *1.* 将方式旋钮转至[F](延时摄影)。
- *2.* 按[SET]。
- 3. 用[▲]和[▼]选择操作板的 **b** (延时摄影)选项, 然后按[SET]。 便会显示延时摄影场景选单。
- *4.* 选择要使用的场景,然后按[SET]。
	- 用于指示为【可延时摄影拍摄的场景。
- 5. 按[SET], 用[▲]和[▼]选择操作板的 **◎** (延时摄影设定)选项, 然后按[SET]。
- 6. 用[▲]和[▼]选择" 图 间隔"或" 图 总计时间",按[▶],然后用[▲]和[▼] 更改设置。

各场景的初始配置为唯一的"图 间隔"和"图 总计时间"缺省设定。可以根据 需要更改这些设定。

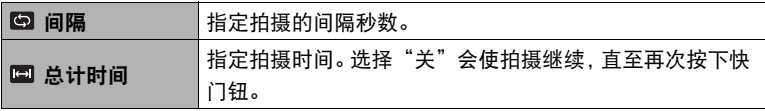

- *7.* 按[SET]。
	- 画面最下方显示延时摄影设定。

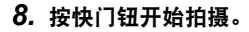

- 以步骤6中指定的间隔反复拍摄。
- 经过步骤6中指定的拍摄时间后,或者再次按下 快门钮时,拍摄停止。
- " 图 总计时间"设定为"关"时,不显示剩余 拍摄时间。

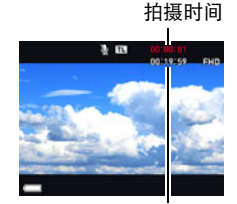

间隔

场景

剩余拍摄时间

总计时间

▌注

- 在延时摄影拍摄过程中,显示屏将根据"休眠"设定(第[193页](#page-192-1))关闭。如果要显示屏 保持打开,请将"休眠"设定改为"关"。但是,请注意,此设定将更快耗尽电池电 量。
- 如果启用了休眠(第[193页](#page-192-1)),如果在预设的休眠时间长度内未进行相机操作, 显示 屏将关闭,但延时摄影的拍摄操作将继续。相机的后灯便会闪烁。如果在显示屏空白 时进行任何操作,显示屏将打开。但是,以下操作不会打开显示屏。
	- 按[ON/OFF](电源)
	- 完全按下快门钮
	- 旋转方式旋钮
- 在延时摄影拍摄过程中不能进行自动关机(第[193页](#page-192-0))。
- 下列功能无法与此功能同时使用。 超解像变焦、防抖功能、照明效果、连续AF、三联自拍定时器、动作快门、人脸检测、 测光方式、ISO敏感度、ISO上限、美颜
- 使用此功能拍摄的动画的播放帧速率是20 fps。动画像质视所用的场景而定。 场景2-7 :FHD 场景8-12 :HD
	-
- 请注意,使用此功能进行拍摄时,不录音。
- 可以将相机配置为在幻灯片中仅播放延时摄影动画(第[141页](#page-140-0))。
- 使用"【n】 HDR艺术"拍摄动画时,艺术效果的强度将根据动画设定而固定不变。
- 正在延时摄影拍摄时,无法通过按快门钮拍摄快照(动画快照)。
- 若要在使用延时摄影"【h】夜景"拍摄时调节亮度, 请使用操作板(第[43](#page-42-0)页)上的 "66"(快门速度)调节快门速度。

### ■ 使用场景信息画面

如需了解某个场景的详情,请在场景选单中用框选择该场景, 然后往任一方向转动变焦控制器。

- 要返回场景选单,请再次转动变焦控制器。
- 要滚动场景, 请使用[◀]和[▶]。
- 要使用当前显示场景的设定来配置相机,请按[SET]。

### 在拍摄动画时拍摄快照(动画快照)

在动画拍摄过程中可以按快门钮拍摄快照。相机处于单拍方式时,请一幅一幅地拍摄快 照。在连拍方式中,按住快门钮,将以10幅/秒(fps)的左右速度拍摄最多7幅连续的影 像。拍摄单段动画时,最多可以拍摄总共28幅影像。

#### *1.* 正在拍摄动画时,按下快门钮。

- 选择FHD动画或STD动画作为动画画质设定 (第[120](#page-119-0)页)。
- 在连拍方式中,只要按住快门钮,便会一直拍摄影像。
- 正在拍摄动画时,按[Õ](连拍)、[4]或[6],可以在 单拍方式和连拍方式之间切换。请注意,这种切换方 式的方法仅适用于正在拍摄动画时。 国星白色 (显示 屏上)时,表示处于连拍方式; ■星白色时,表示选 择了单拍方式。

快照拍摄方式

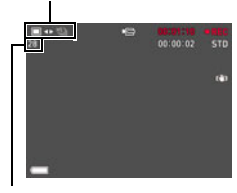

可拍摄的快照数量

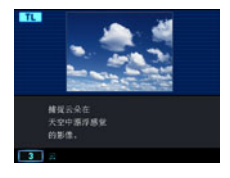

- ▌<sub>注</sub>,
- 请注意,无法使用闪光。
- 请注意,仅在拍摄FHD动画和STD动画时,才支持在拍摄动画时拍摄快照。拍摄其他 类型的动画时,不支持此功能。
- 如果在动画拍摄过程中半按快门钮拍摄快照,则不会执行自动对焦。按[SET]可以重 新启动连续AF。
- 如果在拍摄FHD动画时拍摄快照,则该快照的视野将大于FHD动画的视野。
- 快照画质会自动更改为"标准 N"。
- 在拍摄动画期间拍摄快照时,使用P(程序自动)拍摄方式。
- 在用下面任一种动画拍摄方式拍摄时,不能使用动画快照来拍摄快照。 动作快门、延时摄影动画、Art Shot

# <span id="page-90-0"></span>使用BEST SHOT

BEST SHOT提供一系列示范"场景",可展示各种不同类型的拍摄条件。需要更改相机 的设定时,只需找到与所需条件匹配的场景,相机即会自动相应设定。这可以将因曝光 不足和快门速度设定不佳导致影像质量糟糕的可能性降到最低。

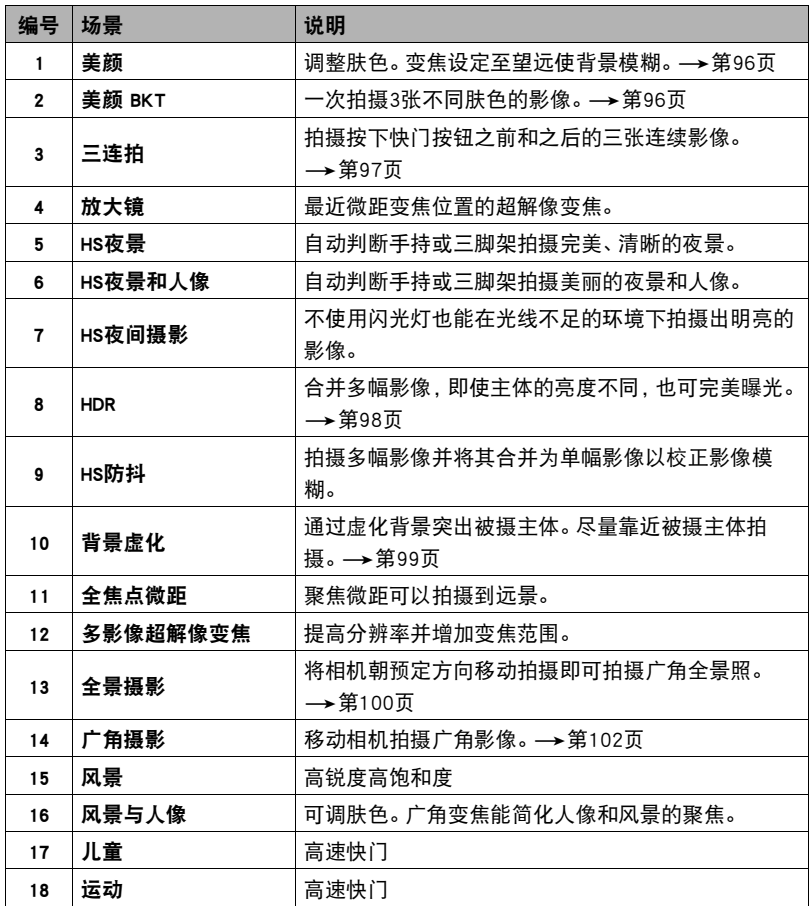

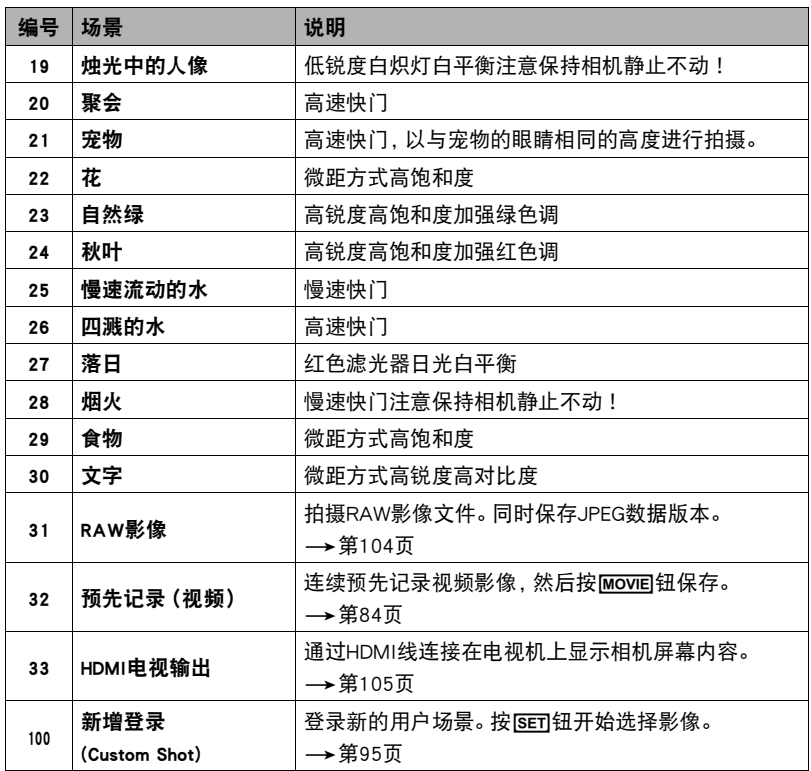

### <span id="page-92-1"></span>用BEST SHOT拍摄

- *1.* 将方式旋钮转至[b] (BEST SHOT)。
- *2.* 按[SET]。
- 3. 用[▲]和[▼]选择 @ 操作板选项, 然后按[SET]。 便会显示BEST SHOT场景选单。
- 4. 用[▲]、[▼]、[<]和[▶]将边框移动到要选择的场景 上。
	- 按[▲]或[▼],或者旋转功能转盘,可以滚动到另一 页场景。
- *5.* 按[SET]使用当前显示场景的设定来配置相机。 便会返回拍摄方式。
	- 要选择其他BEST SHOT场景,请从步骤2开始重复上 述步骤。

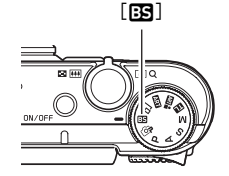

当前选定的场景 (带边框)

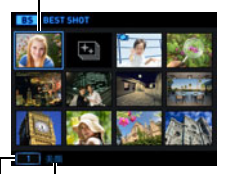

场景名称

场景编号

- 6. 按快门钮 (拍摄快照时)或[●1(动画) (拍摄动画 时)。
	- 使用某些BEST SHOT场景时,按下快门钮后信息"正在处理……请稍候……"会 出现在显示屏上。相机会处于拍摄影像过程中,直至出现信息。保持相机水平。 显示此信息后,影像处理过程需要一段时间才结束。显示信息过程中无法拍摄其 它影像。

#### <span id="page-92-0"></span>■ 使用场景信息画面

如需了解某个场景的详情,请在场景选单中用框选择该场景, 然后往任一方向转动变焦控制器。

- 要返回场景选单,请再次转动变焦控制器。
- 要滚动场景, 请使用[◀]和[▶]。
- 要使用当前显示场景的设定来配置相机,请按[SET]。

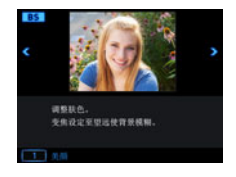

#### ■ BEST SHOT注意事项

- BEST SHOT场景所显示的样照影像不是用本相机拍摄的。这些样照用于展示各场景 的效果和优点。
- 由于拍摄条件和其他因素的限制,BEST SHOT可能无法取得预期效果。
- 您可以更改选择BEST SHOT场景后配置的设定。但请注意,选择其他BEST SHOT场景 或关机时,该BEST SHOT设定会恢复缺省值。
- 使用以下BEST SHOT场景时,快照拍摄无效。 预先记录(视频)
- 使用以下BEST SHOT场景时,动画拍摄无效。 美颜 BKT、放大镜、背景虚化、全焦点微距、HS防抖、广角摄影、HS夜间摄影、全景 摄影、HDMI电视输出、三连拍、HDR、多影像超解像变焦
- 动画拍摄方式为FHD/STD时,将使用所选BEST SHOT场景的设定拍摄动画。 拍摄高速 动画时,将忽略BEST SHOT场景设定,而与平时一样拍摄动画。
- 使用高速连拍的BEST SHOT场景会忽略"超解像变焦"设定。
- 使用以下BEST SHOT场景时,某些拍摄条件下影像区域会窄于正常情况。 HS夜景和人像、HS夜间摄影
- 使用全焦点微距拍摄时,聚焦范围(第[47](#page-46-0)页)约为10 cm。
- 使用全焦点微距拍摄时,如果相机判定无法执行操作,则会显示"影像合成失败。将 拍摄为普通影像。"信息。即使影像未被合并,相机也将保存它们。

## <span id="page-94-0"></span>创建和使用自定义设定(Custom Shot)

根据相机拍摄的照片,最多可以将999种设定注册为"Custom Shot"场景。选择已注册 的"Custom Shot"场景,可以用其设定配置相机。使用以下方式和功能拍摄的快照的 设定可以被注册为"Custom Shot"场景。

- 程序自动
- A方式
- S方式
- M方式
- BEST SHOT("预先记录(视频)"和"HDMI电视输出"除外)
- 注册"Custom Shot"场景
- *1.* 在BEST SHOT方式中,选择"Custom Shot(新增登录)"([第91](#page-90-0)页)。

#### 2. 用[◀]和[▶]选择要保存其设定的快照。

*3.* 选择"登录",然后按[SET]。

您的场景会分配到名称"自定义场景"以及一个场景编号。

- |注:
- 动画设定无法被注册为"Custom Shot"场景。
- 通过显示相机的设定选单并查看其设定,您可以检查当前选定"Custom Shot"场景 的设定。
- "Custom Shot"场景将按照顺序依次分配编号: U1、U2...
- 以下是为各"Custom Shot"场景保存的设定。
- 人脸检测、聚焦方式、曝光补偿、白平衡、闪光、ISO敏感度、测光方式、照明效果、 闪光强度、锐度、饱和度、对比度
- "Custom Shot"场景储存在内藏存储器 ([第187](#page-186-1)页)的SCENE文件夹 (快照)。
- 格式化相机的内藏存储器 (第[197页](#page-196-0)) 会删除所有的用户"Custom Shot"场景。

• 想要删除"Custom Shot"场景时, 请执行下列步骤。 1显示想要删除的用户BEST SHOT场景的信息画面(第[93页](#page-92-0))。 **②按[▼] ( m 4 ), 选择"清除", 然后按[SET]。** 

#### ■ 使用注册的Custom Shot场景拍摄

*1.* 在BEST SHOT方式中,选择注册的"自定义场景"([第93](#page-92-1)页)。

#### *2.* 按快门钮进行拍摄。

### <span id="page-95-0"></span>拍摄美丽人像(美颜)

美颜可以调整人体皮肤的色调和纹理,减淡强烈阳光所致的面部阴影,使人物更加靓丽。

*1.* 在BEST SHOT方式中,选择"美颜"([第91](#page-90-0)页)。

2. 按[SET], 然后选择操作板的"@" (美颜设定)选项 ([第43](#page-42-0)页)。

*3.* 选择需要的设定,然后更改设定值。

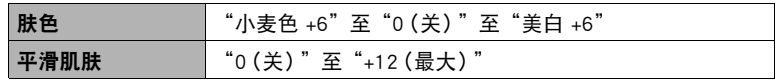

*4.* 按[SET]。

## <span id="page-95-1"></span>拍摄具有不同肤色设定的一幅影像的三个版本(美颜 BKT)

美颜包围曝光 (美颜 BKT)可以在按下快门钮时为同一个影像拍摄三张不同的版本,每 个版本具有不同的肤色设定。其中一幅影像是使用相机当前肤色设定拍摄,而另外两幅 使用不同的肤色设定拍摄。

- *1.* 在BEST SHOT方式中,选择"美颜 BKT"([第91](#page-90-0)页)。
- 2. 按[SET], 然后选择操作板的"@"(美颜设定)项目([第43](#page-42-0)页)。

#### *3.* 选择需要的设定,然后更改设定值。

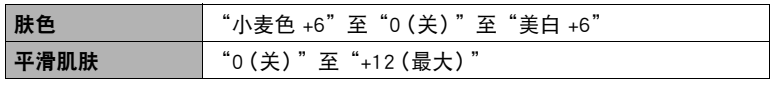

*4.* 按[SET]。

#### *5.* 按快门钮进行拍摄。

根据您在上述步骤3中的设定,可以拍摄并保存具有不同"肤色"设定的同一影像 的三种不同版本。

 $\mathbf{I}$  if  $\_$ 

- 使用美颜 BKT拍摄影像后,直到之前的影像保存完成后才可以拍摄其他影像。
- 当"肤色"选择为"小麦色 +6"或"美白 +6"时使用美颜BKT拍摄时, 仅可以拍摄 并保存影像的两个版本。
- 如果选择美颜BKT,将不支持拍摄动画。

### <span id="page-96-0"></span>使用三连拍拍摄

三连拍功能拍摄连续的三幅影像并将它们保存到存储器中。此功能适用于确保小孩在 场时不会错过特别的时刻。

*1.* 在BEST SHOT方式中,选择"三连拍"(第[91页](#page-90-0))。

#### *2.* 将相机对准拍摄对象并半按快门钮。

相机即刻开始预先记录影像。

• 如果在完全按下快门钮前松开半按的快门钮,则缓冲区中所有预先记录的影像 将被删除。

#### *3.* 完全按下快门钮进行拍摄。

便会拍摄三幅影像 :一幅是完全按下快门钮之前的影像,加上两幅实时影像。

• 如果在完全按下快门钮之前未先半按快门钮,将仅拍摄两幅影像。

|注:

- 使用此功能拍摄时,下表中的设定固定不变。
	- 自拍定时器 :关
	- 闪光:禁止闪光
	- 照片画质 :标准 N
	- 超解像变焦 :关
	- 人脸检测 :开
	- 聚焦方式 :AF
	- AF区 :"智能"或"单点"\*
	- \* 在其他方式下将此设定选为"画 多样"或"MI 跟踪"并用三连拍进行拍摄时,则将 使用"图单点"设定进行拍摄。

## <span id="page-97-0"></span>数字校正曝光过度和曝光不足(HDR)

使用HDR(高动态范围),相机可以使用不同的曝光设定拍摄一系列连拍影像,然后将 它们合并为一幅最终影像,以修正不同亮度的主体的曝光过度或曝光不足。

*1.* 在BEST SHOT方式中,选择"HDR"([第91](#page-90-0)页)。

2. 按[SET], 然后选择操作板的 **@ (HDR级别)选项 ([第43页](#page-42-0))。** 

#### *3.* 选择要使用的HDR级别设定,然后按[SET]。

• 可以选择三种HDR级别。

▌注 \_

- 将相机固定到三脚架上拍摄时,HDR能够最好地工作。
- 使用此功能拍摄时,闪光灯设定会自动更改为网(禁止闪光)。
- 使用此功能拍摄时,为了补偿相机移动而进行的防抖校正会导致影像区域窄于正常 情况。
- 如果在拍摄期间相机或主体发生移动,则可能无法获得理想的HDR效果。

## <span id="page-98-0"></span>使用背景虚化拍摄(背景虚化)

此功能会分析一系列的连续影像,然后虚化主体背后的背景。这使主体非常突出,就像 用单反相机拍摄的照片一样。虚化效果可以设定三个级别。

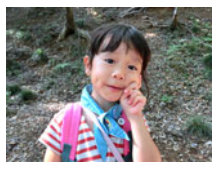

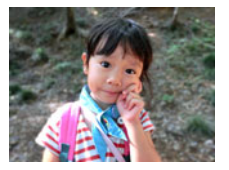

用"程序自动"拍摄。 用"背景虚化"拍摄。

- *1.* 在BEST SHOT方式中,选择"背景虚化"([第91](#page-90-0)页)。
- 2. 按[SET],然后选择操作板的 @ (虚化效果)选项 (第[43页](#page-42-0))。
- *3.* 选择要使用的影像虚化级别,然后按[SET]。
	- 可以选择三种影像虚化级别。
	- 尽可能靠近拍摄对象。同时,背景应尽量远离拍摄对象。所需距离因所用变焦倍 数而异。

例如 :当变焦设为最大广角(W)时,相机与拍摄对象之间的距离应为30 cm,拍 摄对象与背景之间的距离应至少为1 m。

- ▌注 \_\_\_\_\_\_
- 使用此功能时, 闪光灯设定自动变换为图(禁止闪光)。
- 使用此功能拍摄时, 相机自动将防抖功能设为"标准"(第[116页](#page-115-1)), 但相机或主体 的较大移动会使您无法获得理想的拍摄影像。
- 如果相机判断由于某些原因无法虚化影像的背景,将显示"虚化失败。拍摄普通背 景。"。但是,请注意,即使无法虚化背景,也将保存此影像。

## <span id="page-99-0"></span>拍摄全景影像(全景摄影)

使用全景摄影,移动相机进行取景并拍摄多幅影像,然后将它们合并为一幅全景。此功 能可以拍摄最多360度的全景,远远高于镜头的物理性能。

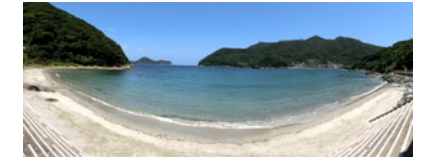

- 全景摄影时,不支持变焦操作。变焦设定固定为最大广角。
- 使用全景摄影, 最多可以拍摄约360度的水平影像或约180度的垂直影像。
- *1.* 在BEST SHOT方式中,选择"全景摄影"([第91](#page-90-0)页)。
- 2. 按[SET], 然后选择操作板的 (移动方向)选项(第[43页](#page-42-0))。
	- 也可以旋转功能转盘选择移动方向。
- *3.* 拍摄时选择要移动相机的方向,然后按[SET]。 您可以选择以下四种方向之一:右、左、上或下。
- *4.* 将相机对准全景的起始位置,然后半按快门钮让相机自动聚焦。

*5.* 完全按下快门钮,显示屏上会出现一个滑动指针。按 显示屏上的箭头所示方向慢慢移动相机,直至滑动指 针达到其移动范围的另一端(如向右移动相机时达到 最右侧)。

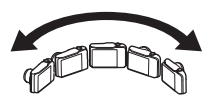

- 当滑动指针达到移动范围的另一端时,相机会开始在 内部为全景影像取景。
- 如果在全景摄影时停止相机移动,也会自动开始影像 取景。

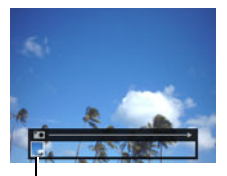

滑动指针

#### • 以下条件下无法进行全景摄影。

- 由于人工光线、太阳光等原因,主体的亮度和周围的亮度有明显差异
- 图案时刻变化的河流、波浪、瀑布或其他主体
- 天空、沙滩或具有连续图案的其他主体
- 相机过于靠近主体
- 移动主体

▌注\_

- 黑暗的环境
- 以下情况下,全景摄影可能会中途停止。
	- 主体或相机移动
	- 相机移动过快或过慢
- 半按快门钮进行自动聚焦以拍摄全景影像时,如果个别影像的亮度、色彩和/或焦 距存在明显差异,则可能达不到理想效果。如果发生这种情况,请尝试聚焦于不同的 主体等来改变聚焦位置。
- 由于全景影像是拼接多幅影像而成,两幅影像之间的拼接点可能会有些粗糙。
- 如果在闪烁的光源(如荧光灯)下拍摄,则可能会导致最终全景影像的亮度和/或色 彩不均匀。
- 拍摄全景影像时,曝光和白平衡固定在操作开头半按快门钮时所测量的等级。
- 使用此功能拍摄时,闪光灯设定会自动更改为图(禁止闪光)。

## <span id="page-101-0"></span>使用超广角拍摄(广角摄影)

使用此功能,可以在拍摄多幅影像后将它们合并为一幅超广角影像,其视角超过镜头 可拍摄到的最大视角。此功能可使用11 mm和14 mm的视角进行拍摄,其焦距相当于 35 mm镜头。

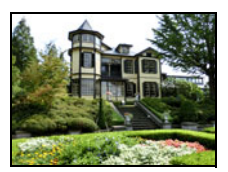

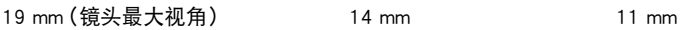

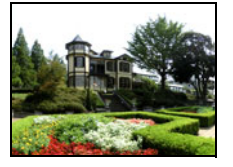

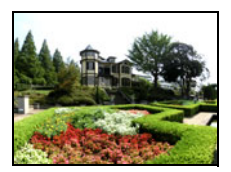

- *1.* 在BEST SHOT方式中,选择"广角摄影"([第91](#page-90-0)页)。
- 2. 按[SET], 然后选择操作板的 **@ (广角级别)选项(第[43页](#page-42-0))。**
- *3.* 选择要使用的宽度设定(视角),然后按[SET]。 有两种可用设定: "14 mm"和 "11 mm"。 "11 mm"拍摄的区域大于"14 mm"。
- *4.* 纵向握持相机,使快门钮和其他控制钮位于底部。
	- 此时请勿将相机朝下直对地面。否则,相机的内置 垂直/水平位置传感器将无法正常工作,从而无法 开始拍摄。

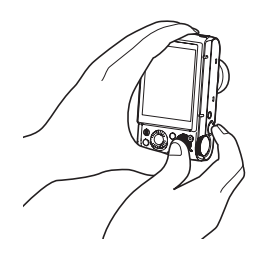

- *5.* 将相机对准所需拍摄对象并使 其位于影像中央,然后半按快门 钮进行聚焦。
	- 画面中的蓝色外框表示影像的 可拍摄范围。

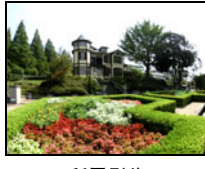

所需影像

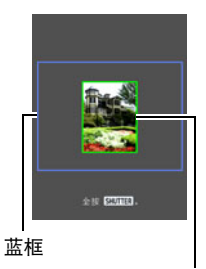

开始拍摄时的中央部分

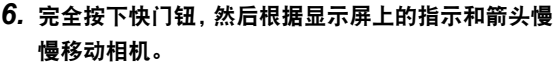

- 用双手紧握相机,根据显示屏上的指示,以身体为中 心呈圆弧状垂直或水平慢慢均速移动相机。
	- 水平移动相机时,请勿左右移动身体。必须以穿过 身体的垂直线为轴心。
	- 垂直移动相机时,请勿上下移动身体。必须以两肩 之间的水平线为轴心。
	- 请注意,切勿沿对角线移动相机并务必保持紧握。
- 当滑动指针达到移动范围的另一端时,相机会开始在 内部为超广角影像取景。
- 如果在超广角摄影时停止相机移动,也会自动开始影像取景。

## ▌注 \_\_\_

- "11 mm"和"14 mm"视角为近似值,仅供参考。无法保证实际视角数值。
- 广角摄影时,不支持变焦操作。变焦设定固定为最大广角。
- 此功能可以用11 mm或14 mm的最大视角拍摄影像。但是,请注意,某些拍摄条件下 的视角可能会偏小。
- 以下条件下无法进行广角摄影。
	- 由于人工光线、太阳光等原因,主体的亮度和周围的亮度有明显差异
	- 图案时刻变化的河流、波浪、瀑布或其他主体
	- 天空、沙滩或具有连续图案的其他主体
	- 相机过于靠近主体
	- 移动主体
	- 向上摇摄摩天大楼或者其他非常高的建筑物或物体
	- 黑暗的环境
- 以下情况会导致广角摄影中途停止。
	- 主体或相机移动
	- 相机移动过快或过慢
	- 相机移动偏离所需路线
	- 相机移动方向错误

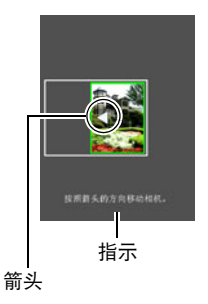

- 半按快门钮进行自动聚焦以拍摄广角摄影影像时,如果个别影像的亮度、色彩和/ 或焦距存在明显差异,则可能达不到理想效果。如果发生这种情况,请尝试聚焦于不 同的主体等来改变聚焦位置。
- 由于广角摄影影像是拼接多幅影像而成,两幅影像之间的拼接点可能会有些粗糙。
- 如果在闪烁的光源(如荧光灯)下拍摄,则可能会导致最终广角摄影影像的亮度和/ 或色彩不均匀。
- 拍摄广角摄影影像时, 曝光和白平衡固定在操作开头半按快门钮时所测量的等级。
- 使用此BEST SHOT场景时,闪光灯设定自动变换为187 (禁止闪光)。

### <span id="page-103-0"></span>拍摄RAW影像(RAW影像)

可以配置相机在拍摄快照时保存一幅RAW影像\*和一幅标准的JPEG影像。RAW影像数 据保存在名称为"RAW"的相机文件夹中 (第[187](#page-186-0)页)。

\* RAW影像是一种未经相机内部处理的影像数据(文件名后缀.DNG)。由于影像质量没 有下降,使用支持通用DNG格式文件的软件时,RAW文件可以提供更大的创作空间。

#### *1.* 在BEST SHOT方式中,选择"RAW影像"(第[91页](#page-90-0))。

- |注 \_
- 使用此功能进行拍摄时,影像尺寸固定为12M。
- 使用此功能时,无法使用单张超解像变焦和数码变焦。仅可使用光学变焦,最大变焦 倍数为1.3X(相当于24mm胶卷的35mm)
- 拍摄动画时不支持拍摄RAW影像数据。

## <span id="page-104-0"></span>使用电视屏幕拍摄快照(HDMI电视输出)

使用以下步骤配置相机,让您可以在电视屏幕上取景拍摄宽高比为16:9的快照。

- *1.* 关闭相机电源,用市售的HDMI电缆将相机连接到电视机。
	- 使用标有右图所示标志的市售HDMI电 缆。
	- 插入或拔出电缆之前,请确认已关闭相 机。连接电视机或断开电视机连接之

前,请查阅电视机随附用户文档中的相关要求。

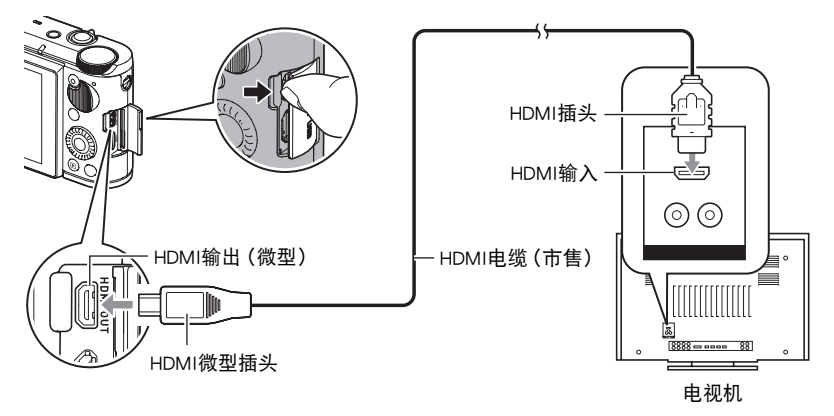

HIGH DEFINITION MULTIMEDIA INTERFACE

### *2.* 打开相机电源。

- *3.* 在BEST SHOT方式中,选择"HDMI电视输出"(第[91页](#page-90-0))。 便会关闭相机显示屏,然后在所连接的电视机上显示影像取景画面。
- *4.* 在电视屏幕上取景,然后按下快门钮拍摄。

▌注

- 有关连接相机的详情以及连接时的注意事项,请参阅第[105页](#page-104-0)。
- 如果要更改数字视频信号格式,请先从相机上拔下HDMI电缆(第[135页](#page-134-0))。
- 使用极智模式PRO或其他拍摄方式时,不支持用此功能拍摄。
- 下表中的设定固定不变。使用此功能拍摄时这些设定无法更改。
	- 照片尺寸 :16 : 9
	- AF区 :单点
	- 连续AF :关
	- 人脸检测 :关
	- 美颜 :0(关)
	- 白平衡 :自动白平衡
	- 测光方式 :多样
- 在HDMI电视输出时无法通过按[ 令 ] (无线) 进入无线模式 ([第157页](#page-156-0)) 。 如果需要使 用无线方式,可以选择"HDMI电视输出"以外的场景,更改为其他拍摄方式,也可 以断开相机上的HDMI电缆。

# 高级设定(REC MENU)

下面是可用于配置各种相机设定的选单操作。

• 您也可以使用操作板(第[43](#page-42-0)页)来配置选单画面上出现的某些设定。关于使用操作板 配置设定的信息,请参阅本节所提供的参考页。

## 使用选单画面配置拍摄设定

- *1.* 在拍摄方式中,按[MENU]。 便会显示选单画面( $\bigcap$  REC MENU)。
	- 拍摄方式(☎ REC MENU)和显示方式(▶ PLAY MENU)的选单内容不同。
- 2. 按[◀], 用[▲]和[▼]选择"r REC MENU"选 项卡,然后按[6]或[SET]。
	- 若要在"▶ PLAY MENU"上配置设定, 请选择  $\;\mathrel{\mathsf{``}}\mathop{\blacktriangleright\mathsf{I}}$  PLAY MENU"选项卡(仅在显示方式中显 示)。 若要配置其他设定, 请选择" $\bullet$  SETTING"选 项卡(第[189](#page-188-0)页)。
- 3. 用[▲]和[▼]选择所需的选单项目,然后按[▶] 或[SET]。
	- 操作变焦控制器, 显示下一页或前一页选单项 目。
- 4. 用[▲]和[▼]更改所选选单项目的设定。
- *5.* 完成所需的设定后,按[SET]应用此设定并返回 取景器画面。
	- 按[MENU]会取消当前选择并返回选单画面。
	- 若要继续配置其他设定项目, 按[<1]而不是[SET], 将选框移动至下一个设定项 目, 然后用[▲]和[▼]更改选定设定。然后按[▶]。
	- 按快门钮或[▶](显示)中断选单操作并退出选单画面。
- ▌注.
- 选单上某些项目的拍摄方式可能变暗,表示这些拍摄方式不可用。使用极智模式PRO 时,只有可以配置设置的选单项目可以显示在选单中。

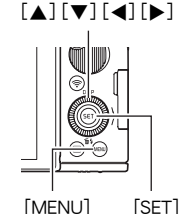

例如:

在"C REC MENU"选项 卡上选择"自拍定时器"时

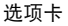

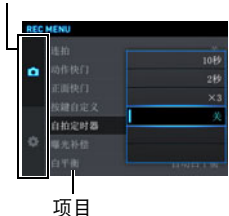

## 拍摄连拍影像(连拍)

有关详情,请参阅[第60](#page-59-0)页。 选单项目:连拍

## ■用动作触发自拍定时器操作(动作快门)

选单项目:动作快门

有关详情,请参阅[第65](#page-64-0)页。
### 选单项目:正面快门

此设定可用于分配当相机处于拍摄方式时按下正面快门钮可执行的拍摄功能。

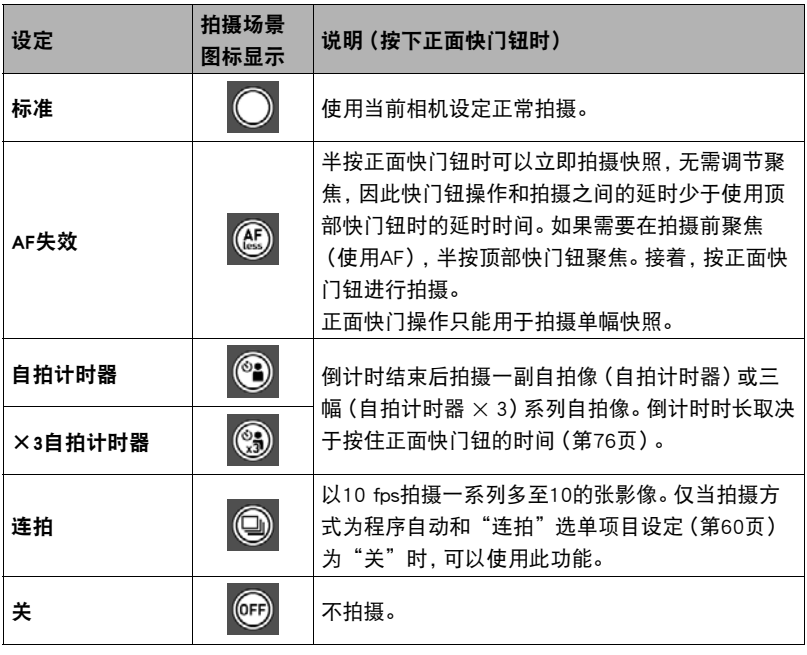

 $\parallel$   $\#$ 

- 使用某些BEST SHOT场景拍摄时,正面快门钮操作会被禁用。
- 有关显示方式中,正面快门钮操作的信息,请参阅第[136页](#page-135-0)。
- 当"正面快门"设定是"关"以外的其他设定时, 在拍摄动画 (动画快照) 过程中可 以使用正面快门钮拍摄快照,但是此种情况下仅可拍摄单幅快照。动画拍摄过程中 无法拍摄连拍(CS)。

### <span id="page-109-0"></span>选单项目:按键自定义

按键自定义可让您将下列任一功能分配给功能转盘、[◀]和[▶]、控制旋钮键。

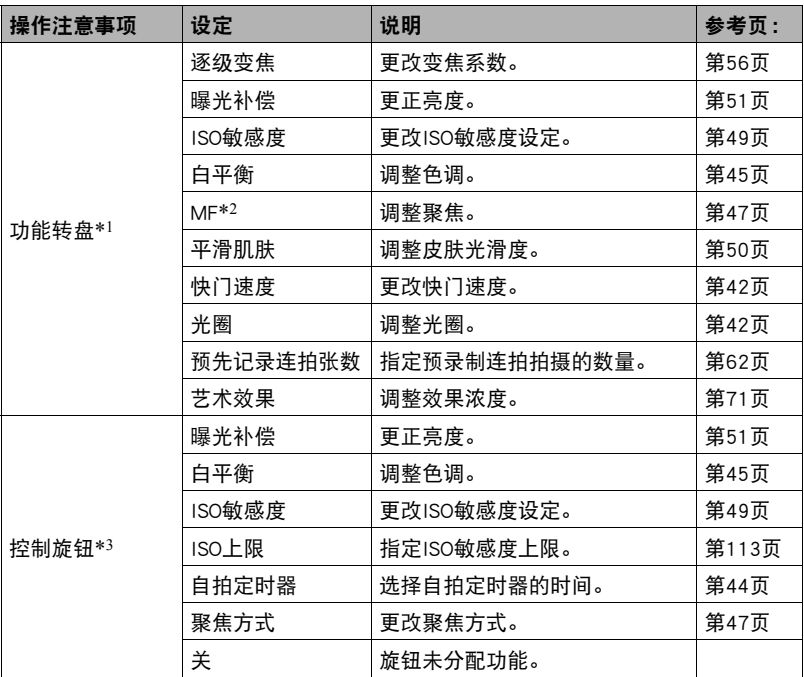

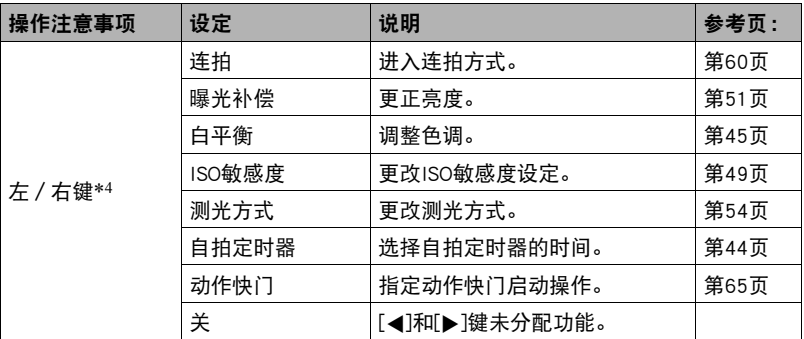

\*1 可以分配的功能根据拍摄方式而不同。

\*2 配置以下设定以使用功能转盘直接调节焦距。

聚焦方式 :MF(手动聚焦)

人脸检测:关

平滑肌肤:  $0$  (关)

\*3 在M(手动曝光)拍摄方式下此控制旋钮如下操作。

- 如果将"光圈"以外的功能分配至功能转盘([第110页](#page-109-0)),则旋转控制旋钮调节光 圈。
- 如果将"光圈"功能分配至功能转盘,则旋转控制旋钮调节快门速度。

\*4 执行下述操作时,分配到左右键的功能是固定的,不会受到通过按键自定义"左/ 右键"所分配的功能的影响。

- 将"MF"选择为聚焦方式时, 左右键可以进行聚焦调节。
- 将"雨 多样"选为AF区设置时, 左右键可以改变聚焦区域。

▌注 \_\_\_\_

• 同一项功能不能分配至多个控制器(键、控制旋钮)。

• 某些功能可能无法分配到控制旋钮,视拍摄方式而异。

## 水平翻转拍摄影像(镜像反转)

选单项目:镜像反转

如果在拍摄快照时选择访癿能的"开",显示屏上显示的影像将被保存。显示屏倾斜 180°时,该功能才可用。

### |注  $-$

- 在动画拍摄过程中,不会进行镜像反转。
- 无法对已存储在相机存储器中的影像进行镜像反转。
- 在下方功能中,水平翻转拍摄不可使用。 Art Shot包围曝光、间隔拍摄、预先记录(视频)、延时摄影、全景摄影、广角摄影、 RAW影像

## 使用自拍定时器(自拍定时器)

#### 选单项目:自拍定时器

有关详情,请参阅[第44](#page-43-0)页的操作板步骤。

## 校正影像亮度(曝光)

选单项目:曝光补偿

有关详情,请参阅[第51](#page-50-0)页的操作板步骤。

# 调节白平衡(白平衡)

选单项目:白平衡

有关详情,请参阅[第45](#page-44-0)页的操作板步骤。

# 指定ISO敏感度(ISO)

选单项目:ISO敏感度

有关详情,请参阅[第49](#page-48-0)页的操作板步骤。

### <span id="page-112-0"></span>选单项目:ISO上限

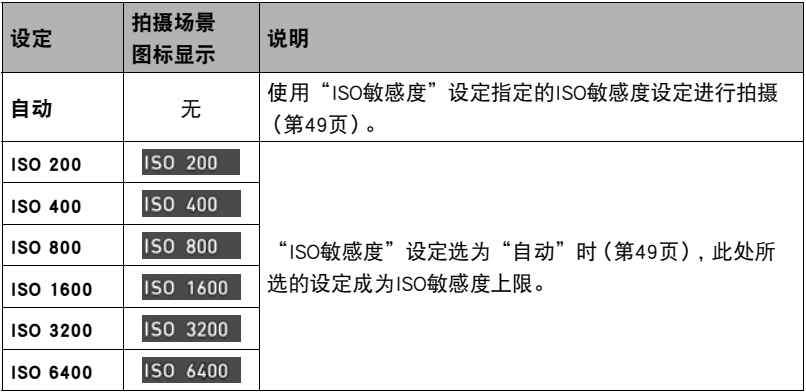

 $\mathbf{I}$  if  $\_$ 

- "ISO敏感度"设定(第[49](#page-48-0)页)不是"自动"时,忽略"ISO上限"设定,使用所选的 "ISO敏感度"设定进行拍摄。
- 使用"HS夜间摄影"(第[91页](#page-90-0))时, 相机自动选择下面的设定。 自动、ISO 1600、ISO 3200、ISO 6400、ISO 12800、ISO 25600
- 使用以下任何一个拍摄方式时, 无法配置"ISO上限"设定。 极智模式 PRO、M方式、某些BEST SHOT场景

# 选择聚焦方式(聚焦方式)

选单项目:聚焦方式

有关详情,请参阅[第47](#page-46-1)页的操作板步骤。

### <span id="page-113-0"></span>选单项目:AF区

可以使用下列步骤更改拍摄快照时的自动聚焦测光区域。

• 拍摄动画时, AF测光区域始终为"■ 单点"。

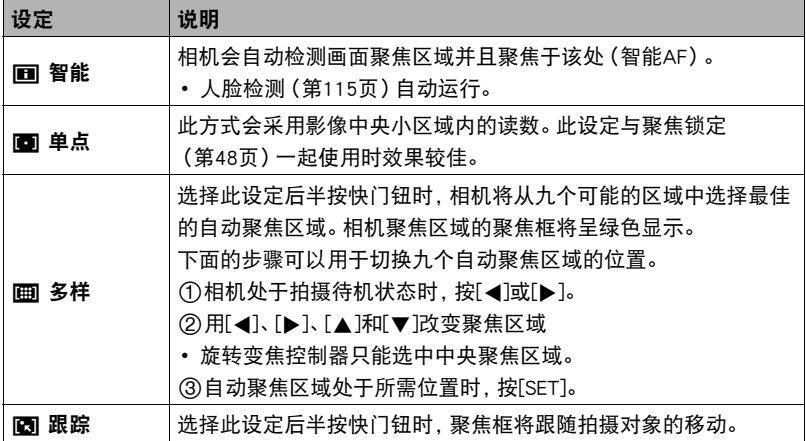

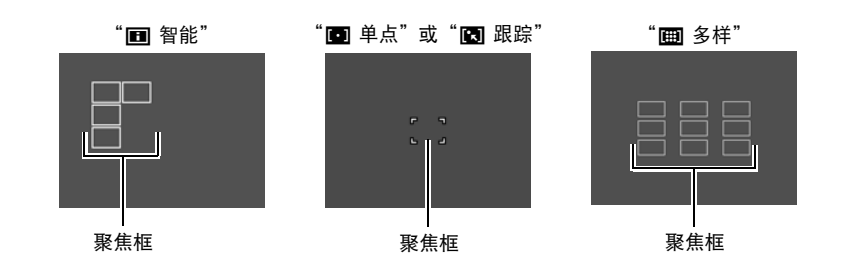

▲ 重要!

- 聚焦方式选为"MF" (手动聚焦) ([第47页](#page-46-1)) 时, 即使选择AF区, 自动聚焦也不可 用。
- 如果选择"图 跟踪", 跟踪拍摄对象时的镜头操作会引起震动和噪音。这种现象并 非故障。
- 使用某些BEST SHOT场景时,会限制AF区设定的使用。因此,可能无法使用某些设定 或无法指定任何AF区设定。
- 将"图 多样"选为AF区设置时, 左右键可以改变聚焦区域。这种情况下, 左右键的 功能是固定的,不会受到相机按键自定义"左/右键"设置(第[110页](#page-109-0))的影响。

### <span id="page-114-0"></span>┃┃使用人脸检测拍摄(人脸检测)

#### 选单项目:人脸检测

拍摄人像时,人脸检测功能可以检测最多十个人的脸,然后相应地调节聚焦和亮度。

#### 1. 用[▲]和[▼]选择"开",然后按[SET]。

### *2.* 将相机对准拍摄对象。

相机即检测人脸,并在每个人脸的周围显示一个边框。

### *3.* 半按快门钮。

相机便会聚焦,所聚焦人脸周围的边框变绿。

#### *4.* 完全按下快门钮。

#### 获取最佳人脸检测效果的诀窍

- 如果相机未检测到脸,则根据AF区域设定执行聚焦(第[114](#page-113-0)页)。
- 使用人脸检测拍摄时,请务必确认聚焦方式选为自动聚焦(AF)。
- 不支持下列类型人脸的检测。
	- 头发、太阳镜、帽子等遮挡的人脸,或阴影下的人脸
	- 歪斜的侧面人脸
	- 过远过小或过近过大的人脸
	- 过暗地方的人脸
	- 宠物或其他非人物体的脸

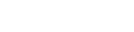

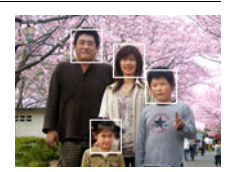

#### 重要!

- 人脸检测不能与下列任何功能结合使用。
	- 某些BEST SHOT场景
	- 某些Art Shot场景
	- 动画拍摄(包括支持高速动画拍摄的某些BEST SHOT场景)
	- 预先记录连拍的高速连拍(包括支持高速连拍拍摄的某些BEST SHOT场景)
- 使用"人脸检测"时, "聚焦方式"设定始终固定为"AF"(自动聚焦)。若要更改 "聚焦方式"设定,请先将"人脸检测"选为"关"。

# 拍摄美丽人像(美颜)

选单项目:美颜

有关详情,请参阅[第50](#page-49-0)页的操作板步骤。

## 使用连续自动聚焦拍摄(连续AF)

选单项目:连续AF

如果在连续AF选为"开"时拍摄快照, 将进行自动聚焦, 聚焦会不断调节, 直至半按下 快门钮。

• 使用连续AF拍摄时可能会因镜头操作引起震动和噪音。这种现象并非故障。

# 指定测光方式(测光方式)

选单项目:测光方式

有关详情,请参阅[第54](#page-53-0)页的操作板步骤。

### 减少相机和对象移动的影响(防抖功能)

选单项目:防抖功能

用望远拍摄移动对象时,拍摄快速移动的对象时,或在昏暗的照明条件下进行拍摄时, 您可以使用相机的防抖功能来减少对象移动或相机移动所造成的影像模糊现象。

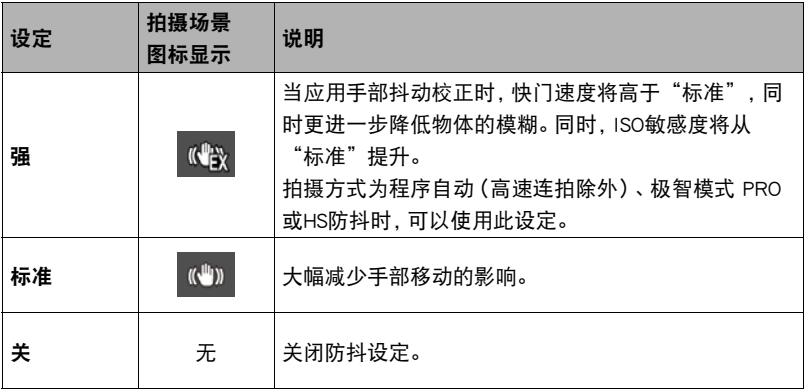

▌注  $□$ 

- 拍摄FHD和STD动画时,仅可使用相机颤动校正。
- 拍摄高速动画、HDR艺术动画或延时摄影时,不支持防抖功能。
- 使用防抖功能进行拍摄会使影像略显粗糙,并会导致影像分辨率略有下降。
- 相机或对象移动非常强烈时,影像稳定可能无法消除其影响。
- 相机安装在三脚架上时,影像稳定可能无法正确起作用。关闭防抖功能。
- 即使防抖设定选为"强",某些拍摄条件下可能导致无法取得理想的防抖结果。
- 使用某些拍摄方式拍摄时,防抖功能选单上的"强"会变暗。这就意味着使用当前 拍摄方式时"强"无法使用。

选单项目:照片尺寸

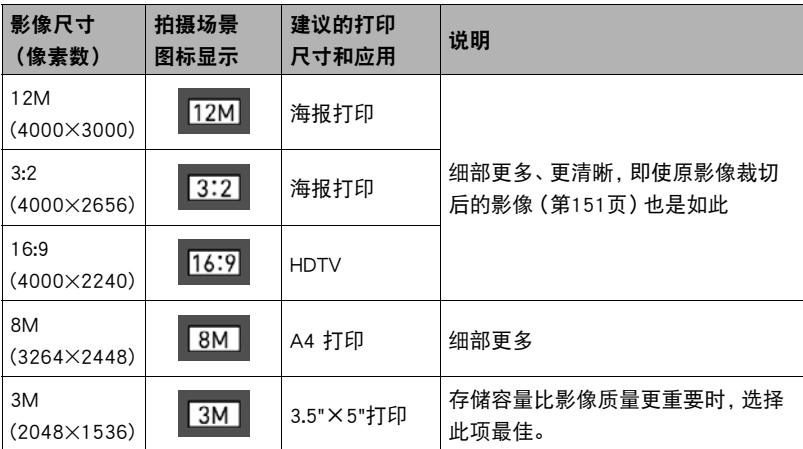

- 最初的出厂缺省影像尺寸设定为"12M"。
- 选择"3:2"会拍摄3:2宽高比的影像,该影像符合打印纸的标准宽高比。
- "HDTV"代表"高清晰度电视"。HDTV屏幕宽高比为16:9。本相机可以拍摄与 HDTV屏幕宽高比兼容的影像。
- 此处建议的打印纸张尺寸仅供参考。
- 某些功能可用的影像尺寸有限制,如下所述。

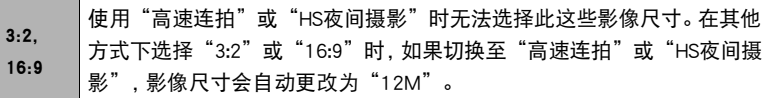

#### ■ 像素数和影像尺寸

数码相机的影像实际是称为"像素"的小点的 集合。影像的像素越多,则包含的细部越多。 但是,通过打印服务打印影像(大尺寸)、将影 像附加到电子邮件、在电脑上查看影像时,一 般需要较少的像素。

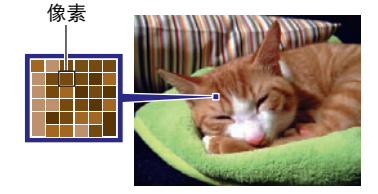

影像的尺寸代表其所含像素的数量,用水平像 素x垂直像素来表示。

#### 例如 :

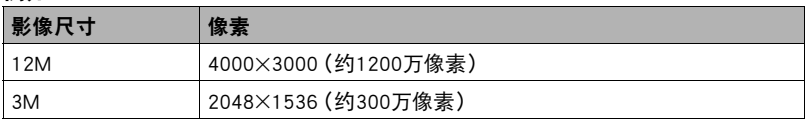

• 请注意, 越大的影像具有越多的像素, 因此需要更多的存储空间。

• 关于影像尺寸、像质、以及可以储存的影像数量,请参阅第[235页](#page-234-0)。

- 关于动画的影像尺寸,请参阅第[120页](#page-119-0)。
- 关于变更现有快照的尺寸,请参阅第[151页](#page-150-1)。

### 指定快照照片画质(照片画质)

#### 选单项目:照片画质

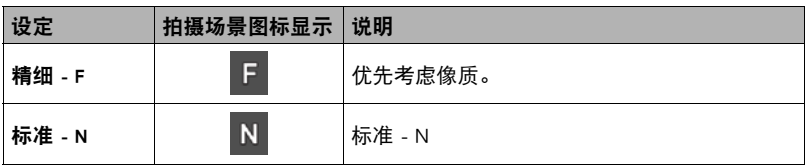

• 拍摄含有浓密枝叶的自然景观的细致入微的影像时,或拍摄图案复杂的影像时,选择 "精细 - F"设定可以刻画出影像的细微部分。

• 存储容量(可记录的影像数量)将受所配置的像质设定影响(第[235页](#page-234-0))。

### <span id="page-119-0"></span>选单项目:视频画质

此设定可用于配置动画像质设定以及选择动画拍摄方式(标准动画拍摄或高速动画拍 摄)。

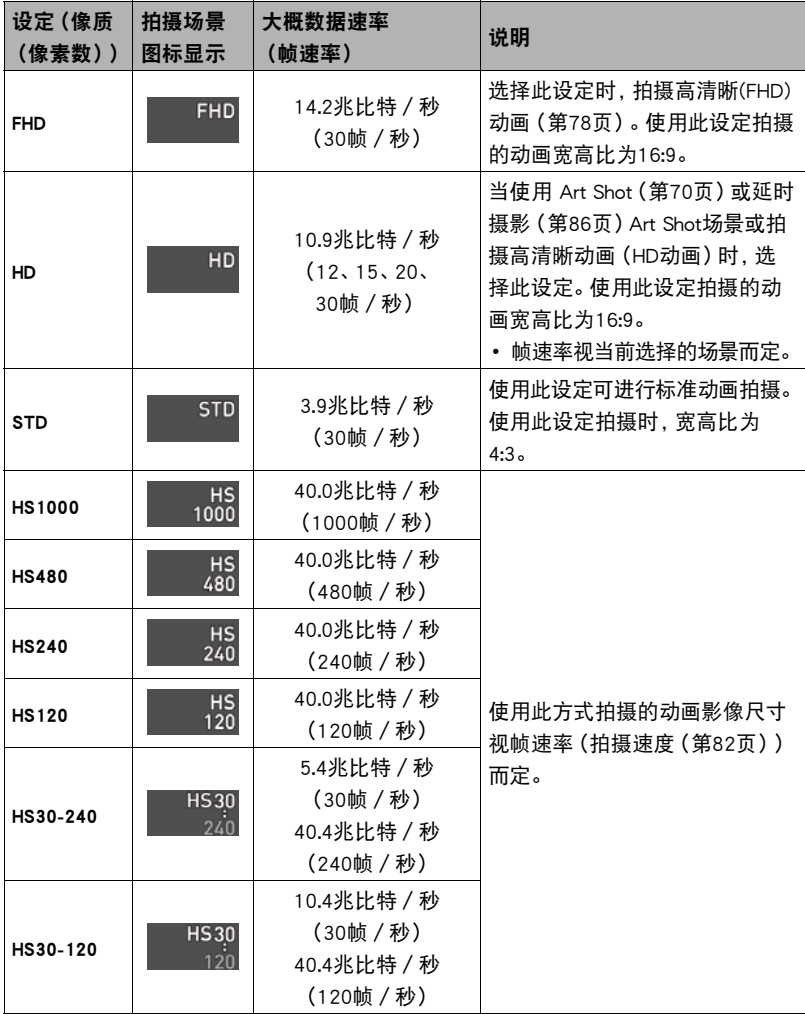

#### 选单项目:照明效果

拍摄影像时,可以使用此设置在明亮区域和阴暗区域之间取得最佳平衡。

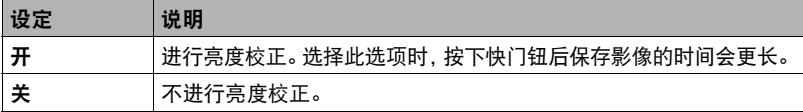

▌注 \_\_\_\_

• 拍摄动画时,照明效果不可用。

## ■调节影像的锐度(锐度)

选单项目:锐度

您可以指定五种锐度设定,从+2(最高锐度)到–2(最低锐度)。

### 调节色饱和度(饱和度)

选单项目:饱和度

您可以指定五种饱和度设定,从+2(最高饱和度)到–2(最低饱和度)。

### 调节影像的对比度(对比度)

选单项目:对比度

您可以指定五种对比度设定,从+2(最高明暗对比度)到–2(最低明暗对比度)。

### ||指定闪光强度(闪光强度)

选单项目:闪光强度

您可以将闪光强度指定为五个等级,从+2(最强闪光)到–2(最弱闪光)。 • 对象太远或太近时,可能无法更改闪光强度。

### 超解像的变焦(超解像变焦)

选单项目:超解像变焦

有关详情,请参阅[第58](#page-57-0)页。

### 打开或关闭数码变焦(数码变焦)

#### 选单项目:数码变焦

要使用数码变焦时,选择"开"([第55](#page-54-0)页)。

- 用以下功能拍摄时,数码变焦功能无效。
	- 高速动画拍摄、某些BEST SHOT场景、广角聚焦照片、间隔拍摄

# 使用自动聚焦辅助光(AF辅助光)

#### 选单项目:AF辅助光

选择此设定后半按快门钮时,前灯点亮,为暗处聚焦提供照明。

• 短距离拍摄人像时,建议关闭此功能。

### 重要!

- 前灯点亮时,切勿对其直视。
- 务必不要让手指挡住前灯。

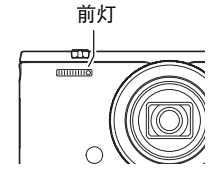

有关详情,请参阅[第72](#page-71-0)页。 选单项目:双份(HDR艺术)

### ■ 降低动画拍摄时的风噪 (风噪抑制)

选单项目:风噪抑制

选择"开",降低动画拍摄过程中的风噪。但是,请注意,这也会改变音质。

# 启用影像回放(回放)

选单项目:回放

启用回放时,相机将拍摄影像后立即显示此影像约一秒钟。

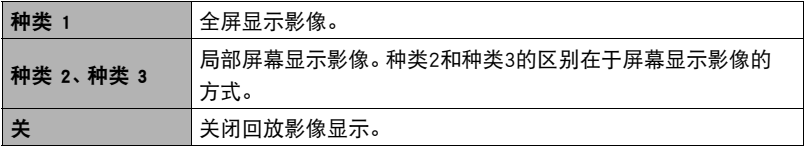

- 选为"种类 1"时,如果使用某些功能进行拍摄,将会在按下快门钮后出现"正在处 理……请稍候……"信息。显示此信息时,无法继续拍摄影像。请等待处理完毕。
- 使用某些拍摄方式拍摄时,回放影像可能不显示。
- 使用以下方式或功能拍摄时,如果回放影像类型选为"种类 1",则回放影像显示为 "种类 2"。
	- 高速连拍, AF连拍, 三连拍(BEST SHOT)
	- Art Shot包围曝光(Art Shot)
- 如果"双份 (HDR艺术)"设定选为"开"且启用回放, 拍摄"HDR艺术"影像时, 回放影像将显示"Art Shot"影像和普通影像。

选单项目:图标帮助

启用图标帮助后,在切换拍摄功能时显示屏上将显示相应图标的文字说明。

#### 图标帮助支持的功能

- 拍摄方式
- "功能转盘"、"控制旋钮"和"左/右键"设定的可用选项
- 半按下快门钮时的曝光警告

## ┃┃更改拍摄时的显示屏(拍摄信息)

#### 选单项目:拍摄信息

可以使用以上步骤在拍摄时的显示屏上显示网格、直方图或动画拍摄范围。

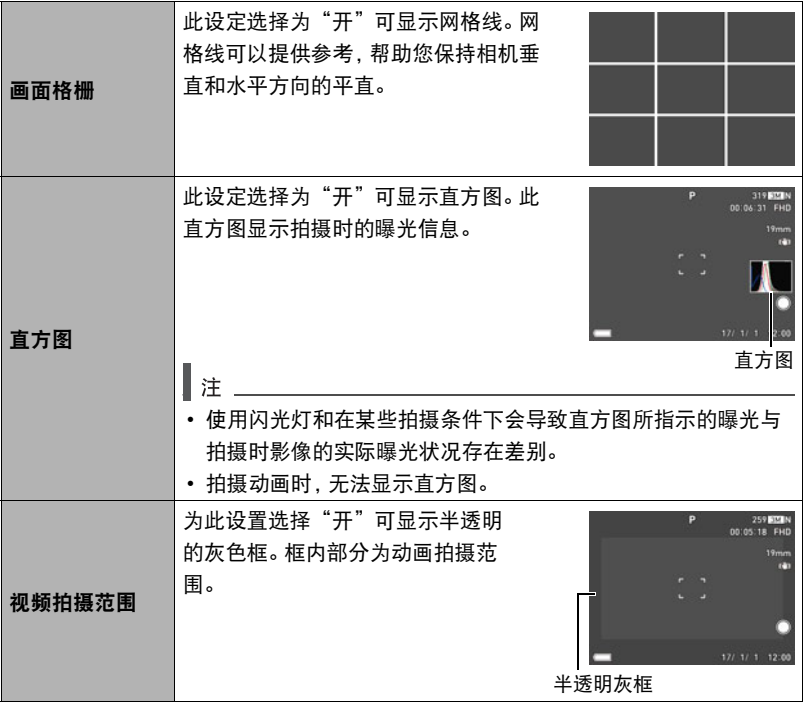

### ■ 如何使用直方图

直方图是根据像素数来表示影像亮度的图形。纵轴代表像素数,横轴代表亮度。如果直 方图因某些原因而过于偏向一侧,您可以使用曝光补偿使其左右移动,以便取得更好的 平衡。通过EV平移使图形尽可能靠近中央,这样便可以获得最佳曝光。对于快照而言, 其至可以单独显示R(红色)、G(绿色)和B(蓝色)的直方图。

#### 直方图示例

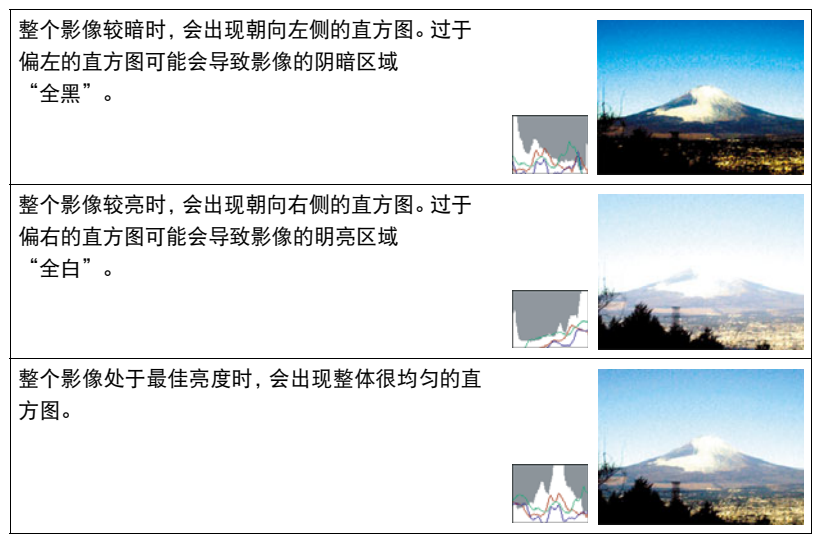

注

- 居中的直方图不一定可以保证获得最佳曝光。即使直方图居中,拍摄的影像也可能 过度曝光或曝光不足。
- 由于曝光补偿的局限性,您可能无法获得最佳直方图设置。

# 配置开机缺省设定(保存设定)

#### 选单项目:保存设定

此设定让您可以指定相机关闭时记住哪些设定,并在重新开机后调用这些设定。为了让 相机记住设定,必须启用设定记忆。任何未启用记忆的设定将会在相机关机时被重设为 初始缺省设定。

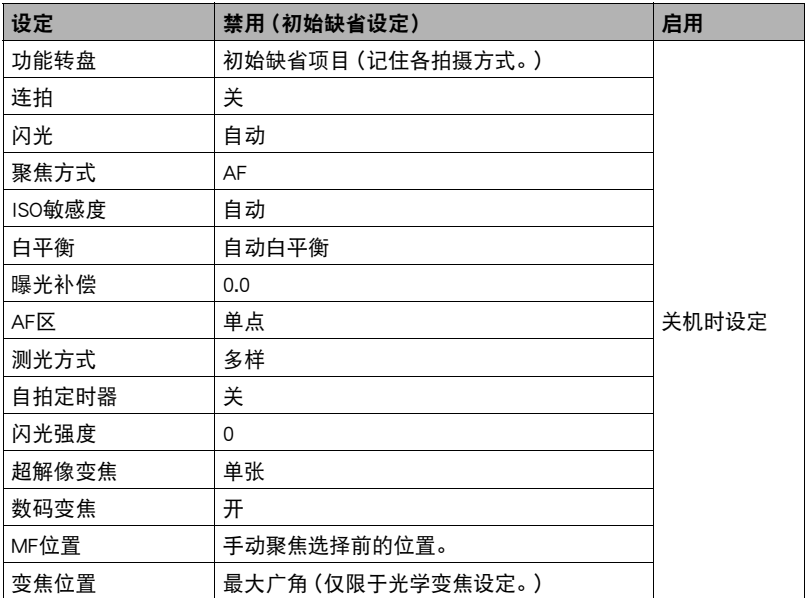

# 查看快照和动画

## 查看快照

关于查看快照的步骤,请参阅[第37页](#page-36-0)。

### 查看动画

- 1. 在显示方式中, 用[<]和[▶]显示要查看的影像。
- *2.* 按[0](动画)开始播放。

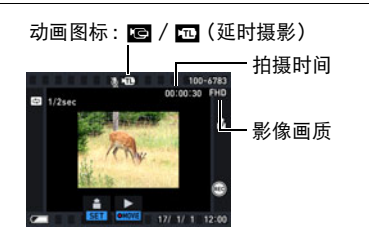

#### 动画播放控制

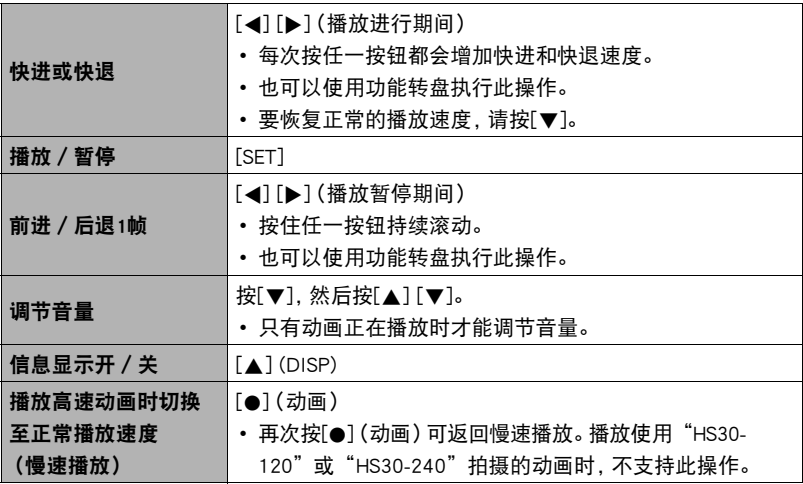

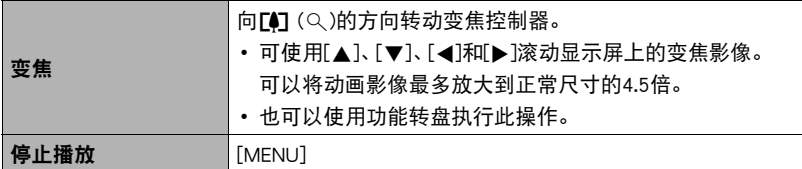

• 可能无法播放并非由本相机拍摄的动画。

• 无法缩放使用"旋转"(第[150页](#page-149-0))或"自动旋转"(第[192](#page-191-0)页)旋转的动画。

# 查看全景影像

- 1. 在显示方式中, 用[<]和[▶]显示要查看的全景 影像。
- *2.* 按[0](动画)开始播放全景。

全景播放时,影像会向左、右、上或下滚动。

播放控制

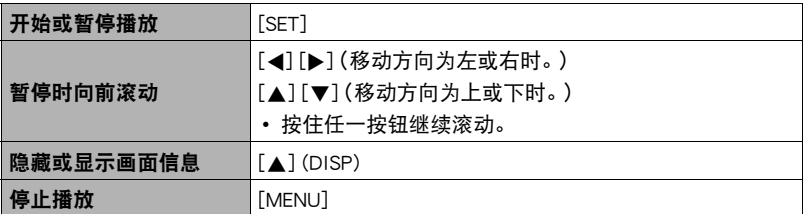

• 无法对全景影像执行以下功能。

MOTION PRINT、视频编辑、裁剪、尺寸变更、照明效果、白平衡、亮度、旋转

# 查看连拍影像

每次使用连拍(CS)或间隔拍摄后,相机会创建一个组,其中包括特定操作拍摄的所有影 像。可以使用下列步骤播放特定组中的影像。

#### 1. 在显示方式中, 用[<]和[▶]显示要查看影像的组。

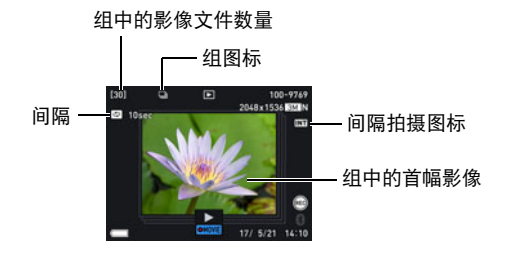

## *2.* 按[0](动画)开始播放。

当前影像编号/组中的影像数量

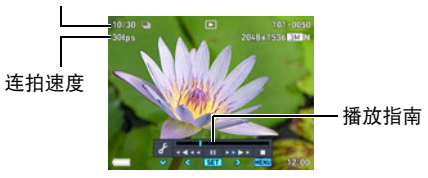

#### 播放控制

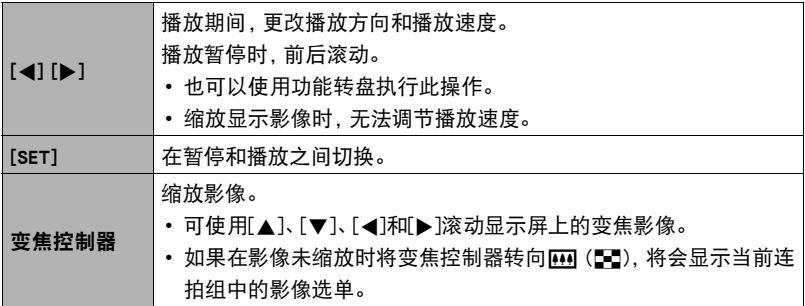

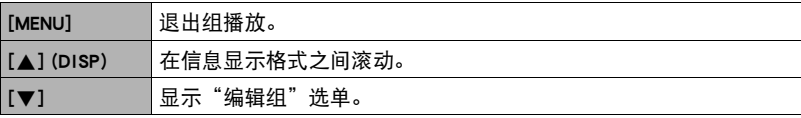

### ┃删除连拍影像

在播放进行或暂停期间,可以使用下列步骤删除连拍影像。

#### 1. 在连拍或间隔组播放的进行或暂停期间, 按[v]。

• 便会显示"编辑组"选单。

# 2. 用[▲]和[▼]选择"删除",然后按[SET]。

## 3. 用[▲]和[▼]选择删除操作类型,然后按[SET]。

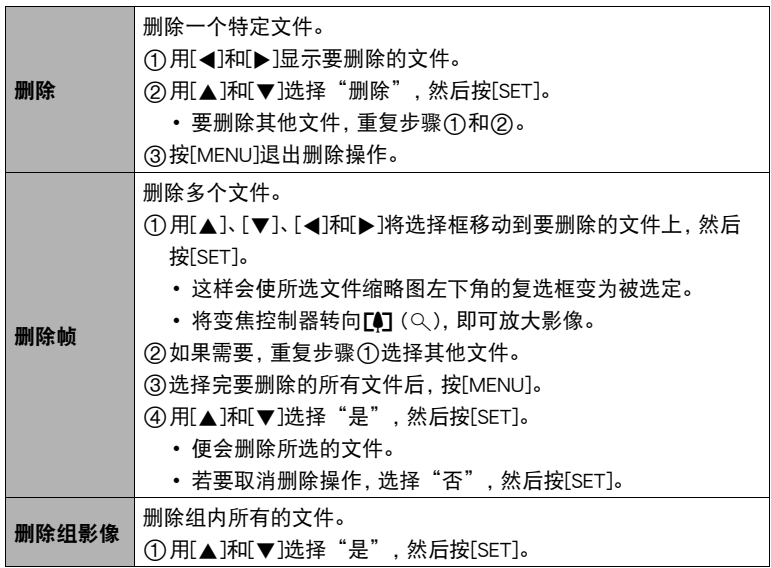

## 拆分影像组

使用下列程序将连拍组拆分为单幅影像。

▲ 重要!

• 连拍组被拆分后,无法重新合并为一组。

*1.* 在显示方式中,按[MENU]。

2. 按[<], 用[▲]和[▼]选择"▶ PLAY MENU"选项卡, 然后按[▶]。

3. 用[▲]和[v]选择"拆分组",然后按[▶]。

### 4. 用[▲]和[▼]选择要拆分的影像组,然后按[SET]。

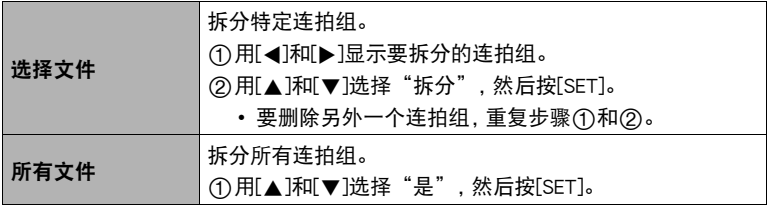

### <span id="page-131-0"></span>复制组内的影像(复制)

使用下列步骤将组中的影像复制到组外位置。

- 1. 在连拍或间隔拍摄组的播放进行或暂停期间, 按[▼]。 便会显示"编辑组"选单。
- 2. 用[▲]和[▼]选择"复制",然后按[SET]。

### 3. 用[4]和[▶]显示要复制的影像。

### 4. 用[▲]和[▼]选择"复制",然后按[SET]。

▌注 \_\_\_\_\_

• 无法对组中的快照执行以下功能。使用这些功能前,请执行以上步骤先复制影像。 白平衡、亮度、裁剪、旋转、尺寸变更

# 放大画面影像

#### 1. 在显示方式中,用[4]和[▶]滚动到要显示的影像。

2. 将变焦控制器转向[4] (Q)进行放大。

可使用[▲]、[▼]、[▲]和[▶]滚动显示屏上的变焦影像。 也可以使用控制旋钮上下滚动,使用功能转盘左右滚动。 将变焦控制器转向M钢缩小影像。

- 如果打开了显示屏内容,显示屏右下角的图形会显 示当前所显示影像的放大部分。
- 要退出放大画面,请按[MENU]。
- 虽然影像变焦倍数最大为8X,某些影像尺寸可能不 允许完全放大到最大的8X。

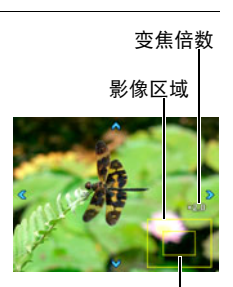

当前显示区域

• 按下[SET]即会将画面影像锁定为当前变焦倍数。然后, 可以用[4]和[6]在相同的变焦倍数下滚动影像。再次 按下[SET]即会解除变焦倍数的锁定,可以用[8]、[2]、[4]和[6]在当前显示影 像中移动。查看连拍组影像或动画时,无法使用此功能。而且,当您用[▲]和[▶] 滚动影像时,将不显示连拍组影像和动画。

# 显示影像选单

1. 在显示方式中,将变焦控制器转向W1(DD)。

用[▲]、[▼]、[◀]或[▶]在影像选单中移动旋转边框。 要查看特定影像,请用[▲]、[▼]、[◀]和[▶]将选择框移 动到想要查看的影像,然后按[SET]。

- 处理动画或连拍(CS)文件时,显示动画的第一帧。
- 可以旋转功能转盘, 在影像选单页面之间前后滚动。
- 由于某些原因影像无法显示时,问号标记(?)会显示。

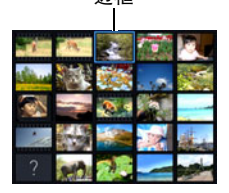

边框

## 在电视机屏幕上查看快照和动画

#### *1.* 用市售的HDMI电缆将相机连接到电视机([第105](#page-104-0)页)。

▲ 重要!

• 相机在拍摄方式中 ("HDMI电视输出"除外)时, 不支持输出至电视机 (第[105](#page-104-0) 页)。

*2.* 打开电视机并选择其HDMI输入方式。

如果电视机有一个以上的视频输入,请选择相机连接的视频输入。

#### 3. 打开相机电源, 按[▶](显示)。

便会在电视机屏幕上显示一幅影像,而相机显示屏上无任何显示。

#### *4.* 随即就可以与平时一样显示影像和播放动画。

#### ▲ 重要!

• 声音最初由相机以最大音量输出。刚开始显示影像时, 请将电视机的音量控制设在 较低的等级,然后再根据需要进行调节。

### ▌注:

- 使用的HDMI电缆一端的插头匹配相机的HDMI微型插头,另一端的插头匹配电视机 的HDMI插头。
- 使用某些设备时,可能无法进行正确的影像和/或音频输出以及其他操作。
- 将相机连接至其他设备的HDMI插头时,会损坏相机和该设备。切勿将两个HDMI输出 插头连接在一起。
- 不使用HDMI输出时, 请断开HDMI电缆的连接。连接了HDMI电缆时, 相机显示屏可能 无法正常操作。
- 声音为立体声。

#### ■ 选择HDMI端口输出方式 (HDMI输出)

通过HDMI电缆连接至电视机时,使用此设定选择数字信号格式。

#### *1.* 在显示方式中,按[MENU]。

#### 2. 按[<], 用[▲]和[▼]选择"◆ SETTING"选项卡, 然后按[▶]。

### 3. 用[▲]和[▼]选择"HDMI输出",然后按[▶]。

#### 4. 用[▲]和[▼]选择输出方法, 然后按[SET]。

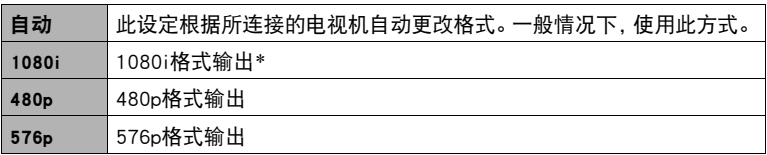

- \* 1080i相当于1080 60i,而非1080 50i。因此,在不支持1080i 60i的PAL接收制式 地区输出至数字电视机时,可能会要求576p输出方式。如果您在PAL接收制式地 区并且未自动显示任何内容,请将设定更改为576p。
- 输出方式选为"自动"时,如果未出现影像,请将此设定更改为其他选项。

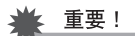

• 只要相机与电视机之间有HDMI电缆连接,就无法更改"HDMI输出"设定。若要更改 "HDMI输出"设定,请从相机断开HDMI电缆。

# 其他播放功能(PLAY MENU)

## 使用选单画面选择播放操作和配置设定

本节说明可用于配置设定和进行其他播放操作的选单项目。

*1.* 在显示方式中,按[MENU]。

便会显示选单画面(▶ PLAY MENU)。

- 2. 按[<], 用[▲]和[▼]选择"D PLAY MENU"选项 卡,然后按[▶]或[SET]。
- *3.* 选择需要的操作或设定项目,并按照需要配置设定。
	- 关于选单操作的信息,请参阅第[107](#page-106-0)页。

# <span id="page-135-0"></span>将功能分配至正面快门钮(正面快门)

选单项目:正面快门

此设定可用于当相机处于显示方式时按下正面快门钮可执行的分配功能。

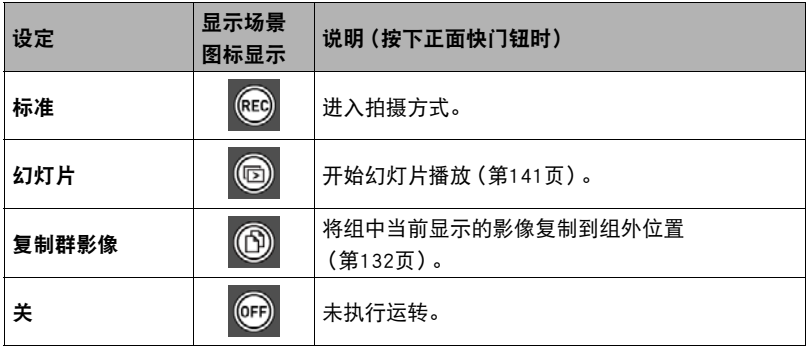

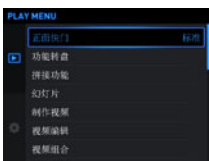

## 以高速或按拍摄日期滚动影像(功能转盘)

#### 选单项目:功能转盘

可以旋转功能转盘,以高速或按拍摄日期滚动影像。

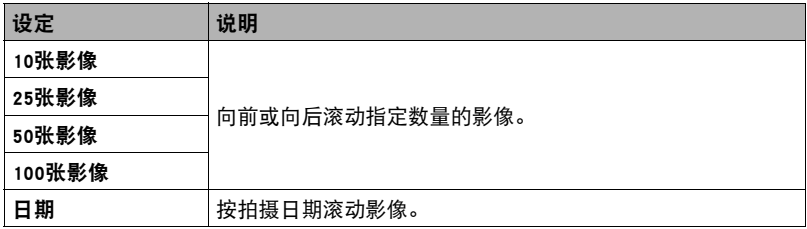

### 为所选影像创建照片或动画(拼接功能)

#### ■ 为一天拍摄的影像创建动画 (拼接视频)

#### 洗单项目:拼接功能→拼接视频

您可以配置相机设定来自动选择拼接快照和拼接动画,并对其创建一段动画。拼接动画 中的影像将根据拼接得分和记录的影像拍摄条件信息选择。

- 您可以使用拼接得分功能(第[140页](#page-139-0))更改快照的拼接得分。
- 拼接动画的播放时间和效果将根据动画中的影像的拍摄条件信息和拼接得分(+1或 0)自动确定。

#### 1. 用[▲]和[▼]选择要使用的快照和动画的拍摄日期,然后按[SET]。

2. 用[▲]和[▼]选择动画长度,然后按[SET]。

#### 3. 用[▲1和[▼]选择背景音乐设定,然后按[SET]。

• 要想试听背景音乐设定的效果, 按[▶]。

#### 4. 用[▲]和[▼]选择"创建",然后按[SET]。

这样可以创建并保存拼接动画,并在显示屏上显示。

• 正在创建拼接动画时按[MENU]将停止拼接动画创建。如果您停止了拼接动画创 建,将不保存任何动画。

▌注

- 拼接得分为"0"的影像始终都不会出现在拼接动画中。
- 拼接动画为FHD视频画质,宽高比为16:9。如果拼接动画中有影像的宽高比并非16:9, 则将会根据需要裁切影像的顶部和底部。
- 如果拼接动画中有纵向方向影像,影像的左右两侧将会出现黑色条带。
- 如果同一天拍摄的快照和动画文件总数量超过9,999,拼接动画将从编号为1到9999 之间的照片和动画中选取。
- 根据文件数量和创建拼接动画时的其他因素,创建操作可能需要花费一些时间。
- 仅有使用此相机FHD画质的视频可以用于拼接动画。即使使用本相机拍摄,下列类型 的动画不可在拼接动画中使用。
	- 时长不足2秒的动画
	- 使用延时摄影拍摄的动画

# ■ 为一天拍摄的快照创建拼贴画 (拼接照片)

## 选单项目:拼接功能\*拼接照片

您可以配置相机设定来自动选择拼接快照,并对其生成一段拼 贴画。拼接照片中的快照将根据拼接得分和记录的快照拍摄条 件信息自动选择。

• 您可以使用拼接得分功能(第[140页](#page-139-0))更改快照的拼接得分。

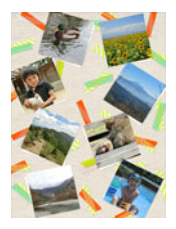

### 1. 用[▲]和[▼]选择要使用的快照的拍摄日期,然后按[SET]。

2. 用[4]和[▶]选择所需的布局,然后按[SET]。

这样可以创建并保存拼接照片。

- 3. 用[▲]和[▼]选择"完毕",然后按[SET]。
	- 如果需要相机从所选日期拍摄的影像中随机选择不同的影像,用[▲]和[▼]选择 "随机",然后按[SET]。这样也会删除以前创建的拼接照片。

▌注 \_

- 拼接得分为"0"的影像始终都不会出现在拼接照片中。
- 如果存储卡中存储的同一天的快照数量超过9,999张,拼接照片将从编号为1到9999 之间的照片中选取。
- 电池电量低时,不能执行拼接照片操作。
- 拼接照片将自动选择拼接照片中使用的快照。无法指定使用的快照。
- 以下类型影像无法使用在拼接照片中。 全景影像、动画
- 如果相机内存中有无法被相机显示的快照,则无法使用拼接照片。此时会出现错误 信息"无足够的影像用于此操作。"。

### <span id="page-139-0"></span>■ 更改影像的拼接得分(拼接得分)

选单项目:拼接功能→拼接得分

您可以按照下面的程序更改快照或动画的拼接得分。

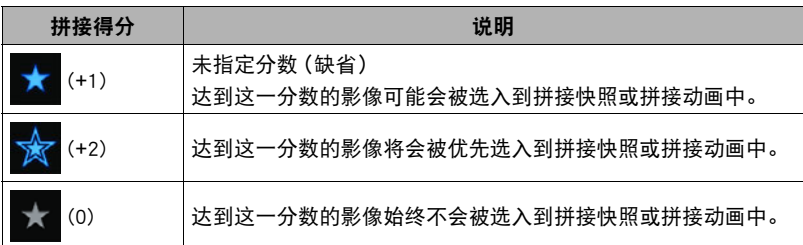

### 1. 用[▲]、[▼]、[<]和[▶]将选择框移动到要更改其拼接得分的影像上。

• 可通过滑动变焦滑条从多幅影像选单切换到当前所选的影像的视图。

#### *2.* 按[SET]更改当前所选影像的拼接得分。

- 每按一次[SET], 即会以下面的顺序循环滚动拼接得 分: "★" (+1)、 "★" (+2)、 "■" (0)。
- 当显示单幅影像时, 也可用[SET]或[▲]和[▼]更改 分数。

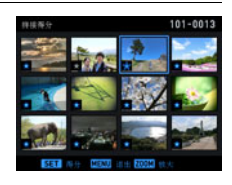

### *3.* 完成拼接得分更改后,按[MENU]。

#### ▌沣

- 拼接得分功能仅能用于使用此相机拍摄的快照和动画。
- 下列影像类型的拼接得分不可更改。
	- 受保护的影像
	- 使用下列影像尺寸拍摄的动画 :STD、HS120、HS240、HS480、HS1000、HS30-120、 HS30-240
	- 使用Art Shot拍摄的动画
	- 使用延时摄影拍摄的动画

#### <span id="page-140-0"></span>选单项目:幻灯片

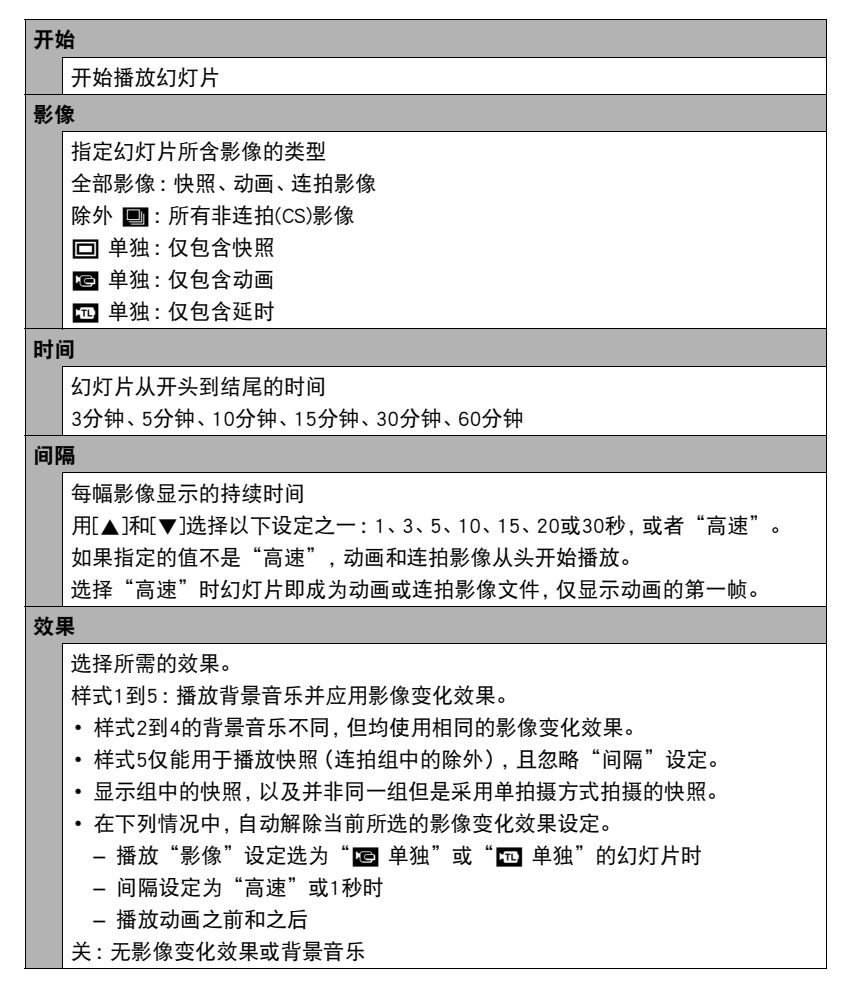

- 要停止幻灯片播放, 请按[SET]或[MENU]。按[MENU]会停止幻灯片显示并返回选单 画面。
- 播放时按[▼], 然后按[▲]或[▼]调节音量。
- 幻灯片显示正从一幅影像切换到另一幅影像时,所有按钮操作均无效。
- 对于非本相机拍摄的影像,从一幅影像切换到另一幅影像所需的时间可能更长。

#### ■ 将电脑上的音乐传输到相机存储器

可以用电脑上的其他音乐替换内藏的幻灯片背景音乐。

#### 支持的文件类型 :

- PCM格式 (16位, 单声道 / 立体声) WAV文件
- 采样率 :11.025 kHz/22.05 kHz/44.1 kHz

#### 文件数 :9

#### 文件名: SSBGM001.WAV到SSBGM009.WAV

- 在您的电脑上使用上述名称创建音乐文件。
- 无论选择何种效果样式, 均将以名称的顺序播放存储在相机存储器上的音乐文件。

#### *1.* 将相机连接到电脑([第181](#page-180-0)[、184](#page-183-0)页)。

如果要将音乐文件保存到相机的存储卡,请确保已将存储卡装入相机。

#### *2.* 执行下列一种操作来打开存储卡或内藏存储器。

电脑会将相机识别为可移动磁盘(驱动器)。

- Windows
	- 1Windows 10用户 :单击"开始",然后单击"资源管理器"。接下来,在侧边 栏中单击"计算机"。
		- Windows 8.1用户: 单击"桌面", 然后单击"资源管理器"。

Windows 7, Windows Vista用户: 单击"开始", 然后单击"计算机"。

- 2双击"可移动磁盘"。
- Macintosh 1双击相机的驱动器图标。

#### *3.* 创建名为"SSBGM"的文件夹。

#### *4.* 双击创建的"SSBGM"文件夹,然后将背景音乐文件复制到该文件夹。

- 关于移动、复制和删除文件的信息,请参阅电脑附带的用户文档。
- 如果相机内藏存储器和装入相机的存储卡均含有背景音乐文件,便会优先播放 存储卡上的文件。
- 关于相机文件夹的信息,请参阅第[187](#page-186-0)页。

### *5.* 从电脑断开相机(第[182](#page-181-0)[、184页](#page-183-1))。

### 使用快照创建动画(制作视频)

#### 选单项目:制作视频

可以使用下述程序将使用本相机拍摄的快照转换为动画。选定一个组将包括一个动画 组中的所有影像。每部动画最多可以使用1,000张快照。

#### 1. 用[▲]、[v]、[<]和[>]将蓝框移动到要包含在动画中的快照上,然后按[SET]。

便会勾选影像左下角的复选框,然后将蓝框移到下一幅影像。

- 若要清除(取消选定)复选框,请将蓝框移动至相应影像然后按[SET]。
- 选择一个组并按[SET]将选中一个动画组中的所有影像。
- 若要查看特定影像,请旋转变焦控制器。

### *2.* 重复步骤1选择要包含在动画中的其他影像。完成选择影像后,按[MENU]。

#### 3. 用[▲]和[▼]选择回放速度,然后按[SET]。

这样可以使用选中的快照创建动画。

▌注.

- 动画中不能包含RAW影像。
- 动画影像质量取决于快照的尺寸。 3M及以上 :FHD 2M或1M: HD 0.8M或VGA: STD

选单项目:视频编辑

动画编辑功能可让您使用以下步骤之一编辑动画的特定部分。

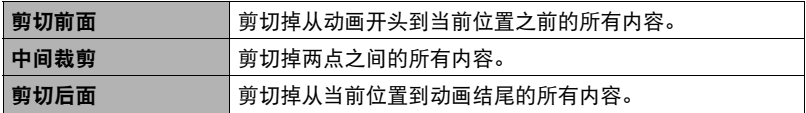

• 在执行此操作前显示要编辑的动画。

1. 用[▲]和[▼]选择想要使用的编辑方法,然后按[SET]。

*2.* 用下列操作选择要从该处开始剪切动画或将动画剪 切到该处的帧(点)(剪切点)。

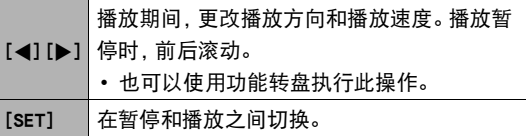

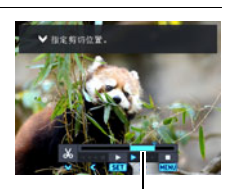

剪切范围(蓝色)

3. 按[▼]显示编辑选单,然后指定一个或两个剪切点。

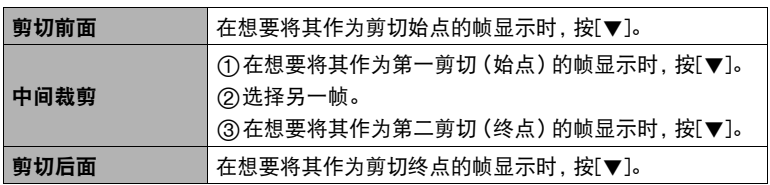

4. 用[▲]和[▼]选择"是",然后按[SET]。

选定的剪切操作将会花费相当长的时间方可完成。请等待"正在处理……请稍 候……"信息从显示屏上消失后再进行任何相机操作。请注意,正在编辑的动画较 长时,剪切操作过程需要较长的时间。
• 编辑动画时,只保存结果。原动画不会保留。无法取消编辑操作。

▌注 \_\_\_\_\_\_

- 不能编辑短于五秒的动画。
- 不支持编辑其他类型相机拍摄的动画。
- 如果剩余存储容量小于所要编辑的动画文件的尺寸,则无法编辑动画。如果可用存 储量不足,请删除多余的文件以释放更多存储空间。
- 不支持将一个动画分割为两个动画。
- 也可在播放要编辑的动画时开始动画编辑操作。当播放至剪切点位置所在的帧, 按[SET]暂停播放。然后,按[▼]显示编辑选项选单。使用上述的相同步骤进行编辑。

# 合并两段动画(视频组合)

#### 选单项目:视频组合

此步骤合并两段动画。每段动画的播放时间必须小于10分钟,而且两段动画的画质和 帧速率必须相同。请注意,不支持合并两段高速动画。

• 在执行此操作前显示要合并的其中一个动画。

#### 1. 用[◀]和[▶]选择一段动画与按[MENU]后所显示的动画相合并。

仅显示可以与按[MENU]后所显示的动画相合并的动画(画质与帧速率相同)。

#### 2. 用[▲]和[▼]选择"创建",然后按[SET]。

即生成了一段新动画,为按[MENU]后所显示的动画与上述步骤1中所选动画相合并 的动画。

• 不影响两段原始动画。

▌注.

- 对于FHD或HD画质的动画,部分动画由于拍摄方式不同导致帧速率不同或者使用了 Art Shot或延时摄影场景,某些动画可能无法合并。
- 使用此功能无法合并用其它相机型号拍摄的动画。
- 合并后不影响两段原始动画。 使用此功能之前, 请确认所使用的存储卡有足够剩余 容量。
- 合并操作需要一些时间才能完成, 视动画而定。

# 创建动画帧的快照(MOTION PRINT)

#### 选单项目:MOTION PRINT

• 在执行此操作前显示包含希望创建的快照帧的动画。

#### 1. 用[◀]和[▶]滚动动画帧,显示想要用作MOTION PRINT影像的动画帧。

按住[◀]或[▶]可快速滚动。

• 也可以使用功能转盘执行此操作。

## 2. 用[▲]和[▼]选择"创建",然后按[SET]。

• 仅本相机拍摄的动画帧可用于MOTION PRINT影像。

# 优化影像亮度(照明效果)

选单项目:照明效果

可以使用此设置,在0(不优化)到+2(明亮)的范围内调整已有影像明亮区域和阴暗区 域之间的平衡。

• 在执行此操作前,显示快照。

▌注 \_\_\_\_\_

- 拍摄时校正照明效果,可以获得更佳效果(第[121页](#page-120-0))。
- 更改一幅影像的照明效果时,会将原来的影像以及新(更改后)版本储存为另外的 文件。
- 在相机显示屏上显示可以的影像时,日期和时间会指示该影像原来拍摄的时间, 而非更改影像的时间。

# 调节白平衡(白平衡)

选单项目:白平衡

您可以使用白平衡设定为已拍摄影像选择光源的种类,但会影响影像的色彩。

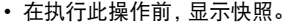

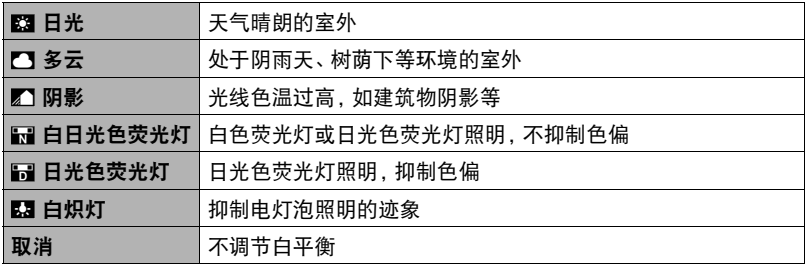

 $\parallel$  at  $\parallel$ 

- 也可以在拍摄影像时调整白平衡(第[45](#page-44-0)页)。
- 原快照仍保留在存储器中,不会被删除。
- 在相机显示屏上显示更改过的影像时,日期和时间会指示该影像原来拍摄的时间, 而非更改影像的时间。

# 调节现有快照的亮度(亮度)

您可以选择五种亮度,从+2(最亮)到–2(最暗)。 选单项目:亮度

• 在执行此操作前,显示快照。

# ▌注 \_\_\_\_

- 原快照仍保留在存储器中,不会被删除。
- 在相机显示屏上显示更改过的影像时,日期和时间会指示该影像原来拍摄的时间, 而非更改影像的时间。

# 选择影像进行打印(DPOF打印)

选单项目:DPOF打印

有关详情,请参阅[第175](#page-174-0)页。

• 在执行此操作前,显示快照。

# 防止删除文件(保护)

选单项目:保护

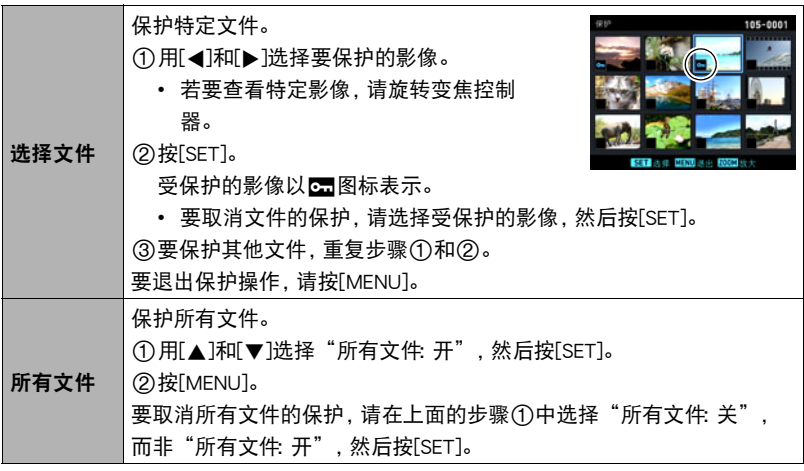

重要!

• 请注意,即使对文件进行了保护,该文件也会在执行格式化操作时被删除 (第[197页](#page-196-0))。

## <span id="page-148-0"></span>保护组内影像不被删除(保护)

#### 1. 在连拍或间隔组播放的进行或暂停期间, 按[v]。

• 便会显示"编辑组"选单。

# 2. 用[▲]和[▼]选择"保护",然后按[SET]。

## 3. 用[▲]和[▼]选择想要使用的保护方法,然后按[SET]。

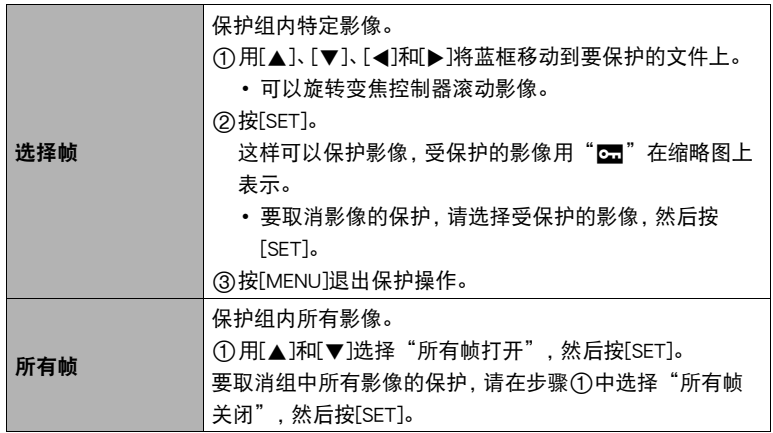

#### 重要!

• 请注意,即使对文件进行了保护,该文件也会在执行格式化操作时被删除 (第[197页](#page-196-0))。

# 编辑影像的日期和时间(日期/时间)

选单项目:日期/时间

• 在执行此操作前,显示快照。

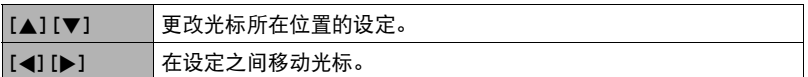

完成所需的日期和时间设定后,将光标对准"采用",然后按[SET]应用这些设定。

• 若切换12小时和24小时计时功能, 将光标移到"am (pm)"和"24h"(将显示其中 之一), 然后用[▲]和[▼]更改设定。

▌注 \_\_\_\_

- 不能编辑使用时间印标记在影像中的日期和时间(第[191页](#page-190-0))。
- 不能编辑受保护影像的日期和时间。
- 可以输入1980年到2049年之间的任何日期。

# 旋转影像(旋转)

选单项目:旋转

- 在执行此操作前,显示快照。
- 1. 用[▲]和[▼]选择"旋转",然后按[SET]。

每次按[SET]都会将显示影像左转90度。

*2.* 获得所需的影像显示方向后,按[MENU]。

|注 \_

- 旋转一幅连拍影像会使此连拍组中的所有影像都发生旋转。无法单独旋转连拍组中 的一幅影像。
- 不支持全景影像的旋转。
- 请注意,本操作实际上并未更改影像数据。而只是改变了影像在相机显示屏上的显 示方式。
- 不能旋转受保护或放大的影像。
- 影像的原来 (未经旋转的)版本将显示在影像画面上。

#### 选单项目:尺寸变更

您可以缩小快照的尺寸并将该结果保存为另外的快照。原来的快照也会保留。可以将影 像尺寸变更到三种尺寸之一 :8M、3M、VGA。

- 在执行此操作前,显示快照。
- 变更3:2或16:9快照的尺寸后,产生影像的宽高比为4:3,左右两侧均被切除。
- 快照尺寸变更后版本的拍摄日期与原快照的拍摄日期相同。
- 无法更改使用MOTION PRINT创建的快照的尺寸。

# 剪修快照(裁剪)

选单项目:裁剪

您可以剪修快照以裁剪掉多余的部分,并将结果保存为另外 的文件。原来的快照也会保留。

变焦倍数

用变焦控制器将影像放大到想要的尺寸,再用[▲]、[▼]、 [4]和[6]显示想要切除的影像部分,然后按[SET]。

- 在执行此操作前,显示快照。
- 也可以使用功能转盘更改显示位置。
- 3:2或16:9影像经剪修后所产生的影像的宽高比将为4:3。
- 剪修影像的拍摄日期与原快照的拍摄日期相同。

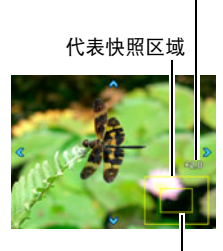

当前显示的快照部分

# 复制文件(复制)

选单项目:复制

可以将文件从相机的内藏存储器复制到存储卡,也可以将文件从存储卡复制到内藏存 储器。

• 在执行此操作前,显示快照。

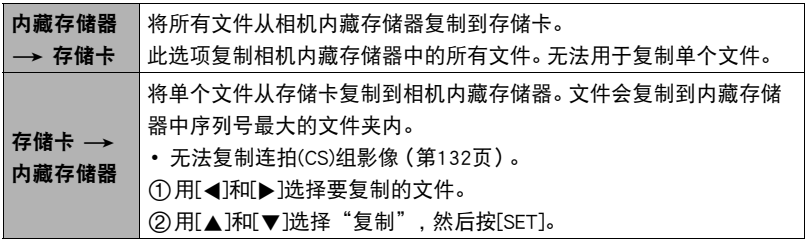

|注 \_\_

• 您可以复制本相机记录的快照或动画。

# 将连拍影像合并为单幅静止影像(连拍多幅打印)

#### 选单项目:连拍多张打印

- 在执行此操作前显示包含希望创建的快照帧的连拍组。
- 1. 用[▲]和[v]选择"创建"。
	- 如果需要,可以用[◀]和[▶]选择其他连拍组。

# *2.* 按[SET]。

即会将此连拍组转成一幅12M (4000x3000)的影像,最多含30帧连拍影像(纵5x 横6)。

- 本相机可能无法正确转换其他相机拍摄的连拍组影像。
- 转换影像的拍摄日期与原连拍组的拍摄日期相同。
- 如果连拍组中的影像已用"旋转"功能进行旋转, 则在将此连拍组转换为连拍 多幅打印影像时,连拍多幅打印影像中的影像排列将不同于普通(未旋转的)连 拍影像。

# 拆分组(拆分组)

有关详情,请参阅[第131](#page-130-0)页。 选单项目:拆分组

# ■ 编辑组内影像 (编辑组)

选单项目:编辑组

有关详情,请参阅以下页码。 DPOF打印: 第[175页](#page-174-0) 保护 :第[149](#page-148-0)页 复制: 第[132](#page-131-0)页 删除 :第[130](#page-129-0)页

# 将相机连接至智能手机(无线连接)

# 通过智能手机控制您的相机

相机具有内藏式蓝牙无线技术和无线局域网功能。在与智能手机建立无线连接后,可以 执行下表中列出的操作。需要在智能手机上安装EXILIM Connect应用。

- 您的相机是Bluetooth® Smart (蓝牙智能) 设备。
- 您的相机可以通过支持蓝牙智能的智能 手机的蓝牙无线技术进行连接。

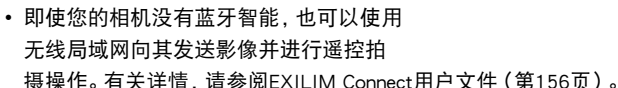

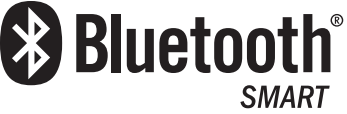

使用此功能 : 可以 : 「可以 : 自动发送

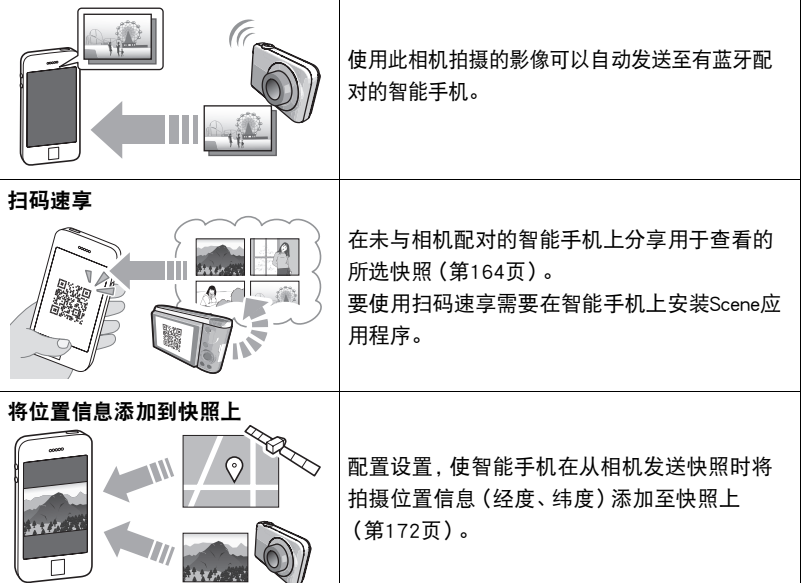

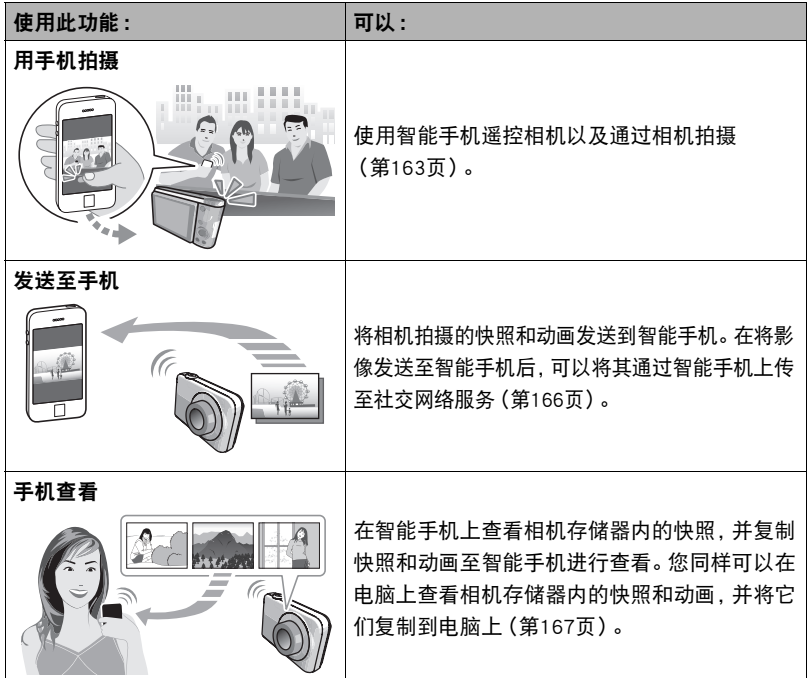

#### ▲ 重要!

- 在飞机上或其他限制或禁止无线传输的地点时,将相机设为飞行模式。
- 某些智能手机的型号不能播放来自相机的动画文件。
- 视智能手机型号、操作系统版本和/或剩余存储容量而异,可能造成动画或快照存 储失败。收到相机文件后,请在智能手机上执行必要的操作以检查文件是否能正常 储存。
- 未将位置信息添加到相机存储器的快照数据中。
- 在Android™终端上接收的动画 :
	- 无法显示相册应用中的动画。动画保存在名为EXILIM Connect的文件夹中。
	- 需要使用单独的动画播放器播放动画(文件扩展名为MOV的文件)。
	- 您可能无法播放某些动画和/或音频,视您的动画播放器而定。
- 无法使用此功能发送其他生产商生产的相机所拍摄的影像。
- 试图在本相机内使用包含无线功能的内存卡会导致操作异常。

注

- 请注意,使用无线功能需要的电池电量比正常要多。开始无线局域网操作之前,请确 认相机电池电量充足。
- 操作范围取决于本地通信环境和连接的智能手机的类型。

# <span id="page-155-0"></span>■ 有关EXILIM Connect

有关 EXILIM Connect的详情,请参阅EXILIM Connect用户说明书(可以从以下网址下 载)。

## http://www.exilim.com/manual/

- 请注意,阅读EXILIM Connect用户说明书之前必须安装Adobe Reader。如果无法打开 显示PDF格式的用户说明书,请咨询CASIO授权的服务中心。
- 请注意,EXILIM Connect用户说明书可能并不适用于所有语言。如果您不能找到自己 本国语言的EXILIM Connect用户说明书,请使用其他语言的版本。

# 使用无线方式

相机具有多种不同的无线方式。选择适合您特定需求的无线方式。

1. 按[<sup>令]</sup>(无线)。

便会显示无线方式画面。

- 2. 用[▲]、[▼]、[<]和[▶]选择所需的 无线方式,然后按[SET]。
	- 要退出无线方式,请按[令](无 线)。

[令](无线)

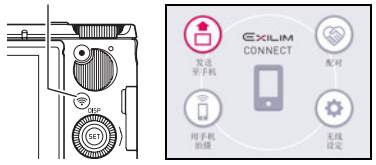

#### 发送至手机

选择可在智能手机上查看使用相机拍摄的影像([第167页](#page-166-0))。

配对

选择此方式在相机与智能手机之间建立蓝牙无线技术连接([第160页](#page-159-0))。

#### 用手机拍摄

选择此方式对智能手机拍摄的影像进行远程控制([第163页](#page-162-0))。

#### 无线设定

选择此方式配置无线设定([第168页](#page-167-0))。

# ■ 无线连接图标

在配置了相机与智能手机连接设定后,以下图标会出现在相机画面上,指示当前通信状 态。

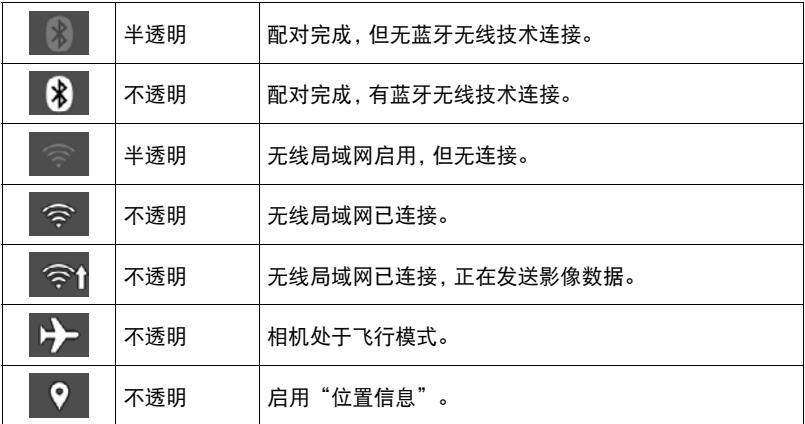

# 准备在智能手机和相机之间建立连接

在智能手机上安装EXILIM Connect智能手机应用后,可以在智能手机上遥控相机并将相 机拍摄的影像发送到智能手机。请至以下EXILIM应用网站连接专用应用"EXILIM Connect",并在智能手机上安装。

http://www.casio.com.cn/dc/app/

# ■ 应用运行保证

对于任何特定的智能手机或平板电脑,我们均不保证能够运行EXILIM Connect应用。

# 重要!

- 有关应用所支持的操作系统的版本信息,请查阅EXILIM应用网站。
- 应用功能和必须的操作环境如有变更,恕不另行通知。

# 在智能手机上安装EXILIM Connect应用

## ■ Android终端

请至上述EXILIM应用网站安装"EXILIM Connect"。

#### **D** iPhone (iOS)

请至上述EXILIM应用网站安装"EXILIM Connect"。

# <span id="page-159-1"></span>首次建立无线连接

首次在相机和智能手机之间建立无线连接时,需使用以下程序配置无线设定。仅首次连 接时需要该操作。

## <span id="page-159-0"></span>■ 支持蓝牙智能的智能手机

使用蓝牙无线技术(与相机配对)将相机连接到智能手机,使其简单配置无线连接设定。

#### ▲ 重要!

- 执行此操作可自动配置智能手机无线局域网连接设定(第[162页](#page-161-0))。
- 相机能同时与一部智能手机进行配对。
- 某些智能手机的型号不能兼容本相机。
- 如果要相机与已配对的智能手机重新配对,首先先解除它们的配对然后再进行配对。 重新配对智能手机与相机会导致所有未发送的影像保持未发送。

#### 相机操作

1. 按[<br  $($ 无线) 。

便会显示无线方式画面。

2. 用[▲]、[▼]、[<]和[▶]选择"配对",然后按[SET]。

*3.* 选择"开始",然后按[SET]。

#### 智能手机操作

- *4.* 启动"EXILIM Connect"应用。
- *5.* 点触"与相机配对"。
- *6.* 在智能手机上,点触需要配对的相机名称。

将会完成相机和智能手机的配对,并建立蓝牙无线技术连接。

- 使用Android终端时, 也会自动设置无线局域网连接设定。在这种情况下,跳至此 程序的步骤10。如果未显示步骤10中所示的画面,智能手机的Wi-Fi设置选择相 机上显示的SSID 并在相机和智能手机之间建立无线局域网连接。
- 如果是iPhone (iOS),则下一步需要配置无线局域网设置(安装配置文件)。然后 进入此程序的步骤7。

# *7.* 在智能手机上点触"安装"。

按照智能手机上出现的指示安装无线局域网设置所需的配置文件。

- 在某些智能手机机型中,会出现密码输入画面。如果出现此画面,则输入智能手 机的密码。
- *8.* 完成文件的安装后,点触智能手机上的"结束"。
- *9.* 在智能手机画面上,点触"回到应用程序"。

这样可以在相机和智能手机之间建立无线局域网连接。

• 如果您使用的是iPhone (iOS) 并且相机和智能手机之间未建立无线局域网连接, 则可以使用智能手机的Wi-Fi设置选择相机的SSID,以在相机和智能手机之间建 立无线局域网连接。

*10.* 在智能手机上点触"确定"。

*11.* 按照智能手机上出现的说明完成配对操作。

#### 相机操作

*12.* 按[SET]。

13. 用[▲]和[▼]选择"自动发送"设定,然后按[SET]。

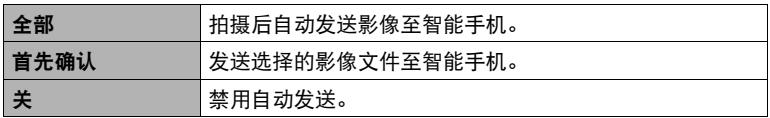

▌沣

- 相机配对后, 蓝牙无线技术操作会消耗电池电量即使相机已将它关闭。因此,建议在 使用前对相机电池进行充电。
- 取出相机电池将中断蓝牙无线技术连接。然而,当电池装入相机并再次打开相机电 源时,将重新建立连接。

## <span id="page-161-0"></span>■ 不支持蓝牙智能的智能手机

配置智能手机无线局域网连接设定(输入相机SSID和密码)。

- 1. 按[*@*](无线)。
- 2. 用[▲]、[▼]、[◀]或[▶]诜择"用手机拍摄". 然后按[SET]。
- 3. 用[▲]和[▼]选择"遥控启动",然后按[SET]。 这样能够启动与智能手机的连接,相机将显示用于 输入SSID和密码的屏幕。

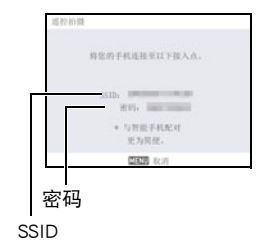

*4.* 对于智能手机的Wi-Fi设置,输入相机的SSID和密码并在相机和智能手机之间 建立无线局域网连接。

当智能手机和相机之间建立无线局域网连接时,相机的显示屏上会出现"启动手机 应用。"信息。

- 建立无线局域网连接所需的操作取决于您使用的智能手机的类型。有关如何建 立无线局域网连接的详情,请参阅智能手机所附带的用户文档。
- 相机SSID(不能更改)显示在下面 : SSID :ZR5500-XXXXXX(6个字母数字ID)
- 在初始设定下,通过在无线方式画面上选择下列内容可以检查相机密码:"无线 设定"→ "WLAN密码"(第[173页](#page-172-0))。

*5.* 在智能手机上,启动"EXILIM Connect"。

#### ■ 当无法在相机和智能手机之间建立无线局域网连接的操作。

当智能手机已与下方的一个网络或设备进行了无线连接后可能发生该问题。找到智能 手机Wi-Fi设定,并选择此相机的SSID。

- 家庭无线局域网
- 公共无线局域网
- 便携式无线局域网设备

# <span id="page-162-0"></span>使用智能手机作为相机遥控器(用手机拍摄)

该功能可以让您使用智能手机通过相机远程拍摄快照或动画。您还可以执行远程变焦、 自拍定时器和其他操作。

▌注.

• 当使用智能手机通过相机拍摄时,可以把通过智能手机获得的位置信息添加到影像 数据。有关如何操作的信息,请参阅EXILIM Connect用户说明书([第156页](#page-155-0))。

## ■ 蓝牙无线技术连接

#### *1.* 执行以下一种操作。

- 关闭相机电源。
- 显示无线方式画面。
- *2.* 在智能手机上,启动"EXILIM Connect"应用。

## *3.* 在智能手机上,点触"遥控拍摄"。

#### *4.* 拍摄时,对智能手机屏幕上的影像取景。

有关如何使用"用手机拍摄"的信息,请参阅EXILIM Connect用户说明书(第[156](#page-155-0)页)。

#### ■ 无法连接蓝牙无线技术

1. 按[<sup>令](无线)</sup>。

- 2. 用[▲]、[▼]、[<]和[▶]选择"用手机拍摄",然后按[SET]。
- 3. 用[▲]和[▼]选择"遥控启动",然后按[SET]。
	- 如果在智能手机和相机中已经建立无线局域网连接,则进入此程序的步骤5。

## *4.* 对于智能手机的Wi-Fi设置,选择相机上显示的SSID并在相机和智能手机之间 建立无线局域网连接。

*5.* 在智能手机上,启动"EXILIM Connect"应用。

#### *6.* 拍摄时,对智能手机屏幕上的影像取景。

有关如何使用"用手机拍摄"的信息,请参阅EXILIM Connect用户说明书(第[156](#page-155-0)页)。

# <span id="page-163-0"></span>与未配对的智能手机分享快照(扫码速享)

在未与相机配对的智能手机上分享用于查看的所选快照。使用扫码速享,可以将所选快 照发送到蓝牙配对的智能手机上,然后由手机将其上传到"Scene服务器"。要上传快 照到Scene服务器,需要在与相机配对的智能手机上安装有Scene应用。

• 要使用此功能,智能手机必须有互联网接入。如果相机与iPhone (iOS)配对,在使用 该功能前,还需使用iPhone访问EXILIM Connect设定画面,并与Scene应用链接。有关 如何配置设定的信息,请参阅EXILIM Connect用户说明书([第156页](#page-155-0))。

1. 按[<sup>令](无线)</sup>。

- 2. 用[▲]、[▼]、[<]和[▶]选择"发送至手机",然后按[SET]。
- 3. 用[▲]和[▼]选择"扫码速享", 然后按[SET]。

## 4. 用[▲]、[▼]、[◀]和[▶]将红色框移动到分享的快照上,然后按[SET]。

选择一个影像会使影像的复选框中出现勾选标记。

- 将变焦滑条滑向[[4]] (Q). 即可放大快照。
- 退出影像分享操作, 请按[▶](显示)。

## *5.* 选择完要分享的所有快照后,按[MENU]。

这将导致您所选的影像被发送到智能手机,然后手 机会将它们上传到Scene服务器。

- 开始向智能手机发送影像时,相机显示屏上将出 现一个QR码。
- 如果发送操作用时很长, QR码画面将变会变成发 送进行中的消息。要在显示此消息时停止发送操 作,请按[MENU]。

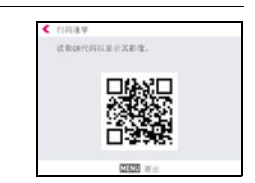

- 如果发送操作因某些原因失败,相机显示屏上将出现一个错误信息。
- 出现QR码画面时,如果尝试关闭相机,显示屏上会显示一条确认信息。未完成发 送操作前请勿关闭电源。

# *6.* 使用要与其分享快照的智能手机读取相机显示屏上的QR码。

- 要读取QR码,智能手机必须有QR码阅读器功能。
- *7.* 使用智能手机访问通过读取QR码产生的URL。

这样将显示创建QR码时上传的快照。

 $\mathbf{I}$  in the set of  $\mathbf{I}$ 

- 最多可以选择100个文件,但是单次分享操作的总和不超过500MB。
- 当选择了大量影像时,发送到智能手机和/或上传到Scene服务器会需要一些时间。
- 若要中断一组影像的共享,使用Scene应用配置停止共享所需的设定。
- 如果存储卡上没有足够的可用空间,无法使用扫码速享。

# <span id="page-165-0"></span>将快照或动画文件从相机存储器发送到智能手机(发送选中的影像)

您可以从相机存储器中选择一个或多个快照和/或动画文件并将其发送到智能手机。 最多可以选择100个快照和动画,但是单次发送的总和不超过500MB。在将影像发送至 智能手机后,可以将其上传至社交网络服务。

1. 按[<br  $($ 无线) 。

2. 用[▲]、[▼]、[<1和[▶]选择"发送至手机",然后按[SET]。

3. 用[▲]和[▼]选择"发送选中的影像",然后按[SET]。

4. 用[▲]、[▼]、[<]和[▶]将红框移动到要发送至智能手机的影像上,然后按 [SET]。

选择文件的影像后它的复选框将被勾选。

- 您可以通过将变焦控制器转向[6] (Q),放大所选影像。
- 退出发送影像至手机, 请按[下](显示)。

*5.* 选择想要发送到智能手机的所有文件的影像后,按[MENU]。

有关如何使用"发送选中的影像"的信息,请参阅EXILIM Connect用户说明书 ([第156页](#page-155-0))。

• 除了受保护的影像,已发送的影像将标记" "(影像发送)图标([第15](#page-14-0)页)。 当使用另一台相机拍摄的影像发送时,影像发送图标可能不显示。

# <span id="page-166-0"></span>查看智能手机上相机存储器内的快照和动画(手机查看)

可以使用无线局域网功能将相机连接至智能手机,并让最多八台智能手机访问相机存 储器内的快照和动画进行查看和下载。您同样可以在电脑上查看相机存储器内的快照 和动画,并将它们复制到电脑上。使用此功能访问相机影像时不需要在智能手机上安装 EXILIM Connect应用。

1. 按[<br />
1(无线)。

#### 2. 用[▲]、[▼]、[<1和[▶]选择"发送至手机",然后按[SET]。

#### 3. 用[▲]和[▼]选择"手机查看",然后按[SET]。

即在智能手机和相机之间建立了连接并显示URL。

- 如果消息"将您的手机连接至以下接入点。"仍然显示在相机的显示屏上,更改 智能手机的Wi-Fi设置,选择您的相机进行连接(第[160页](#page-159-1))。
- 约60秒钟后,相机的显示屏变为空白。按[SET]会导致影像重新出现。

#### *4.* 在智能手机上,启动浏览器应用。

- 进入相机显示的URL将显示存储在相机存储器内 的影像。
- 要退出无线局域网功能,请按[MENU]。

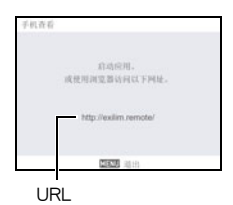

#### 重要!

• 某些智能手机的型号不能播放动画文件。

▌注

• 您还可以通过与电脑建立无线局域网连接在电脑浏览器上查看相机存储器内的影像。

• 有关如何启用EXILIM Connect及查看影像的信息,请参阅EXILIM Connect用户说明书 (第[156页](#page-155-0))。请注意,您需要执行的操作取决于智能手机是否具有蓝牙无线技术连 接。

# <span id="page-167-0"></span>配置无线连接设定

本节说明无线方式操作和设定项目。

1. 按[<sup>令](无线)</sup>。

便会显示无线方式画面。

- 再次按[《》](无线)可返回无线方式画面之前显示的画面。
- 2. 用[▲]、[▼]、[<]和[▶]"无线设定"然后按[SET]。 便会显示无线设定画面。
- 3. 用[▲]和[▼]选择所需配置的项目,然后按[SET]。
- C Ener 飞行模式 关 id) 自动发送文件设定 发送前更改大小 位置信息 i. **MERGENT**
- *4.* 更改所选项目的设定。
- *5.* 完成所需的设定后,按[SET]。
	- 按[MENU]会取消当前显示的设定并返回至无线方式画面。

# <span id="page-167-1"></span>进入相机飞行模式(飞行模式)

项目名称:飞行模式

当飞行方式设定选择为"开"时,相机的无线连接被禁用。当处于医疗机构中、飞机上 等情况下,输入飞行模式可防止相机产生无线电波。

#### 项目名称:自动发送

可配置相机设定,在拍摄了影像后通过无线连接自动将它们发送到智能手机。

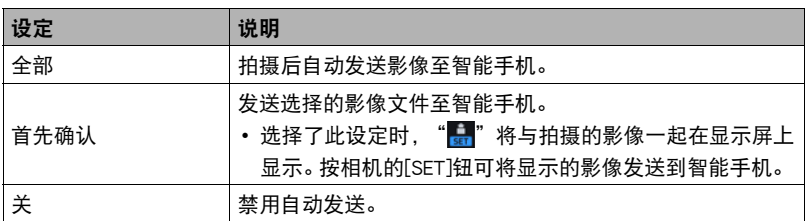

## *1.* 显示"无线设定"。

2. 用[▲]和[▼]选择"自动发送",然后按[SET]。

# 3. 用[▲]和[▼]选择所需的"自动发送"设定,然后按[SET]。

- 已发送的影像将标记" "(影像发送)图标([第15](#page-14-0)页)。
- ▲ 重要!
- 要使用除"关"以外的任一自动发送设定,需要将相机与一部智能手机配对 (第[160页](#page-159-0))。

▌沣

- 自动发送仅在与支持蓝牙智能的智能手机一起使用时才能被使用。相机和智能手机 之间需要蓝牙和无线局域网连接才能自动发送相机影像。
- 在相机和智能手机连接时,相机画面上会显示以下图标。
	- 无线局域网连接 : 25
	- 蓝牙无线技术连接:【%】
- 您可以使用"发送前更改大小"指定发送到智能手机的影像的尺寸 (第[171页](#page-170-0))。
- 下面的影像数据不会自动发送到智能手机。
	- 连拍影像
	- 间隔快照影像
- 使用广角聚焦照片拍摄的剪切影像在自动发送时,也会发送该影像的广角聚焦照片 动画。
- 发送之后,您可以使用以下智能手机应用查看快照。
	- iPhone :相机胶卷
	- Android终端 :相册、照片或另一个照片浏览器应用
- 当相机飞行模式设定为"开"时, 会禁用自动发送 (第[168页](#page-167-1)) 。 当相机飞行模式设 定更改为"关"时,自动发送重新启用。
- 当"全部"或"首先确认"影像发送操作正在进行中时,即使将自动发送设定更改 为"关",所有影像也会发送至智能手机。
- 自动发送选择为"全部"时,当您想要删除文件或关闭相机时会显示信息。
- 如果在存储器中有未发送的影像而试图关闭相机,会出现信息提示您。如果想要发 送影像,则保持相机开启直至发送操作完成。再次按[ON/OFF](电源)可关闭相机。
- 请注意, 如果当存储器内有未发送的影像时相机和智能手机之间的连接断开, 则相 机在约1分钟后会关闭。此时,在相机重新开启后会继续发送影像。

# 指定通过自动发送发送的影像(自动发送文件设定)

#### 项目名称:自动发送文件设定

指定需要通过自动发送发送至智能手机的文件。

对自动发送选择了"全部"时,可以使用下面的设定规定要发送的五个文件类型中的 一种。

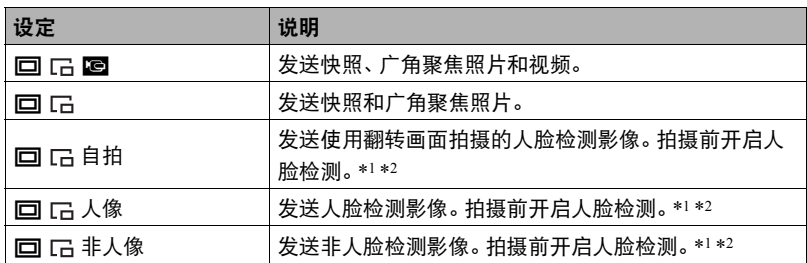

\*1 在使用这些功能前,确保人脸检测(第[115页](#page-114-0))已启用(开)。如果人脸检测已禁用 (关),则这些功能无法使用。注意有些拍摄方式会自动禁用人脸检测。

\*2 使用广角聚焦照片拍摄的影像中,只能根据原始影像来判定是否呈现脸部。如果原 始影像有脸部出现而剪切影像中没有时,则判定剪切的影像包含脸部。

## ▲ 重要!

• 自动发送功能可发送动画文件的最大尺寸是100MB。

# <span id="page-170-0"></span>┃ 发送到智能手机之前变更快照尺寸 (发送前更改大小)

#### 项目名称:发送前更改大小

使用此功能可以将刚刚拍摄的快照在使用"自动发送"或"用手机拍摄"发送到智能 手机前或者在用"发送至手机"发送影像时更改尺寸。

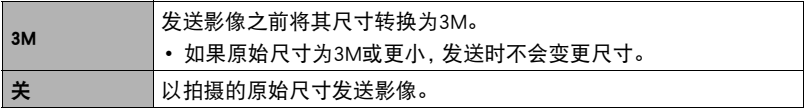

# <span id="page-171-0"></span>将位置信息添加到快照上(位置信息)

#### 项目名称:位置信息

可以启用下面的设定,在用相机拍摄快照时让智能手机获取并记录位置信息(经度和纬 度)。然后当您将快照发送到智能手机时,位置信息将会加到快照上。注意,位置信息 不会添加到使用间隔快照拍摄的动画或影像中。

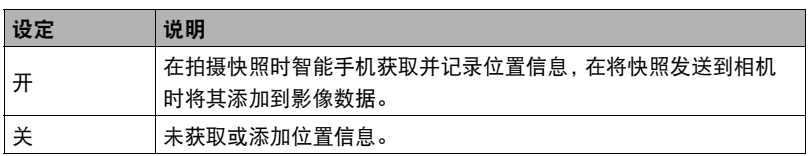

#### 举重要!

- 只有当相机和智能手机之间有蓝牙无线技术连接时,才能记录位置信息。
- 要将相机的"位置信息"设定选为"开",请将相机与一台智能手机配对([第160](#page-159-0) 页)。
- 当将"位置信息"选为"开"时,智能手机会在每次用相机拍摄快照时获取并记录 位置信息。
- 位置信息不添加到相机存储器中保存的快照数据中。而是在快照被发送到智能手机 时添加。
- 若要使用该功能,必须启用智能手机的位置服务,且必须处在可以接收到位置信息 的位置。如果智能手机收不到位置信息,则位置信息无法添加到影像。
- 可以在智能手机的影像接收画面上检查位置信息是否添加成功。
- 智能手机最多可以保存10,000个位置记录。如果已有10,000个位置记录,拍摄一幅新 快照将导致最老的位置记录被删除,为新的记录腾出空间。
- 启用基于位置服务将导致位置信息和其他个人验证信息包含在快照数据中。利用网 络服务等途径共享或发布这些影像时应该小心。
- 本相机不是设计用于进行导航、勘探或其他需要精密仪器的用途的。

# <span id="page-172-0"></span>无线局域网连接时更改相机密码(WLAN密码)

项目名称:WLAN密码

建立相机和智能手机之间的无线局域网连接时,使用本步骤更改您使用的密码。

# ▲ 重要!

• 更改无线局域网密码前,取消智能手机与相机的配对(第[174页](#page-173-0))。

*1.* 用[4]和[6]将光标移动到需要更改的密码数字上。

# 2. 用[▲]和[▼]更改当前所选的数字。

## *3.* 设好密码后,将光标移动到"采用"上,然后按[SET]。

▌注 \_\_

- 更改无线局域网密码会中断与智能手机的连接。若要重新连接智能手机,请配置无 线连接设定(第[160页](#page-159-1))。如果智能手机不支持蓝牙智能,执行以下操作更改智能手 机的Wi-Fi设定。
	- iPhone :

点触Wi-Fi设置中显示相机SSID的字段的右箭头,删除网络设置。删除后,再次选 择相机SSID,输入新密码。

– Android终端 : 点触Wi-Fi设置中显示相机SSID的字段,选择忘记。再次选择相机SSID,输入新密 码。

# <span id="page-173-0"></span>取消智能手机与相机的配对(解除配对)

项目名称:解除配对

取消智能手机与相机的配对。

若要使用其他智能手机与相机配对,先取消当前智能手机的配对。

# $\parallel$ 注 \_\_\_\_\_\_

- 取消配对时,务必也在智能手机上执行取消配对操作。更多详情,请参阅EXILIM Connect用户说明书(第[156](#page-155-0)页)。
- 取消智能手机上相机的配对会导致所有未发送的影像保持未发送。

# 在家用打印机上打印\*

由其将影像打印出来。

可以使用配有存储卡槽的打印机直接打印存储卡上的影像。 有关详情,请参阅打印机附带的用户文档。

可以将含有想要打印的影像的存储卡送到专业打印服务公司,

# 用电脑打印

将影像传输到电脑后,用市售的软件进行打印。

\* 在打印之前,您可以指定需要打印的影像、打印份数以及日期印设定(第[175页](#page-174-0))。

- 相机支持Exif Print.。
- 相机支持PRINT Image Matching III。

# <span id="page-174-0"></span>用DPOF指定要打印的影像和打印份数(DPOF打印)

# ■ 数码打印预约格式(DPOF)

DPOF是一种标准,可在存储卡上包含影像的影像类型、份数和时间印开/关 信息。配置设定后,您可以使用该存储卡在支持DPOF的家用打印机上进行打 印,也可以将存储卡送到专业打印服务公司。

- 是否能使用DPOF设定进行打印取决于所用的打印机。
- 某些专业打印服务公司可能不支持DPOF。

# 打印

打印快照

专业打印服务\*

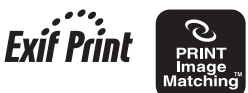

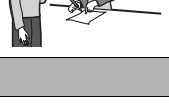

l III î mm

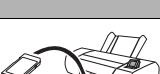

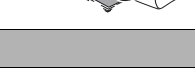

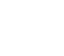

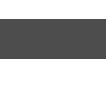

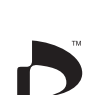

**DPOF** 

■ 为每幅影像单独配置DPOF设定

*1.* 在显示方式中,按[MENU]。

2. 按[◀],用[▲]和[▼]选择"▶ PLAY MENU"选项卡,然后按[▶]。

3. 用[▲]和[▼]选择"DPOF打印",然后按[▶]。

4. 用[▲]和[▼]选择"选择影像",然后按[SET]。

5. 用[4]和[▶]滚动文件,直至要打印的文件显示。

#### 6. 用[▲]和[v]指定打印份数。

可以指定最大为99的数值。如果不想打印该影像,请指定为00。

- 如果想要在影像中加入日期, 按[●](动画), 日期印显示为"开"。
- 如果需要,请重复步骤1到2配置其它影像的设定。

*7.* 按[SET]。

■ 对所有影像配置相同的DPOF设定

*1.* 在显示方式中,按[MENU]。

- 2. 按[4]. 用[▲]和[▼]选择"I PLAY MENU"选项卡,然后按[▶]。
- 3. 用[▲]和[▼]选择"DPOF打印",然后按[▶]。

4. 用[▲]和[▼]选择"全部影像",然后按[SET]。

## 5. 用[▲]和[v]指定打印份数。

可以指定最大为99的数值。如果不想打印该影像,请指定为00。

- 打印连拍或间隔拍摄组时,将打印指定份数的组中的所有影像。
- 如果想要在影像中加入日期,按[●](动画),日期印显示为"开"。

*6.* 按[SET]。

## ■ 指定编组影像的影像数量

当打印影像是连拍或间隔组时,可以指定复制的数量。

## 1. 在连拍或间隔组播放的进行或暂停期间, 按[v]。

- 便会显示"编辑组"选单。
- **2.** 用[▲]和[▼]选择"DPOF打印",然后按[SET]。
- 3. 用[▲]和[▼]选择想要使用的打印方法,然后按[SET]。

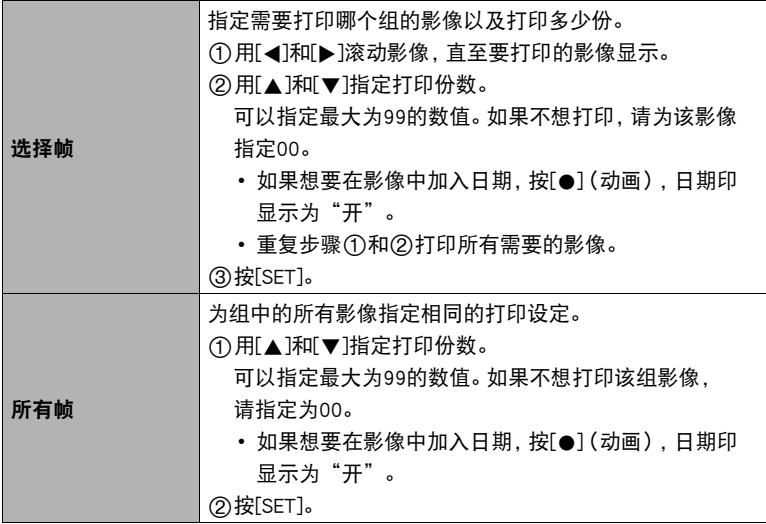

#### 打印结束后,不会自动清除DPOF设定。

下一次执行DPOF打印操作时,将使用为影像配置的最新DPOF设定。要清除DPOF设定, 请将所有影像的打印份数指定为"00"。

#### 将您的DPOF设定告知打印服务公司!

将存储卡送到专业打印服务公司时,请务必告诉他们该卡包含要打印的影像及打印份 数的DPOF设定。如果您未告诉他们您的DPOF设定,打印服务公司可能会打印全部影像 而不会按照您的DPOF设定进行打印,也可能会忽略您的日期印设定。

#### ■ 日期印

您可以使用以下三种方法当中的一种方法在打印的影像中纳入拍摄日期。

#### 配置相机设定

配置DPOF设定([第175](#page-174-0)页)。

每次打印时,可以打开或关闭日期印。可以配置设定,使某些影像加入日期印, 而某些影像不加入。

配置相机的时间印设定([第191页](#page-190-0))。

- 相机的时间印设定会在拍摄快照时将日期加入快照,因此打印时将一定包括 日期。无法删除日期印。
- 如果影像包括了使用相机的日期印功能标记的日期,则请勿打开此影像的 DPOF日期印。否则会导致两个印记重叠打印。

#### 配置电脑设定

可以使用市售的影像管理软件为影像添加日期印。

#### 专业打印服务

在交给专业打印服务公司打印时要求打印日期印。

# 将相机与电脑配合使用

# 使用电脑可以执行的操作...

当相机连接至电脑时,可以执行以下操作。

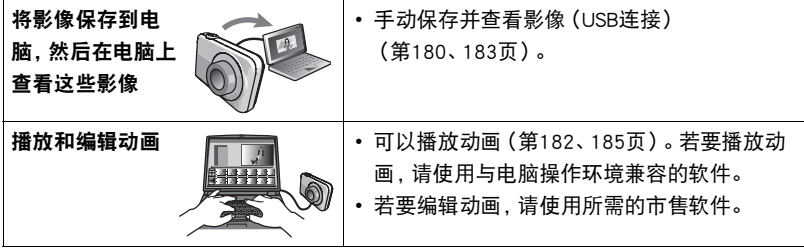

Windows和Macintosh所需执行的步骤有所不同。

- Windows用户请参阅["与Windows电脑搭配使用相机"](#page-179-0)(第[180](#page-179-0)页)。
- Macintosh用户请参阅"[与Macintosh电脑搭配使用相机"](#page-182-0)(第[183页](#page-182-0))。

# <span id="page-179-0"></span>与Windows电脑搭配使用相机

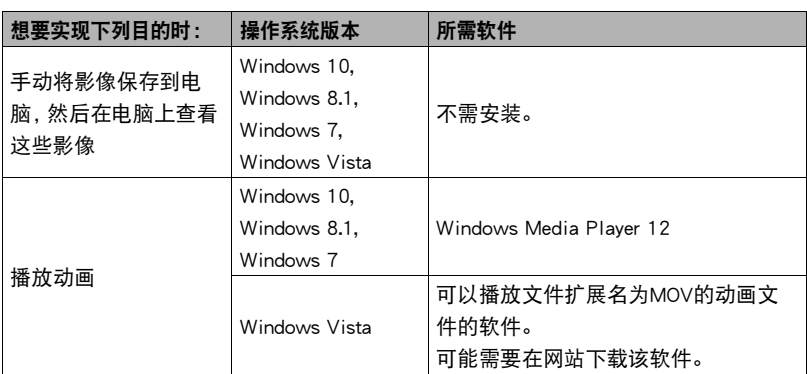

• 以上建议的电脑系统环境不保证正常运行。

• 使用的电脑类型、某些设置和其他安装软件可能干扰到正常运行。

# <span id="page-179-1"></span>▌▌在电脑上查看和储存影像

您可以将相机连接到电脑上来查看和储存影像(快照和动画文件)。

切勿使用电脑对相机内藏存储器或存储卡中的任何影像文件进行修改、删除、移动 或重命名。

否则会导致相机的影像管理数据出现问题,从而无法在相机上播放影像并严重影响 剩余存储量。需要修改、删除、移动或重命名影像时,只能对电脑上存储的影像进行 此类操作。

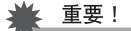

• 查看或储存影像时,切勿拔出USB电缆或操作相机。否则会导致数据受损。

|注:

• 您也可以使用电脑的卡槽(如有)或市售读卡器直接存取相机存储卡中的影像文件。 有关详情,请参阅电脑附带的用户文档。
### <span id="page-180-0"></span>■ 将相机连接到电脑并保存文件

- *1.* 关闭相机电源,然后用相机附带的 Micro USB电缆连接相机和电脑。
	- 有关连接相机的详情以及连接时 的注意事项,请参阅第[24页](#page-23-0)。

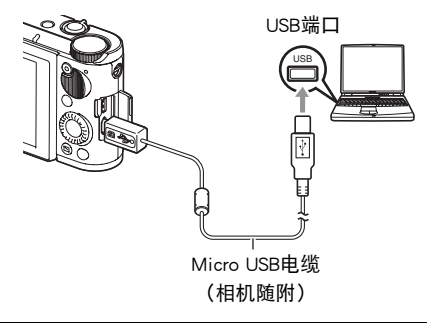

### *2.* 按[ON/OFF](电源)打开相机电源。 打开相机电源后,请确认相机的后灯从红色灯切换成绿色灯或棕黄色灯(第[24](#page-23-1)页)。 请注意,在此情况下相机的镜头不会伸出并且显示屏保持空白。

- 第一次使用USB电缆将相机连接至电脑时,电脑上可能会出现一条错误讯息。 如果发生这种情况,请断开USB电缆后再重新连接。
- *3.* Windows 10用户 :单击"开始",然后单击"资源管理器"。接下来,在侧边 栏中单击"计算机"。 Windows 8.1用户: 单击"桌面",然后单击"资源管理器"。

Windows 7, Windows Vista用户 : 单击"开始",然后单击"计算机"。

- *4.* 双击"可移动磁盘"。
	- 由脑会将相机中装入的存储卡 (或在未装入存储卡时的相机的内藏存储器) 识别 为可移动磁盘。
- *5.* 右键单击"DCIM"文件夹。
- 6. 在出现的快捷方式菜单中,单击"复制"。
- *7.* Windows 10,Windows 8.1用户 :单击"文档"。 Windows 7, Windows Vista用户 : 单击"开始", 然后单击"文档"。
	- 如果"文档"中已经有"DCIM"文件夹,下一步将会覆盖此文件夹。如果要保 留现有"DCIM"文件夹,则需要在进行下一步之前更改文件夹名称或将其移到 其他位置。

*8.* Windows 10,Windows 8.1用户 :在"文档"选单中,单击"主页",然后单击 "粘贴"。

## Windows 7, Windows Vista用户: 在"文档"选单中, 单击"组织"或 "编辑",然后单击"粘贴"。

便会将"DCIM"文件夹(及包含的所有影像文件)粘贴到"文档"文件夹。现在, 您的电脑上就有相机存储器所含文件的备份了。

• 完成影像复制后,建议右键DCIM文件夹并更改文件名。

*9.* 完成影像复制后,从电脑断开相机。

确认后灯未呈红色闪烁后,断开USB电缆。

### ■ 杳看复制到电脑的影像

*1.* 双击复制的"DCIM"文件夹将其打开。

*2.* 双击包含所要查看的影像的文件夹。

### *3.* 双击所要查看的影像文件。

- 有关文件名的详情,请参阅第[187](#page-186-0)页的["存储器的文件夹结构](#page-186-0)"。
- 在相机上旋转过的影像会以其原来(未旋转之前)的方向显示在电脑屏幕上。
- 在电脑上查看连拍和间隔拍摄影像时,将会分别显示此组中的组成影像。无法在 电脑上将连拍和间隔拍摄以组方式查看。

### ■ 动画播放注意事项

- 要播放动画,先将动画储存到电脑上,然后双击动画文件。通过网络访问数据或访问 存储卡上的数据时,可能无法正常播放动画。
- 某些电脑可能无法正常播放动画。如果遇到问题,请尝试以下操作。
	- 使用"STD"画质设定拍摄动画。
	- 退出正在运行的其他应用程序,并终止驻留程序。

即使在电脑上无法正常播放,也可以使用市售的HDMI电缆连接至电视机的HDMI端口, 然后通过此连接播放动画。

## 与Macintosh电脑搭配使用相机

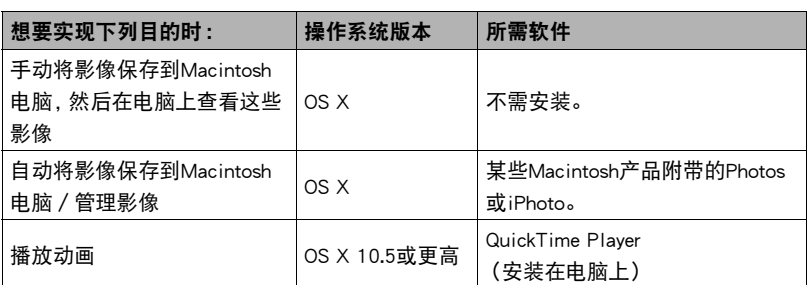

• 以上建议的电脑系统环境不保证正常运行。

• 正常运行取决于您使用的电脑的性能水平。

## ┃将相机连接到电脑并保存文件

切勿使用电脑对相机内藏存储器或存储卡中的任何影像文件进行修改、删除、移动 或重命名。

否则会导致相机的影像管理数据出现问题,从而无法在相机上播放影像并严重影响 剩余存储量。需要修改、删除、移动或重命名影像时,只能对电脑上存储的影像进行 此类操作。

## 重要!

- 查看或储存影像时,切勿拔出USB电缆或操作相机。否则会导致数据受损。
- 相机不支持在Mac OS X 10.0至10.4上操作。仅支持在Mac OS 10.5或更高版本(使用 OS标准USB驱动程序)上操作。

┃注:

• 您也可以使用电脑的卡槽(如有)或市售读卡器直接存取相机存储卡中的影像文件。 有关详情,请参阅电脑附带的用户文档。

■ 将相机连接到电脑并保存文件

*1.* 关闭相机电源,然后用相机附带的Micro USB电缆连接相机和Macintosh电脑 ([第181页](#page-180-0))。

### *2.* 按[ON/OFF](电源)打开相机电源。

打开相机电源后,请确认相机的后灯从红色灯切换成绿色灯或棕黄色灯(第[24](#page-23-1)页)。 请注意,在此情况下相机的镜头不会伸出并且显示屏保持空白。 在此方式中,Macintosh电脑会将相机中装入的存储卡(或在未装入存储卡时的相机 的内藏存储器)识别为驱动器。是否出现驱动器图标取决于所用的Mac OS版本。

• 第一次使用USB电缆将相机连接至Macintosh电脑时,电脑上可能会出现一条错误 讯息。如果发生这种情况,请断开USB电缆后再重新连接。

### *3.* 双击相机的驱动器图标。

*4.* 将"DCIM"文件夹拖到要复制至的文件夹。

### *5.* 完成复制操作后,将驱动器图标拖到垃圾箱。

### *6.* 从电脑断开相机。

确认后灯未呈红色闪烁后,断开USB电缆。

### ■ 查看复制的影像

*1.* 双击相机的驱动器图标。

*2.* 双击"DCIM"文件夹将其打开。

*3.* 双击包含所要查看的影像的文件夹。

### *4.* 双击所要查看的影像文件。

- 有关文件名的详情,请参阅第[187](#page-186-0)页的["存储器的文件夹结构](#page-186-0)"。
- 在相机上旋转过的影像会以其原来(未旋转之前)的方向显示在Macintosh电脑 屏幕上。
- 在电脑上查看连拍和间隔拍摄影像时, 将会分别显示此组中的组成影像。无法在 电脑上将连拍和间隔拍摄以组方式查看。

### ■ 动画播放注意事项

- 要播放动画,先将动画储存到电脑上,然后双击动画文件。通过网络访问数据或访问 存储卡上的数据时,可能无法正常播放动画。
- 某些型号的Macintosh电脑可能无法正常播放动画。如果遇到问题,请尝试以下操作。
	- 使用"STD"画质设定拍摄动画。
	- 关闭正在运行的其他应用程序。

即使在Macintosh上无法正常播放,也可以使用市售的HDMI电缆连接至电视机的HDMI 端口,然后通过此连接播放动画。

## <span id="page-185-0"></span>文件和文件夹

每次拍摄快照、动画或进行其他储存数据的操作时,相机会创建一个文件。文件被分组 保存在文件夹中。每个文件和文件夹均有自己唯一的名称。

• 关于存储器内文件夹的组成方式,请参阅"[存储器的文件夹结构"](#page-186-0)(第[187页](#page-186-0))。

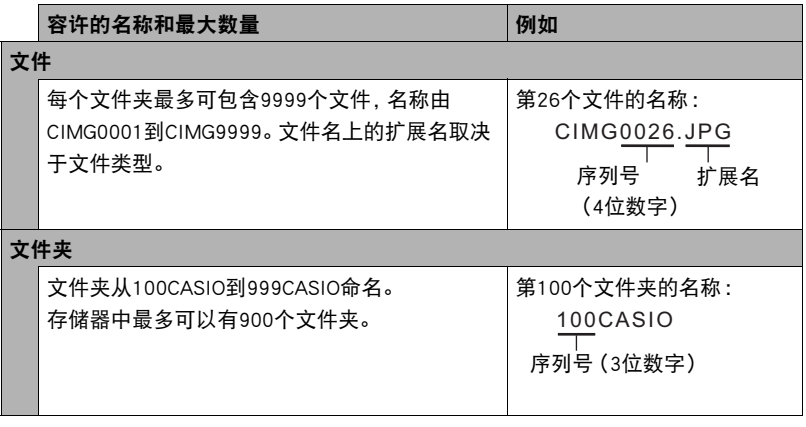

- 查看快照或播放动画时,显示屏右上角的文件夹名称和文件名称具有以下含义。 例如 :100-0023 :文件夹中第23个文件命名为"100CASIO"。
- 您可以在电脑上查看文件夹和文件名称。关于如何在相机的显示屏上显示文件名的 详情,请参阅第[15](#page-14-0)页。
- 容许的文件夹和文件的总数量取决于影像尺寸和像质,以及当前用于存储文件的存 储卡的容量。

## 存储卡数据

本相机按照相机文件系统设计规则(DCF)存储您拍摄的影像。

### ■ 关于DCF

支持对DCF兼容影像进行以下操作。但是,请注意,CASIO不保证这些操作的性能。

- 将本相机的DCF兼容影像传输到其他生产商的相机并进行查看。
- 在其他生产商的打印机上打印本相机的DCF兼容影像。
- 将其他相机的DCF兼容影像传输到本相机并进行查看。

### <span id="page-186-0"></span>■ 存储器的文件夹结构

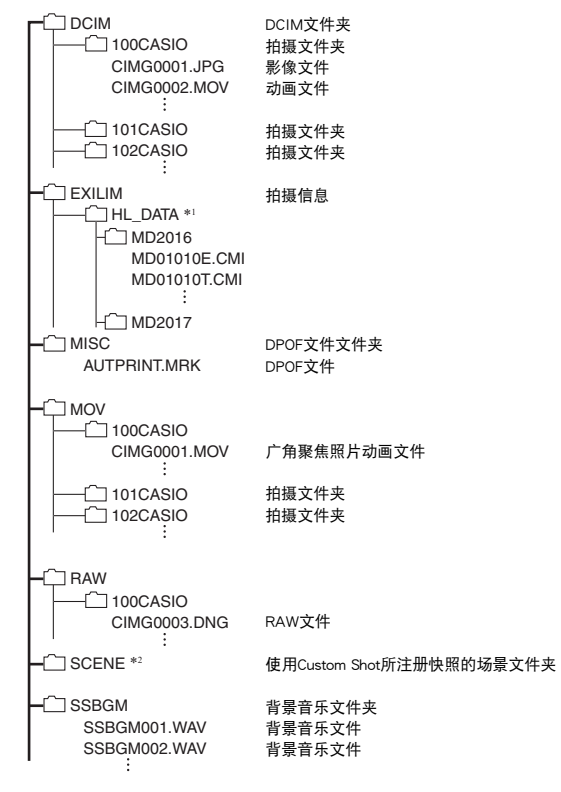

\*1 创建拼接照片或拼接动画时使用。

\*2 只能在内藏存储器中创建此文件夹或文件。

## ■ 支持的影像文件

- 本相机拍摄的影像文件
- DCF兼容影像文件

即使某个影像是DCF兼容影像,本相机仍可能无法播放该影像。显示其他相机拍摄的影 像时,该影像可能需要较长时间才能出现在相机的显示屏上。

### ■ 内藏存储器和存储卡数据操作注意事项

- 将存储器内容复制到电脑上时,务必复制DCIM文件夹和其中的所有内容。将DCIM文 件夹复制到电脑后,最好将其名称改为某个日期或类似名称,以便于查找多个DCIM 文件夹。但是,以后将DCIM文件夹移回相机时,请务必将其名称重新改回DCIM。相 机的设计只能识别名称带DCIM的根文件。请注意,如果DCIM文件夹内文件夹的名称 与最初将它们从相机复制到电脑时的名称不一致,相机也无法识别它们。
- 文件夹和文件必须按照第[187页](#page-186-0)的"[存储器的文件夹结构"](#page-186-0)进行存储,以便于相机可 以正确识别文件夹和文件。

# 其他设定(SETTING)

## 使用选单画面配置其他设定

本节说明应用于拍摄方式和显示方式的选单项目。

*1.* 按[MENU]。

### 2. 按[4], 用[▲]和[▼]选择"<br >>
SETTING"选项卡, 然后按[▶]或[SET]。

### *3.* 选择需要的项目,然后更改设定。

• 关于选单操作的信息,请参阅第[107](#page-106-0)页。

## <span id="page-188-0"></span>启用节电(ECO方式)

选单项目:ECO方式

启用节电会降低显示屏亮度,将其他相机操作切换至省电操作,这样可以使使用时间 变长。

选择"开"进入ECO方式, 当相机处于程序自动方式时屏幕上会出现"E网"。当拍摄 方式选为"程序自动"时, "ECO方式"的节电效果最佳。使用"ECO方式"时,推荐 使用"程序自动"拍摄方式。

▌沣

• "ECO方式"结合使用自动关机([第193页](#page-192-0))和休眠(第[193](#page-192-1)页),还可以节约更多电 量。

## 调节显示屏的亮度(显示屏设定)

选单项目:显示屏设定

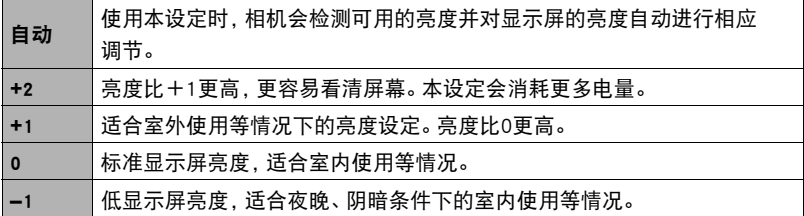

• 当"显示屏设定"设置为+2或+1时, 如果打开"ECO方式"([第189页](#page-188-0)), 会使"显 示屏设定"设置变为0。

## ■■配置相机的声音设定(操作音)

选单项目:操作音

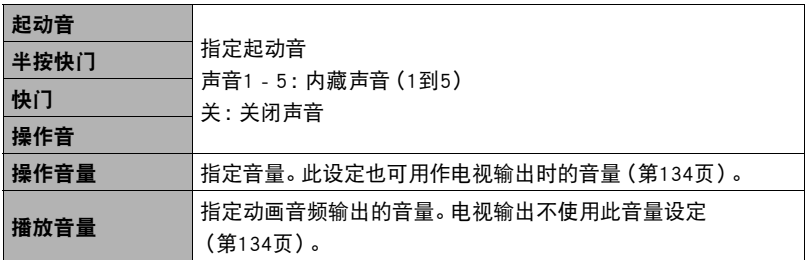

• 将音量设为0会关闭声音输出。

### 选单项目:创建文件夹

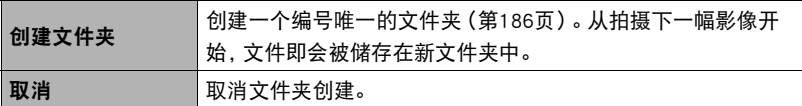

• 如果删除一个文件夹中的所有文件,则会同时删除该文件夹。

## 时间印快照(时间印)

选单项目:时间印

可以配置相机在每幅快照的右下角只标记拍摄日期,或标记日期和时间。

• 快照内一旦标记了日期和时间信息,便无法编辑或删除该信息。

例如 :2017年7月10日,下午1:25

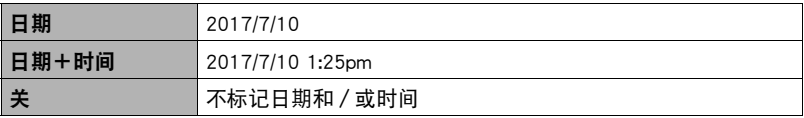

• 即使没有使用时间印标记日期和/或时间,您仍然可以稍后使用DPOF功能和某些打 印软件进行标记(第[178页](#page-177-0))。

- 根据日期和时间设定 (第[196页](#page-195-0))和显示样式设定 (第[196](#page-195-1)页)添加时间印。
- 使用某些BEST SHOT场景时, 时间印无效。

## 自动检测并旋转影像方向(自动旋转)

选单项目:自动旋转

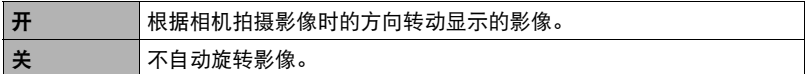

此设定用于配置相机,让相机以拍摄影像时的方向显示影像。

## ││指定文件名称序列号的生成规则(文件编号)

选单项目:文件编号

请用下列步骤指定文件名称所用序列号的生成管理规则([第186](#page-185-0)页)。

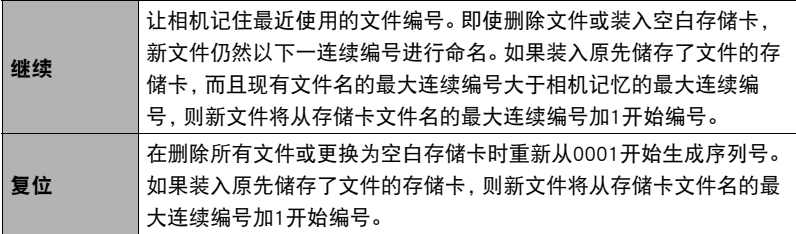

<span id="page-192-1"></span>选单项目:休眠

如果在预设的时间内相机未进行任何操作,此功能将关闭显示屏,后灯点亮(绿色)。 可以按任意按钮重新打开显示屏。

启动时间设定 :30秒、1分、2分、关(选择"关"时禁用休眠。)

- 以下情况下禁用休眠。
	- 显示方式下
	- 相机连接至电脑、电视机或其他设备时
	- 拍摄和播放动画时
	- 使用智能手机拍摄操作过程中
- 休眠功能和自动关机功能均打开时,自动关机功能优先。

## <span id="page-192-0"></span>■ 配置自动关机设定 (自动关机)

### 选单项目:自动关机

如果在预设的时间内相机未进行任何操作,自动关机功能将关闭相机。

启动时间设定 :2分、5分、10分(显示方式下的启动时间始终为5分钟。)

- 以下情况下禁用自动关机。
	- 相机连接至电脑或其他设备时
	- 播放幻灯片时
	- 连拍或间隔拍摄组播放时
	- 间隔拍摄摄像时
	- 延时摄影拍摄时
	- 拍摄和播放动画时
	- 使用智能手机拍摄操作过程中

## 指定显示屏倾斜时的操作(画面倾斜)

选单项目:画面倾斜

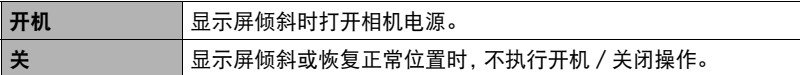

## ||配置[▶]设定(显示)

选单项目:PLAY

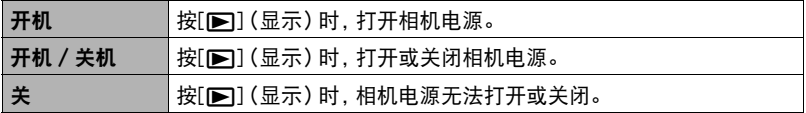

• 使用"开机 / 关机", 在显示方式中按[■](显示)时, 相机会关闭电源。

## <span id="page-193-0"></span>禁用文件删除(删除键)

选单项目:删除键

当"删除键"打开时,按下[▼](而4)不会使相机开始影像删除操作。

将"删除键"选为"禁用",可以保护影像不会被意外删除。

• 即使某些影像已禁用文件删除("删除键"选择为"禁用"),执行格式化操作 (第[197页](#page-196-0))也会删除所有影像。

## <span id="page-194-0"></span>配置世界时间设定(世界时间)

### 选单项目:世界时间

在您外出旅行时或在类似情况下,您可以用世界时间画面查看与您本地城市不同时区 的当前时间。世界时间可以显示全球32个时区162个城市的当前时间。

### 1. 用[▲]和[▼]选择"旅行地",然后按[▶]。

- 要更改使用相机常在地区和城市的时间, 请选择"本地"。
- 2. 用[▲]和[▼]选择"城市",然后按[▶]。
	- 要更改"旅行地"设定,用[▲]和[▼]选择"夏令时",然后选择"开"。在夏 季,某些地区采用夏令时将当前的时间设定提前一小时。

### 3. 用[▲]和[▼]选择所需的地区,然后按[SET]。

4. 用[▲1和[▼]选择所需的城市, 然后按[SET]。

### *5.* 按两次[MENU]。

▲ 重要!

• 配置世界时间设定前,请确认本地城市设定与您居住或常用相机的地方一致。如果 不一致,请在步骤1的画面中选择"本地",然后根据需要配置本地城市、日期和时 间设定(第[196页](#page-195-0))。

## <span id="page-195-0"></span>设定相机的时钟设定(调节时间)

选单项目:调节时间

完成所需的日期和时间设定后,选择"采用",然后按[SET]应用这些设定。

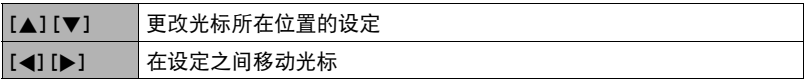

- 若切换12小时和24小时计时功能, 将光标移到"am (pm)"和"24h"(将显示其中 之一),然后用[▲]和[▼]更改设定。
- 可以指定2001年到2049年之间的日期。
- 在设定时间和日期之前,务必选择本地城市(第[195页](#page-194-0))。如果在选择了错误的本地 城市后设定时间和日期,则所有世界时间城市的时间和日期(第[195页](#page-194-0))均错误。

## <span id="page-195-1"></span>指定日期样式(日期样式)

选单项目:日期样式

您可以选择三种不同的日期样式。 例如 :2017年7月10日

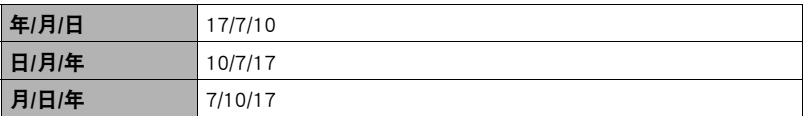

选单项目:Language

### ■ 指定所需的显示语言。

- ①选择最下方的选项卡"舂"。
- 2选择"Language"。
- 3选择所需的语言。
- 在某些地区销售的相机型号可能不支持显示语言选择。

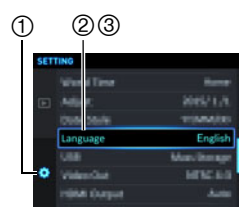

## 选择HDMI端口输出方式(HDMI输出)

选单项目:HDMI输出

• 有关详情,请参阅第[135页](#page-134-0)。

## <span id="page-196-0"></span>格式化内藏存储器或存储卡(格式化)

### 选单项目:格式化

如果相机中装有存储卡,此操作将格式化存储卡。如果相机中未装有存储卡,此操作将 格式化内藏存储器。

- 格式化操作将删除存储卡或内藏存储器中的所有内容。此操作无法撤消。在格式化 存储卡或内藏存储器之前,请确认您不再需要其中的所有数据。
- 格式化内藏存储器会删除以下数据。
	- 受保护的影像
	- "Custom Shot"设定
- 格式化存储卡会删除以下数据。
	- 受保护的影像
- 即使某些影像已禁用文件删除("删除键"选择为"禁用"(第[194页](#page-193-0))),格式化也 将删除所有影像。
- 开始格式化操作前,请检查电池电量,确保电量充足。如果在进行格式化时相机电量 耗尽,则可能无法正确进行格式化操作,相机也可能会停止正常运行。
- 正在进行格式化时,切勿打开电池盖。否则会导致相机停止正常运行。

## 将相机重设为初始出厂缺省设定(复位)

关于相机出厂缺省设定的详情,请参阅[第224](#page-223-0)页。 不会重设以下设定。 世界时间设定、时钟设定、日期样式、画面语言、WLAN密码 选单项目:复位

## $\parallel$   $\pm$

- 复位相机不会使其与智能手机取消配对(第[160页](#page-159-0))。
- 复位相机会使飞行模式设定 (第[168页](#page-167-0)) 变为"关"。

## 检查当前相机固件版本(版本)

选单项目:版本

选择此选单项目可显示相机机型名称,安装在相机上的固件版本以及相机的MAC地址。

- 请注意,MAC地址是固定的编号,作为相机的网络设备识别器使用。
- 查看升级相机固件后的此画面可确认实际执行的更新。

# 附录

## 安全注意事项

八 危险

此标志表示,如果忽略或错误处理此信息,将导致死亡或严重人身伤害。

# 八 警告

表示忽略此标志而错误操作本产品时有致死亡或严重伤害的危险。

# 八 注意

表示仅在忽略此标志而错误操作本产品时,有受到伤害的危险以及可能发生身体损伤。

标志示例

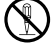

圆圈中带一横线(K)表示不得进行所述操作。此标志内部或旁边的指示为特别 禁止的操作。(左图的示例表示禁止拆解。)

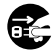

\$ 黑圈(0)表示必须进行所述操作。此标志内的指示为特别要求进行的操作。 (左图中的示例表示必须从电源插座上拔下电源插头。)

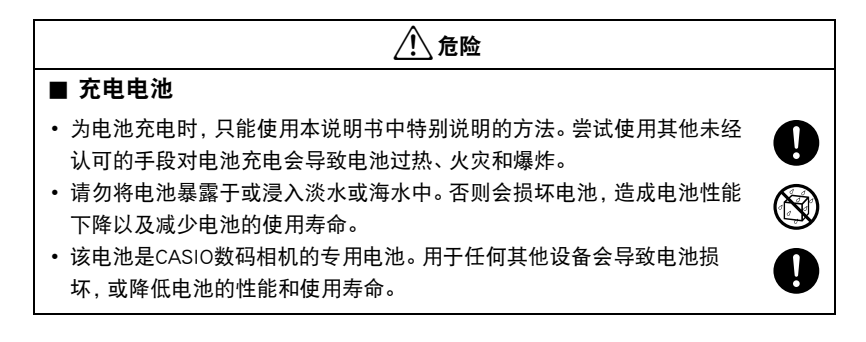

### • 如不遵守下列注意事项,会导致电池过热、火灾和爆炸。 – 切勿在明火附近使用或存放电池。 – 切勿加热或用火烘烤电池。 – 充电时,确认电池方向正确。 – 切勿将电池与导电物体(项链、铅笔芯等)一起携带或存放。 – 切勿拆解电池、用针戳电池、或使其受到强烈碰撞(用锤子敲打、用脚踩等), 切勿焊接电池。切勿将电池放置在微波炉、除湿器、高压设备等物品内。 – 切勿撕除电池外面的标签。 • 如果在电池在使用、充电或存放期间出现泄漏、异味、发热、变色、变形、 或任何其他异常状况,请立即从相机中取出电池,并使其远离明火。同 时,在异常状况消失后切勿使用受影响的电池。 • 请勿在直射的阳光下、阳光下停泊的汽车内、或容易产生高温的任何其他 位置使用或放置电池。否则会损坏电池,造成电池性能下降以及减少电池 的使用寿命。同时,这些情况会导致电池膨胀到无法取出的程度。 • 电池液会损害您的眼睛。如果电池液不慎进入您的眼睛,请立即用清洁的 自来水冲洗,然后向医生咨询。 \*危险  $\bigcirc$  $\mathbf{I}$  $\bigcirc$  $\bullet$

# \*警告

### ■ 冒烟、异味、过热以及其他异常状况

- 在相机冒烟或发出异味、或出现过热现象时继续使用相机会导致火灾或触 电。出现上述现象时,请立即执行下列步骤。
	- 1. 关闭相机电源。
	- 2. 正在使用USB-AC适配器为相机供电时,请将其从电源插座上拔下电源插头。 同时从相机中取出电池,同时注意保护自己不要被烫伤。
	- 3. 请与您的销售商或最近的CASIO授权服务中心联系。

### ■ 远离火源

• 切勿将相机暴露于火中,否则会导致相机爆炸以及造成火灾和人身伤害。

### ■ 避免在运动状态下使用

• 驾驶汽车或其它车辆时,或在行走过程中,切勿使用相机拍摄或播放影像。 在运动状态下观看显示屏会造成严重事故。

### ■ 闪光和其他发光功能

- 切勿在任何可能有可燃性或爆炸性气体的场所使用发光功能。在这种情况 下会造成火灾或爆炸的危险。
- 切勿对着驾驶机动车辆的人使用闪光灯或者发光功能。否则会影响驾驶人 员的视力,导致交通事故。

### ■ USB-AC话配器

- 错误使用USB-AC适配器会导致火灾或触电。务必遵守以下注意事项。
	- 仅使用指定的USB-AC适配器。
	- 切勿将USB-AC适配器用于其他设备。
	- 使用与USB-AC适配器指定电源匹配的电源插座。
	- 切勿将USB-AC适配器插入与其它设备共用的墙壁插座或共用的延长线。
	- 切勿将USB-AC适配器放在火炉或其他加热设备的附近。
- 错误使用USB-AC适配器可能会导致其损坏,从而导致火灾或触电。务必遵守以下 注意事项。
	- 切勿在USB-AC适配器上放置物体或使其接触高热。
	- 切勿改装、损坏或用力折弯USB-AC适配器。
	- 使用USB-AC适配器时,将线缆放在不会绊倒人的地方。

 $\mathbf{I}$ 

 $\bigcirc$ 

 $\bigcirc$ 

 $\bigcirc$ 

 $\bigcirc$ 

 $\bigcirc$ 

 $\bigcirc$ 

# \*警告

• 切勿用湿手接触电源插头。否则会导致触电。

- 如果电源插头损坏,请与您的经销商或最近的CASIO授权服务中心联系。
- 切勿在可能泼溅到液体\*的地方使用USB-AC适配器。液体会导致火灾和 触电。

\* 液体 :水、运动饮料、海水、动物或宠物尿液等。

- 切勿将花瓶或任何其他液体容器放置在USB-AC适配器上。水会导致火灾 和触电。
- 切勿在发生闪电时接触相机或USB-AC适配器。

### ■ 水和异物

- 相机内进入水、其他液体或异物(尤其是金属物体)会导致火灾或触电。 出现上述现象时,请立即执行下列步骤。在雨天或雪天、大海或其他水体 附近、或在浴室内使用相机时,应特别小心。
	- 1. 关闭相机电源。
	- 2. 正在使用USB-AC适配器为相机供电时,请将其从墙壁插座上拔下电源插头。 同时从相机中取出电池,同时注意保护自己不要被烫伤。
	- 3. 请与您的销售商或最近的CASIO授权服务中心联系。

### ■ 拆解和改装

• 切勿以任何方式拆解和改装相机。否则会导致触电、烧伤以及其他人身伤 害。请务必让您的销售商或就近的CASIO授权服务中心进行内部检查、维 护和修理工作。

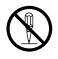

 $\mathbb{S}% ^{N\times N}$  $\bullet$ 

 $\mathcal{S}% _{M_{1},M_{2}}^{\alpha,\beta}(-\varepsilon)=\mathcal{S}_{M_{1},M_{2}}^{\alpha,\beta}(-\varepsilon)$ 

 $\circledS$ 

**19** 

 $\boxtimes$ 

# 八 警告

### ■ 掉落和粗暴处置

- 在相机掉落或受到其他粗暴处置而受损后继续使用相机会导致火灾和触 电。出现上述现象时,请立即执行下列步骤。
	- 1. 关闭相机电源。
	- 2. 正在使用USB-AC适配器为相机供电时,请将其从墙壁插座上拔下电源插头。 同时从相机中取出电池,同时注意保护自己不要被烫伤。
	- 3. 请与您的销售商或最近的CASIO授权服务中心联系。

## ■ 存储卡

• 存储卡体积小,存在被婴儿和幼儿意外吞下的危险。将存储卡放置在远离 婴儿和幼儿处。一旦发生存储卡被吞食的危险,请立即向医生咨询。

## ■ 相机开机时的注意事项

• 切勿在相机电源打开时长时期接触相机。相机电源打开时会变热,长时间 的接触会导致低温灼伤。

## ■ 干扰其他数码设备

- 在使用相机时如果发现无线电干扰或导致其他设备上出现问题,请停止使 用此相机的无线功能或关闭相机。使用无线功能可能产生无线电干扰,导 致其他设备异常运行。
- 在医疗机构或飞机中时,请遵守负责人员的指导。相机无线功能发射的电 磁波和其他信号可能导致意外事故。
- 在高精度数码设备或使用弱信号的数码设备附近不要使用相机无线功能。 否则,可能干扰这些数码设备的正确运行,导致意外事故。
- 使用相机无线功能时, 必须远离任何佩戴起搏器的人员。相机发射的磁性 可能影响心脏起搏器和其他医学设备。如果发现任何异常,请立即远离此 产品并联系医生。
- 在可能接近佩戴心脏起搏器的人员的拥挤列车上或任何其他拥挤场所, 请 停止使用相机的无线功能或关闭相机。相机的无线功能发射的无线电波可 能影响起搏器运行。

 $\bigcirc$ 

 $\mathbf{I}$ 

 $\mathbf{I}$ 

 $\bigcirc$ 

 $\mathbf{I}$ 

 $\bigcirc$ 

 $\mathbf{I}$ 

 $\bullet$ 

# 八 注意

### ■ USB-AC适配器

- 错误使用USB-AC适配器会导致火灾或触电。务必遵守以下注意事项。
	- 切勿在使用期间用被子、毯子或其他覆盖物盖住USB-AC适配器,并且 切勿在加热器附近使用。否则会影响热辐射,导致周围变热。
	- 清洁USB-AC适配器或USB电缆(尤其插头和插孔)时,切勿使用清洁剂。
	- 尽量将电源插头插入墙壁插座。
	- 长时间不使用相机(如外出旅行)时,从墙壁插座上拔下电源插头。
	- 至少每年一次,用布或真空吸尘器清洁电源插座插脚及其周围积聚的 灰尘。

### ■ 充申申池

- 如果电池未在规定充电时间内正常完成充电,请停止充电并与CASIO授权 服务中心联系。继续充电会导致电池过热、火灾和爆炸。
- 使用电池或对电池充电之前,请务必阅读相机和专用充电器附带的用户 文档。
- 将电池存放在婴儿和幼儿无法接触到的地方。在有婴儿和幼儿的地方使用 电池时,务必确保他们不可能从充电器或相机上取出电池。
- 切勿将电池放在宠物能够接触到的地方。宠物咬电池会导致电池泄漏、过 热或爆炸等事故。
- 如果电池液不慎沾到衣服或皮肤上,请立即用清洁的自来水冲洗。长时间 接触电池液会导致皮肤发炎。

### ■ 连接

• 除指定用于本相机的设备外,切勿在接口上插入其它设备。连接非指定设 备会导致火灾或触电。

### ■ 不平稳的地方

• 切勿将相机放置在不稳定的表面上、高架子等物品上面。否则会导致相机 掉落,造成人身伤害。

 $\bigcirc$ 

 $\mathbf{I}$ 

 $\bullet$ 

0

 $\mathbf 0$ 

 $\bigcirc$ 

 $\mathbf{I}$ 

 $\bigcirc$ 

 $\bigcirc$ 

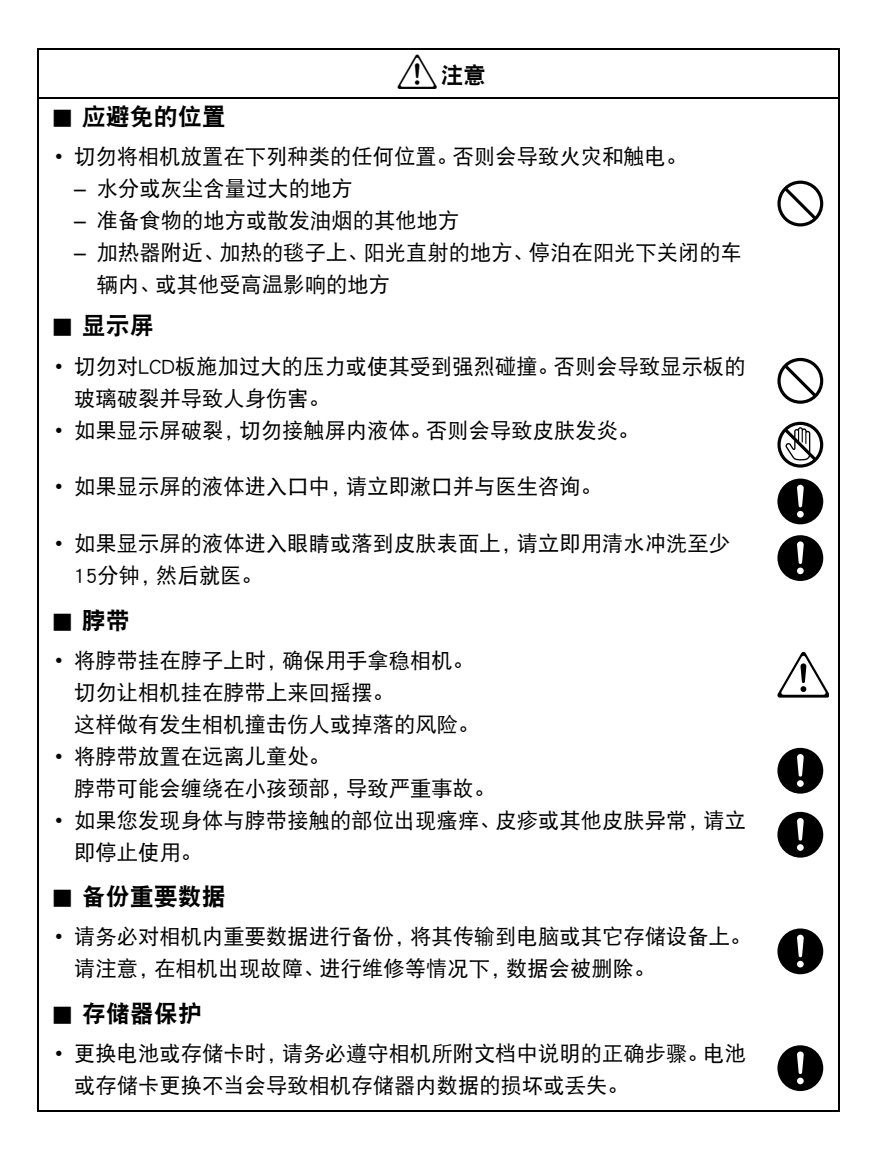

# 八 注意

## ■ 闪光和其他发光功能

- 使用闪光灯或者发光功能时,切勿朝向人脸并距离太近。否则会导致拍摄 对象失明。尤其是婴儿和幼儿,光源至少要距离眼睛一米。
- 请注意在拍摄时手指、手套或其他物品不要触碰闪光灯窗口。触碰闪光灯 窗口会导致烧伤、烟雾、褪色或其他问题。
- 闪光灯窗口脏污、积尘或被异物染污时,不要使用闪光灯。否则会导致冒 烟和褪色。

 $\bigcirc$ 

 $\bigcirc$ 

 $\bigcirc$ 

## 使用时的注意事项

### ■ 数据错误注意事项

本数码相机采用精密的数码元件制作而成。任何下列操作都会损坏相机存储器中的数 据。

- 相机正在进行操作时,取出电池或存储卡
- 在相机电源关闭后,后灯正在呈绿色闪烁时,取出电池或存储卡
- 正在进行通信时,断开USB电缆的连接
- 使用电池拍摄时,电池在充电后电量消耗很快
	- 使用电池拍摄时,电池在充电后电量消耗很快也会导致相机故障。请立即更换新 电池。
- 其他不规范操作

上述任何条件都会导致显示屏上出现错误信息([第233](#page-232-0)页)。请按照出现的信息的指示 进行操作。

### ■ 操作环境

- 作业温度要求 :0至40°C
- 作业湿度 :10到85%(无结露)
- 请勿将相机放置在下列任何位置。
	- 阳光直射的地方,或存在大量湿气、灰尘或沙砾的地方
	- 加热或冷却设备附近或温度或湿度过高的地方
	- 热天机动车内,或受到强烈震动的地方

### ■ 结露

温度发生急剧变化时,如在寒冷的冬天将相机由室外移动到温暖的房间内时,相机的内 部和外部会形成水珠,这种现象被称作"结露"。为了防止形成结露,请在移动相机前 将其封装在塑料袋中。然后保持塑料袋的封装,让里面的空气自然地改变到与新地点空 气相同的温度。然后,从塑料袋中取出相机,再打开电池盖,使其开启数小时。

### ■ 箱头

- 避免以下可导致镜头表面划伤或镜头机械装置故障的情况。
	- 擦试镜头表面时用力过大。
	- 在镜头缩回时从上面按压镜头挡板。
	- 试图用力打开关闭的镜头挡板。
- 有时您可能会发现某些特定类型的影像出现一定程度的变形,如本来应比较直的线 条略有弯曲。这是由镜头的特性造成的,并不代表相机故障。

## ■ 相机的保养

- 切勿用手指触摸镜头或闪光或窗口光灯窗口上的指印、灰尘和其他异物 会影响相机的正常操作。用吹风机或其他方法吹掉镜头或闪光灯窗口上的灰尘或脏 物,然后用柔软的干布轻拭。
- 要清洁相机,请用柔软的干布擦拭。

### ■ 旧充电电池操作注意事项

- 用胶带等绝缘正负极。
- 请勿剥除电池盖。
- 请勿尝试分拆电池。

### ■ 无线功能 (无线局域网、蓝牙无线技术) 使用注意事项

操作此产品可能影响附近使用无线功能的设备,或受到这些设备的影响。

### 无线电传输拦截

用于发送和接收数据的无线电波可以通过第三方进行拦截。

### 未授权访问

如果产品曾经丢失或被盗,CASIO COMPUTER CO., LTD.对任何未授权访问和/或使用 此产品上配备的访问点概不负责。

### 用作无线设备

此产品的无线功能只能用作本说明书特别说明的用途。任何其他用途都是非预期使用, CASIO COMPUTER CO., LTD.对于因此产生的任何损坏概不负责。

### 磁性、静电荷和无线电干扰

不要在微波炉或产生磁性、静电荷或无线电干扰的任何其他区域附近使用此产品。在某 些环境中,无线电波的拦截效果可能很差。

还请注意,与此产品一样使用2.4GHz波带的其他设备可能导致两种设备的处理速度都 下降。

### 连接到公共局域网

此产品不支持在公共无线局域网环境下建立无线局域网连接。

### 预期使用区域

相机的无线局域网功能只提供在中国使用。CASIO COMPUTER CO., LTD.对在中国以外 使用本产品而造成侵犯其他国家无线电管理条例不承担任何责任。

### ■ 其他注意事项

本相机在使用时会略微变热。这是正常现象,并不代表故障。

### ■ 版权

根据版权法,除个人欣赏外,未经权利持有者的许可,禁止擅自使用版权归属他人的快 照或动画影像。在某些情况下,有些公共演出、展示、展览等可能完全禁止拍摄,即使 用于个人欣赏也不例外。不论此类文件是通过自己购买还是免费获得,未经版权持有者 的许可,在网站、文件共享站点或任何其他互联网站上发布或以其他方式向第三方传播 此类文件均会受到版权法和国际公约的严格禁止。例如,在互联网上上传或传播个人拍 摄或录制的电视节目、现场音乐会、音乐视频等影像可能会侵犯他人的权利。请注意, 如因任何形式的本产品使用不当而侵犯他方版权或违反版权法,CASIO COMPUTER CO., LTD.概不负责。

本说明书使用的下列用语是其各自所有者的注册商标或商标。

请注意,本说明书中未使用商标™和注册商标®等标志。

- SDXC徽标是SD-3C, LLC的商标。
- Windows、Internet Explorer、Windows Media、Windows Vista、Windows 7、Windows 8.1和Windows 10是Microsoft Corporation在美国和其他国家的注册商标或商标。
- Macintosh、Mac OS、QuickTime、iPhoto和iPhone是Apple Inc.的商标。
- Adobe和Reader是Adobe Systems Incorporated在美国和其他国家的注册商标或商标。
- HDMI、HDMI徽标和High-Definition Multimedia Interface是HDMI Licensing, LLC的商 标或注册商标。
- Android是Google Inc.的注册商标。
- iOS是美国Cisco Systems, Inc.的商标或注册商标。
- Wi-Fi是Wi-Fi Alliance的注册商标。
- The Bluetooth<sup>®</sup> word mark and logos are registered trademarks owned by Bluetooth SIG, Inc. and any use of such marks by CASIO COMPUTER CO., LTD. is under license. Other trademarks and trade names are those of their respective owners. Bluetooth®文字和图形商标是Bluetooth SIG, Inc.拥有的注册商标,CASIO COMPUTER CO., LTD.所使用的任何此类商标均具有许可。其他商标和注册名称均属于其各自的 所有人。
- "QR码"是DENSO WAVE INCORPORATED在日本和其他国家的注册商标。
- EXILIM和EXILIM Connect是CASIO COMPUTER CO., LTD.的注册商标或商标。
- 本文提及的所有其他公司或产品名称是其各自公司的注册商标或商标。

对于CASIO为本产品提供的软件,严禁出于商业目的未经授权进行部分或全部复制、 传播以及转让。

## ■ 打开源软件

本产品包含以下许可条件下允许的软件。

#### **OpenVG 1.1 Reference Implementation**

Copyright (c) 2007 The Khronos Group Inc.

Permission is hereby granted, free of charge, to any person obtaining a copy of this software and /or associated documentation files (the "Materials "), to deal in the Materials without restriction, including without limitation the rights to use, copy, modify, merge, publish, distribute, sublicense, and/or sell copies of the Materials, and to permit persons to whom the Materials are furnished to do so, subject to the following conditions:

The above copyright notice and this permission notice shall be included in all copies or substantial portions of the Materials.

THE MATERIALS ARE PROVIDED "AS IS", WITHOUT WARRANTY OF ANY KIND, EXPRESS OR IMPLIED, INCLUDING BUT NOT LIMITED TO THE WARRANTIES OF MERCHANTABILITY, FITNESS FOR A PARTICULAR PURPOSE AND NONINFRINGEMENT. IN NO EVENT SHALL THE AUTHORS OR COPYRIGHT HOLDERS BE LIABLE FOR ANY CLAIM, DAMAGES OR OTHER LIABILITY, WHETHER IN AN ACTION OF CONTRACT, TORT OR OTHERWISE, ARISING FROM, OUT OF OR IN CONNECTION WITH THE MATERIALS OR THE USE OR OTHER DEALINGS IN THE MATERIALS.

#### **bluedroid 5.0.0\_r2**

Copyright (c) 2014 The Android Open Source Project Copyright (C) 1998-2014 Broadcom Corporation

 Licensed under the Apache License, Version 2.0 (the "License"); you may not use this file except in compliance with the License. You may obtain a copy of the License at

 http://www.apache.org/licenses/LICENSE-2.0 Unless required by applicable law or agreed to in writing, software distributed under the License is distributed on an "AS IS" BASIS, WITHOUT WARRANTIES OR CONDITIONS OF ANY KIND, either express or implied. See the License for the specific language governing permissions and limitations under the License.

> Apache License Version 2.0, January 2004 http://www.apache.org/licenses/

#### TERMS AND CONDITIONS FOR USE, REPRODUCTION, AND DISTRIBUTION

1. Definitions.

 "License" shall mean the terms and conditions for use, reproduction, and distribution as defined by Sections 1 through 9 of this document. "Licensor" shall mean the copyright owner or entity authorized by the copyright owner that is granting the License.

 "Legal Entity" shall mean the union of the acting entity and all other entities that control, are controlled by, or are under common control with that entity. For the purposes of this definition, "control" means (i) the power, direct or indirect, to cause the direction or management of such entity, whether by contract or otherwise, or (ii) ownership of fifty percent (50%) or more of the outstanding shares, or (iii) beneficial ownership of such entity.

 "You" (or "Your") shall mean an individual or Legal Entity exercising permissions granted by this License.

 "Source" form shall mean the preferred form for making modifications, including but not limited to software source code, documentation source, and configuration files.

 "Object" form shall mean any form resulting from mechanical transformation or translation of a Source form, including but not limited to compiled object code, generated documentation, and conversions to other media types.

 "Work" shall mean the work of authorship, whether in Source or Object form, made available under the License, as indicated by a copyright notice that is included in or attached to the work (an example is provided in the Appendix below).

 "Derivative Works" shall mean any work, whether in Source or Object form, that is based on (or derived from) the Work and for which the editorial revisions, annotations, elaborations, or other modifications represent, as a whole, an original work of authorship. For the purposes of this License, Derivative Works shall not include works that remain separable from, or merely link (or bind by name) to the interfaces of, the Work and Derivative Works thereof.

 "Contribution" shall mean any work of authorship, including the original version of the Work and any modifications or additions to that Work or Derivative Works thereof, that is intentionally submitted to Licensor for inclusion in the Work by the copyright owner or by an individual or Legal Entity authorized to submit on behalf of the copyright owner. For the purposes of this definition, "submitted" means any form of electronic, verbal, or written communication sent to the Licensor or its representatives, including but not limited to communication on electronic mailing lists, source code control systems, and issue tracking systems that are managed by, or on behalf of, the Licensor for the purpose of discussing and improving the Work, but excluding communication that is conspicuously marked or otherwise designated in writing by the copyright owner as "Not a Contribution."

 "Contributor" shall mean Licensor and any individual or Legal Entity on behalf of whom a Contribution has been received by Licensor and subsequently incorporated within the Work.

- 2. Grant of Copyright License. Subject to the terms and conditions of this License, each Contributor hereby grants to You a perpetual, worldwide, non-exclusive, no-charge, royalty-free, irrevocable copyright license to reproduce, prepare Derivative Works of, publicly display, publicly perform, sublicense, and distribute the Work and such Derivative Works in Source or Object form.
- 3. Grant of Patent License. Subject to the terms and conditions of this License, each Contributor hereby grants to You a perpetual, worldwide, non-exclusive, no-charge, royalty-free, irrevocable (except as stated in this section) patent license to make, have made, use, offer to sell, sell, import, and otherwise transfer the Work, where such license applies only to those patent claims licensable by such Contributor that are necessarily infringed by their Contribution(s) alone or by combination of their Contribution(s) with the Work to which such Contribution(s) was submitted. If You institute patent litigation against any entity (including a cross-claim or counterclaim in a lawsuit) alleging that the Work or a Contribution incorporated within the Work constitutes direct or contributory patent infringement, then any patent licenses granted to You under this License for that Work shall terminate as of the date such litigation is filed.
- 4. Redistribution. You may reproduce and distribute copies of the Work or Derivative Works thereof in any medium, with or without modifications, and in Source or Object form, provided that You meet the following conditions:
	- (a) You must give any other recipients of the Work or Derivative Works a copy of this License; and
	- (b) You must cause any modified files to carry prominent notices stating that You changed the files; and
	- (c) You must retain, in the Source form of any Derivative Works that You distribute, all copyright, patent, trademark, and attribution notices from the Source form of the Work, excluding those notices that do not pertain to any part of the Derivative Works; and
	- (d) If the Work includes a "NOTICE" text file as part of its distribution, then any Derivative Works that You distribute must include a readable copy of the attribution notices contained within such NOTICE file, excluding those notices that do not pertain to any part of the Derivative Works, in at least one of the following places: within a NOTICE text file distributed as part of the Derivative Works; within the Source form or documentation, if provided along with the Derivative Works; or, within a display generated by the Derivative Works, if and

 wherever such third-party notices normally appear. The contents of the NOTICE file are for informational purposes only and do not modify the License. You may add Your own attribution notices within Derivative Works that You distribute, alongside or as an addendum to the NOTICE text from the Work, provided that such additional attribution notices cannot be construed as modifying the License.

 You may add Your own copyright statement to Your modifications and may provide additional or different license terms and conditions for use, reproduction, or distribution of Your modifications, or for any such Derivative Works as a whole, provided Your use, reproduction, and distribution of the Work otherwise complies with the conditions stated in this License.

- 5. Submission of Contributions. Unless You explicitly state otherwise, any Contribution intentionally submitted for inclusion in the Work by You to the Licensor shall be under the terms and conditions of this License, without any additional terms or conditions. Notwithstanding the above, nothing herein shall supersede or modify the terms of any separate license agreement you may have executed with Licensor regarding such Contributions.
- 6. Trademarks. This License does not grant permission to use the trade names, trademarks, service marks, or product names of the Licensor, except as required for reasonable and customary use in describing the origin of the Work and reproducing the content of the NOTICE file.
- 7. Disclaimer of Warranty. Unless required by applicable law or agreed to in writing, Licensor provides the Work (and each Contributor provides its Contributions) on an "AS IS" BASIS, WITHOUT WARRANTIES OR CONDITIONS OF ANY KIND, either express or implied, including, without limitation, any warranties or conditions of TITLE, NON-INFRINGEMENT, MERCHANTABILITY, or FITNESS FOR A PARTICULAR PURPOSE. You are solely responsible for determining the appropriateness of using or redistributing the Work and assume any risks associated with Your exercise of permissions under this License.
- 8. Limitation of Liability. In no event and under no legal theory, whether in tort (including negligence), contract, or otherwise, unless required by applicable law (such as deliberate and grossly negligent acts) or agreed to in writing, shall any Contributor be liable to You for damages, including any direct, indirect, special, incidental, or consequential damages of any character arising as a result of this License or out of the use or inability to use the Work (including but not limited to damages for loss of goodwill, work stoppage, computer failure or malfunction, or any and all other commercial damages or losses), even if such Contributor has been advised of the possibility of such damages.

 9. Accepting Warranty or Additional Liability. While redistributing the Work or Derivative Works thereof, You may choose to offer, and charge a fee for, acceptance of support, warranty, indemnity, or other liability obligations and/or rights consistent with this License. However, in accepting such obligations, You may act only on Your own behalf and on Your sole responsibility, not on behalf of any other Contributor, and only if You agree to indemnify, defend, and hold each Contributor harmless for any liability incurred by, or claims asserted against, such Contributor by reason of your accepting any such warranty or additional liability.

END OF TERMS AND CONDITIONS

#### **bluedroid 5.0.0\_r2**

Copyright (c) 1998-2008, Brian Gladman, Worcester, UK. All rights reserved.

#### LICENSE TERMS

 The redistribution and use of this software (with or without changes) is allowed without the payment of fees or royalties provided that:

- 1. source code distributions include the above copyright notice, this list of conditions and the following disclaimer;
- 2. binary distributions include the above copyright notice, this list of conditions and the following disclaimer in their documentation;
- 3. the name of the copyright holder is not used to endorse products built using this software without specific written permission.

#### DISCLAIMER

 This software is provided 'as is' with no explicit or implied warranties in respect of its properties, including, but not limited to, correctness and/or fitness for purpose.

#### **libhardware 5.0.0\_r2**

Copyright (c) 2005-2014, The Android Open Source Project

 Licensed under the Apache License, Version 2.0 (the "License"); you may not use this file except in compliance with the License. You may obtain a copy of the License at

http://www.apache.org/licenses/LICENSE-2.0

 Unless required by applicable law or agreed to in writing, software distributed under the License is distributed on an "AS IS" BASIS, WITHOUT WARRANTIES OR CONDITIONS OF ANY KIND, either express or implied.  See the License for the specific language governing permissions and limitations under the License.

#### Apache License Version 2.0, January 2004 http://www.apache.org/licenses/

#### TERMS AND CONDITIONS FOR USE, REPRODUCTION, AND DISTRIBUTION

1. Definitions.

 "License" shall mean the terms and conditions for use, reproduction, and distribution as defined by Sections 1 through 9 of this document.

 "Licensor" shall mean the copyright owner or entity authorized by the copyright owner that is granting the License.

 "Legal Entity" shall mean the union of the acting entity and all other entities that control, are controlled by, or are under common control with that entity. For the purposes of this definition, "control" means (i) the power, direct or indirect, to cause the direction or management of such entity, whether by contract or otherwise, or (ii) ownership of fifty percent (50%) or more of the outstanding shares, or (iii) beneficial ownership of such entity.

 "You" (or "Your") shall mean an individual or Legal Entity exercising permissions granted by this License.

 "Source" form shall mean the preferred form for making modifications, including but not limited to software source code, documentation source, and configuration files.

 "Object" form shall mean any form resulting from mechanical transformation or translation of a Source form, including but not limited to compiled object code, generated documentation, and conversions to other media types.

 "Work" shall mean the work of authorship, whether in Source or Object form, made available under the License, as indicated by a copyright notice that is included in or attached to the work (an example is provided in the Appendix below).

 "Derivative Works" shall mean any work, whether in Source or Object form, that is based on (or derived from) the Work and for which the editorial revisions, annotations, elaborations, or other modifications represent, as a whole, an original work of authorship. For the purposes of this License, Derivative Works shall not include works that remain separable from, or merely link (or bind by name) to the interfaces of, the Work and Derivative Works thereof.

 "Contribution" shall mean any work of authorship, including the original version of the Work and any modifications or additions to that Work or Derivative Works thereof, that is intentionally
submitted to Licensor for inclusion in the Work by the copyright owner or by an individual or Legal Entity authorized to submit on behalf of the copyright owner. For the purposes of this definition, "submitted" means any form of electronic, verbal, or written communication sent to the Licensor or its representatives, including but not limited to communication on electronic mailing lists, source code control systems, and issue tracking systems that are managed by, or on behalf of, the Licensor for the purpose of discussing and improving the Work, but excluding communication that is conspicuously marked or otherwise designated in writing by the copyright owner as "Not a Contribution."

 "Contributor" shall mean Licensor and any individual or Legal Entity on behalf of whom a Contribution has been received by Licensor and subsequently incorporated within the Work.

- 2. Grant of Copyright License. Subject to the terms and conditions of this License, each Contributor hereby grants to You a perpetual, worldwide, non-exclusive, no-charge, royalty-free, irrevocable copyright license to reproduce, prepare Derivative Works of, publicly display, publicly perform, sublicense, and distribute the Work and such Derivative Works in Source or Object form.
- 3. Grant of Patent License. Subject to the terms and conditions of this License, each Contributor hereby grants to You a perpetual, worldwide, non-exclusive, no-charge, royalty-free, irrevocable (except as stated in this section) patent license to make, have made, use, offer to sell, sell, import, and otherwise transfer the Work, where such license applies only to those patent claims licensable by such Contributor that are necessarily infringed by their Contribution(s) alone or by combination of their Contribution(s) with the Work to which such Contribution(s) was submitted. If You institute patent litigation against any entity (including a cross-claim or counterclaim in a lawsuit) alleging that the Work or a Contribution incorporated within the Work constitutes direct or contributory patent infringement, then any patent licenses granted to You under this License for that Work shall terminate as of the date such litigation is filed.
- 4. Redistribution. You may reproduce and distribute copies of the Work or Derivative Works thereof in any medium, with or without modifications, and in Source or Object form, provided that You meet the following conditions:
	- (a) You must give any other recipients of the Work or Derivative Works a copy of this License; and
	- (b) You must cause any modified files to carry prominent notices stating that You changed the files; and
	- (c) You must retain, in the Source form of any Derivative Works that You distribute, all copyright, patent, trademark, and attribution notices from the Source form of the Work,

 excluding those notices that do not pertain to any part of the Derivative Works; and

 (d) If the Work includes a "NOTICE" text file as part of its distribution, then any Derivative Works that You distribute must include a readable copy of the attribution notices contained within such NOTICE file, excluding those notices that do not pertain to any part of the Derivative Works, in at least one of the following places: within a NOTICE text file distributed as part of the Derivative Works; within the Source form or documentation, if provided along with the Derivative Works; or, within a display generated by the Derivative Works, if and wherever such third-party notices normally appear. The contents of the NOTICE file are for informational purposes only and do not modify the License. You may add Your own attribution notices within Derivative Works that You distribute, alongside or as an addendum to the NOTICE text from the Work, provided that such additional attribution notices cannot be construed as modifying the License.

 You may add Your own copyright statement to Your modifications and may provide additional or different license terms and conditions for use, reproduction, or distribution of Your modifications, or for any such Derivative Works as a whole, provided Your use, reproduction, and distribution of the Work otherwise complies with the conditions stated in this License.

- 5. Submission of Contributions. Unless You explicitly state otherwise, any Contribution intentionally submitted for inclusion in the Work by You to the Licensor shall be under the terms and conditions of this License, without any additional terms or conditions. Notwithstanding the above, nothing herein shall supersede or modify the terms of any separate license agreement you may have executed with Licensor regarding such Contributions.
- 6. Trademarks. This License does not grant permission to use the trade names, trademarks, service marks, or product names of the Licensor, except as required for reasonable and customary use in describing the origin of the Work and reproducing the content of the NOTICE file.
- 7. Disclaimer of Warranty. Unless required by applicable law or agreed to in writing, Licensor provides the Work (and each Contributor provides its Contributions) on an "AS IS" BASIS, WITHOUT WARRANTIES OR CONDITIONS OF ANY KIND, either express or implied, including, without limitation, any warranties or conditions of TITLE, NON-INFRINGEMENT, MERCHANTABILITY, or FITNESS FOR A PARTICULAR PURPOSE. You are solely responsible for determining the appropriateness of using or redistributing the Work and assume any risks associated with Your exercise of permissions under this License.
- 8. Limitation of Liability. In no event and under no legal theory, whether in tort (including negligence), contract, or otherwise, unless required by applicable law (such as deliberate and grossly negligent acts) or agreed to in writing, shall any Contributor be liable to You for damages, including any direct, indirect, special, incidental, or consequential damages of any character arising as a result of this License or out of the use or inability to use the Work (including but not limited to damages for loss of goodwill, work stoppage, computer failure or malfunction, or any and all other commercial damages or losses), even if such Contributor has been advised of the possibility of such damages.
- 9. Accepting Warranty or Additional Liability. While redistributing the Work or Derivative Works thereof, You may choose to offer, and charge a fee for, acceptance of support, warranty, indemnity, or other liability obligations and/or rights consistent with this License. However, in accepting such obligations, You may act only on Your own behalf and on Your sole responsibility, not on behalf of any other Contributor, and only if You agree to indemnify, defend, and hold each Contributor harmless for any liability incurred by, or claims asserted against, such Contributor by reason of your accepting any such warranty or additional liability.

END OF TERMS AND CONDITIONS

# ■正在充电

#### ■ 如果相机的后灯开始呈红色闪烁...

如果相机的后灯在充电期间开始呈红色闪烁,即表示将无法继续充电,原因如下。执 行下述措施解决问题,再尝试充电。

#### 环境温度或电池温度过高或过低

从相机上拔下USB电缆,等待至相机温度达到15°C到35°C,再尝试充电。

#### 安全计时器启用

如果电池已经长时间未使用或者在某些类型的电脑和连接条件下,充电时间会长于正 常情况。如果充电已超过5小时左右,即使电池未充满电,安全计时器也会自动终止充 电。如果电池已经很长时间未使用,则仅在约60分钟后就会自动终止充电。

1) 使用长时间未使用的电池。

断开USB电缆,然后重新连接恢复充电。

2) 连接至电脑时电量不足

仅可以通过USB 2.0标准的USB端口为相机充电。直接连接至提供500mA电流的USB 端口。

有关电脑USB端口电流容量的详情,请联系电脑厂商。虽然断开并重新连接USB电缆可 以恢复充电,但如果电脑的电流容量太低,则可能需要反复如此操作。

如果执行上述步骤后仍继续出现故障,或者电池无法在5小时后充电,则可能是电 池出现故障。请与最近的CASIO授权服务中心联系。

## ││申池注意事项

#### ■ 使用时的注意事项

- 低温条件下电池提供的操作一般少于常温条件下所提供的操作。这是由电池的特性 所致,并非相机的原因。
- 请在15°C到35°C的温度范围内对电池充电。在此范围之外对电池充电会导致充电时 间延长,甚至无法充电。
- 请勿撕除电池外层标签。
- 如果电池在完全充电之后所提供的操作极为有限, 则可能是电池已达到其使用寿 命。请更换新电池。

#### ■ 存储注意事项

- 电池充电后长期存储会导致电池性能的下降。如果在一段时间内不打算使用电池, 请将电池电量完全耗尽之后再进行存放。
- 不使用相机时,请务必取出相机中的电池。将电池留在相机内会导致电池放电而使 电量枯竭,因而在使用相机时需要更长的充电时间。
- 请在凉爽、干燥处(20°C或更低)存放电池。
- 为了防止闲置电池的过度放电,请每隔六个月一次,将其完全充电后装入相机,然后 用完电量。

# 在其他国家使用相机

#### ■ 使用时的注意事项

- 附带的USB-AC适配器适用于100V到240V AC、50/60Hz范围内的任何电源。但请注 意,电源插头的形状因国家或地区而异。携带相机和USB-AC适配器旅行之前,请向 旅行社查询旅行目的地的电源要求。
- 请勿通过电压转换器或类似设备将USB-AC适配器连接到电源。否则会导致故障。

## ■ 备用电池

• 为避免因电池耗尽而无法拍摄影像,建议在旅行时携带完全充电的备用电池 (NP-130A)。

# 使用存储卡

关于支持的存储卡以及如何装入存储卡,请参阅[第28](#page-27-0)页。

#### ■ 使用存储卡

• SD存储卡、SDHC存储卡和SDXC存储卡有一个写保护开 关。需要防止意外删除数据时,请使用该开关。但请注 意,如果您对SD存储卡进行了写保护,在想要向存储卡 记录数据、格式化存储卡、或删除存储卡中的影像时, 必须关闭写保护。

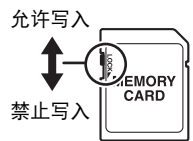

- 存储卡在播放影像期间开始出现异常时,您可以通过格 式化来恢复其正常操作(第[197页](#page-196-0))。不过,在离家或办公室比较远的地方使用相机 时,建议您务必携带多张存储卡。
- 在存储卡上多次记录和删除数据之后, 存储卡会丧失其保存数据的能力。因此, 建议 对存储卡定期进行格式化。
- 静电荷、电气噪音、以及其他现象都会造成数据损坏甚至丢失。请务必在其他媒体上 备份重要数据(蓝光、DVD或其他光碟、硬盘等)。

#### ■ 存储卡操作注意事项

某些类型的存储卡的处理速度较慢。尽可能使用超高速存储卡。但请注意,即使使用 超高速存储卡,也不保证一定能进行所有操作。某些动画像质设置可能需要花太多时 间记录数据,这会导致播放过程中影像和/或声音出现断续。如果发生这种情况,显 示屏上的图会变为黄色。

## ■ 丢弃存储卡或相机或者转让其所有权

格式化相机和删除相机的功能并不会真正删除存储卡中的文件。原始数据仍保留在卡 中。请注意,您需要对存储卡中的数据负责。丢弃存储卡或相机或者将其所有权转让给 他人时,建议按照以下步骤操作。

• 丢弃存储卡时,请以物理方法销毁存储卡,或者使用市售的数据删除软件彻底删除 存储卡中的数据。

• 将存储卡的所有权转让给他人时,请使用市售的数据删除软件彻底删除其中的数据。 在丢弃相机或转让其所有权时,请使用格式化功能([第197](#page-196-0)页)彻底删除内藏存储器中 的数据。

# 复位初始缺省设定

本节的图表列出了在您重置相机后([第198](#page-197-0)页)(按[MENU]时显示屏上显示)的选单项 目所配置的初始缺省设定。选单上的项目取决于相机是处于拍摄方式还是处于显示方 式。

• 破折号(–)表示项目的设定未被复位或者项目无复位设定。

#### ▲ 重要!

• 选单上显示的某些项目可能不可用,视拍摄方式而异。

#### $\blacksquare$  REC MENU

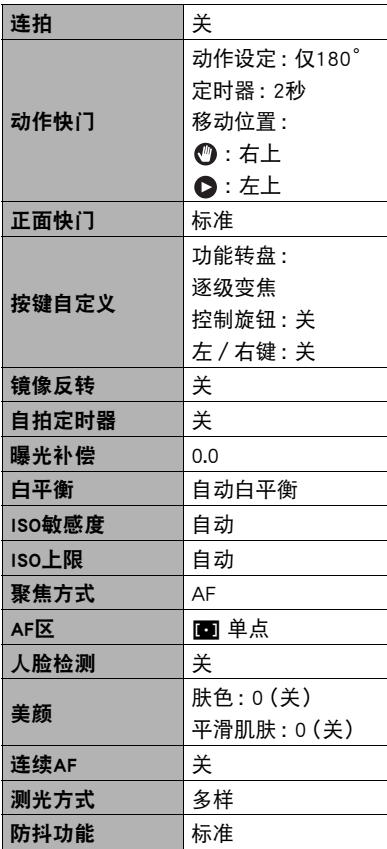

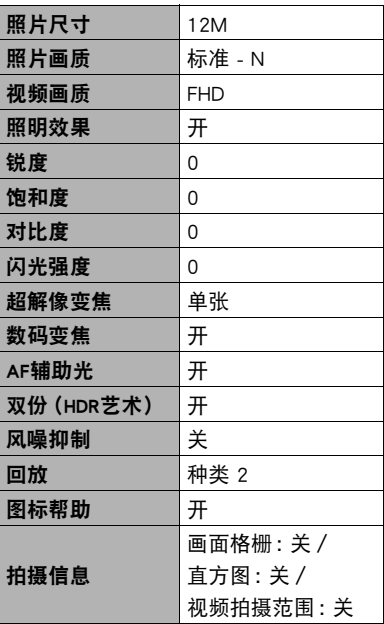

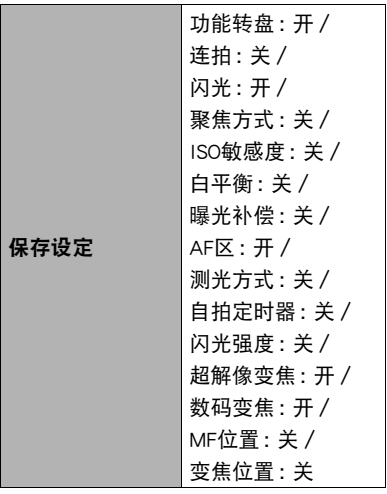

# $\blacksquare$  PLAY MENU

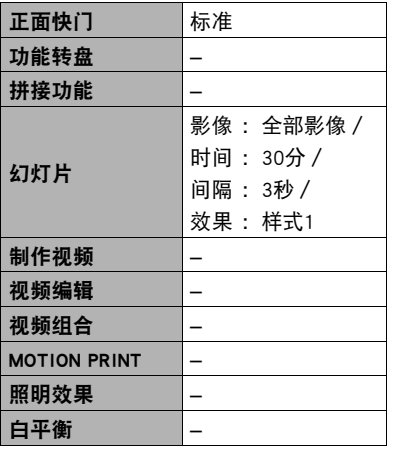

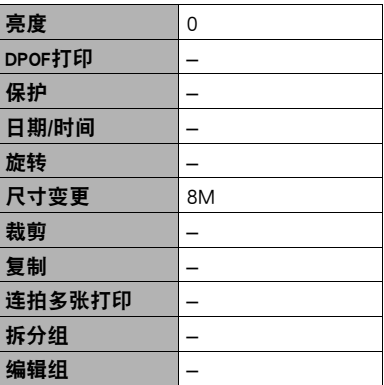

# **B**  $\bullet$  SETTING

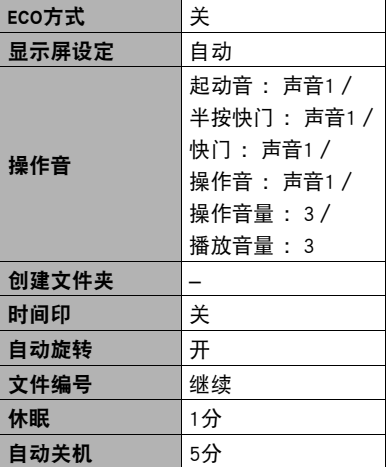

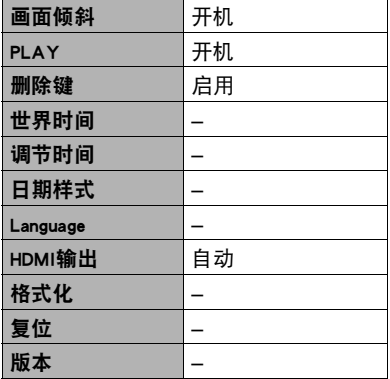

# ■ 无线设定

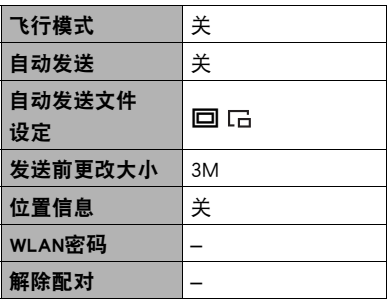

# 出现问题时...

# 故障排除

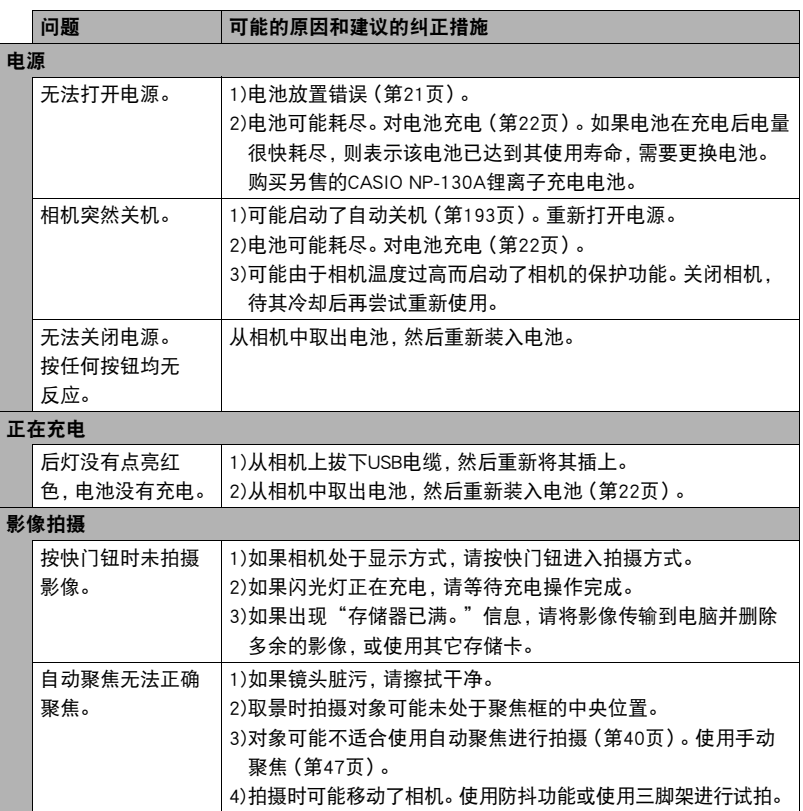

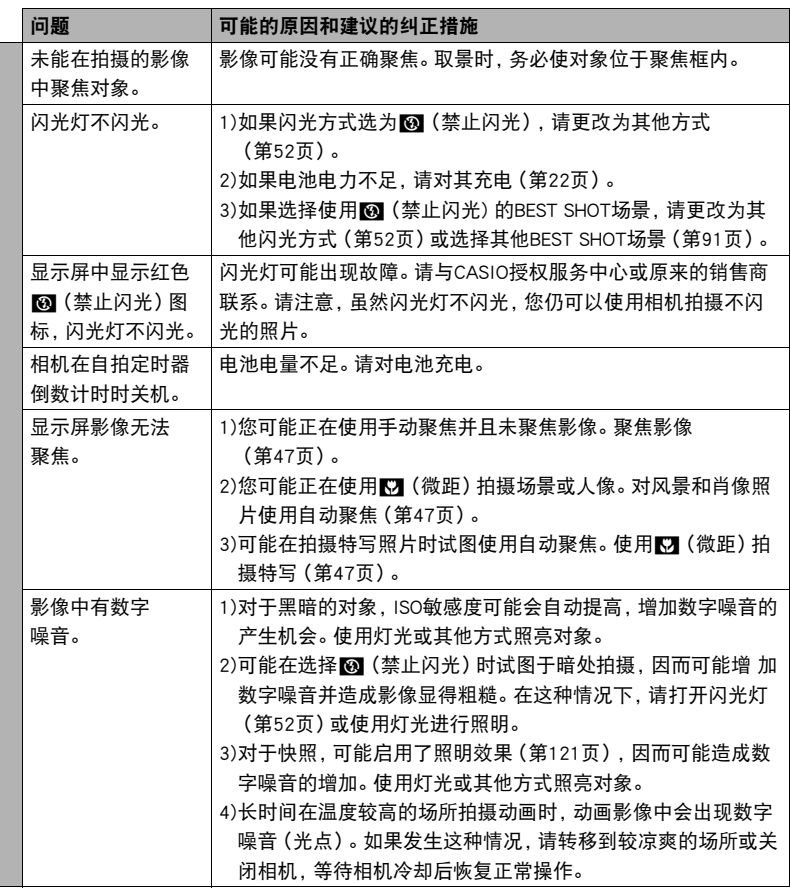

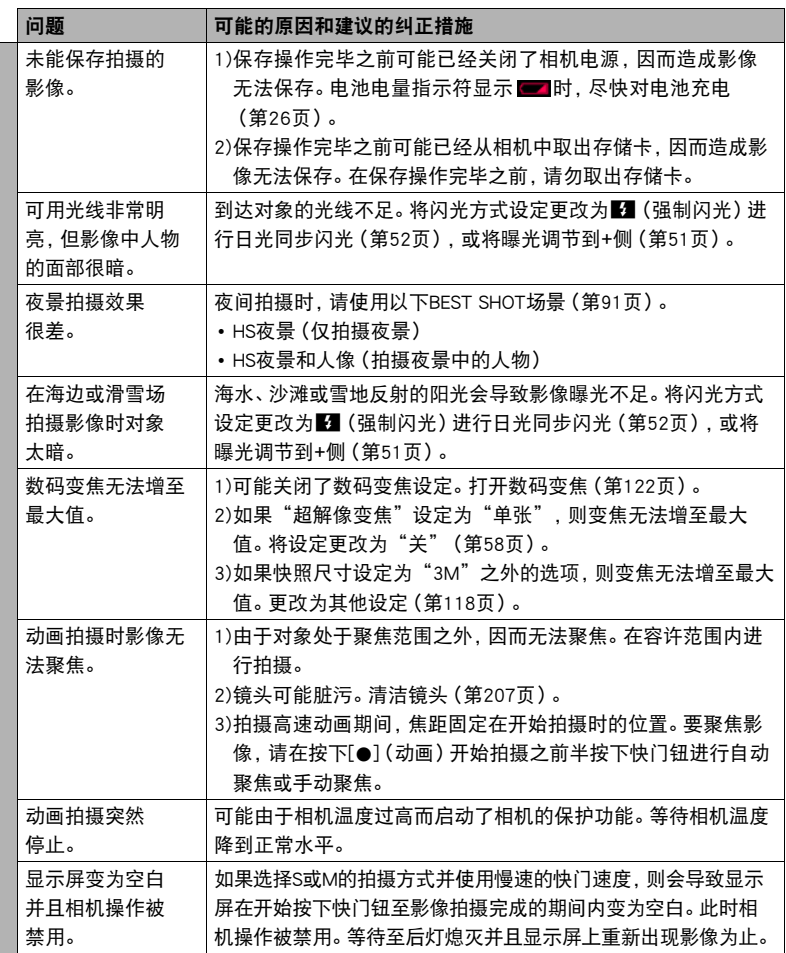

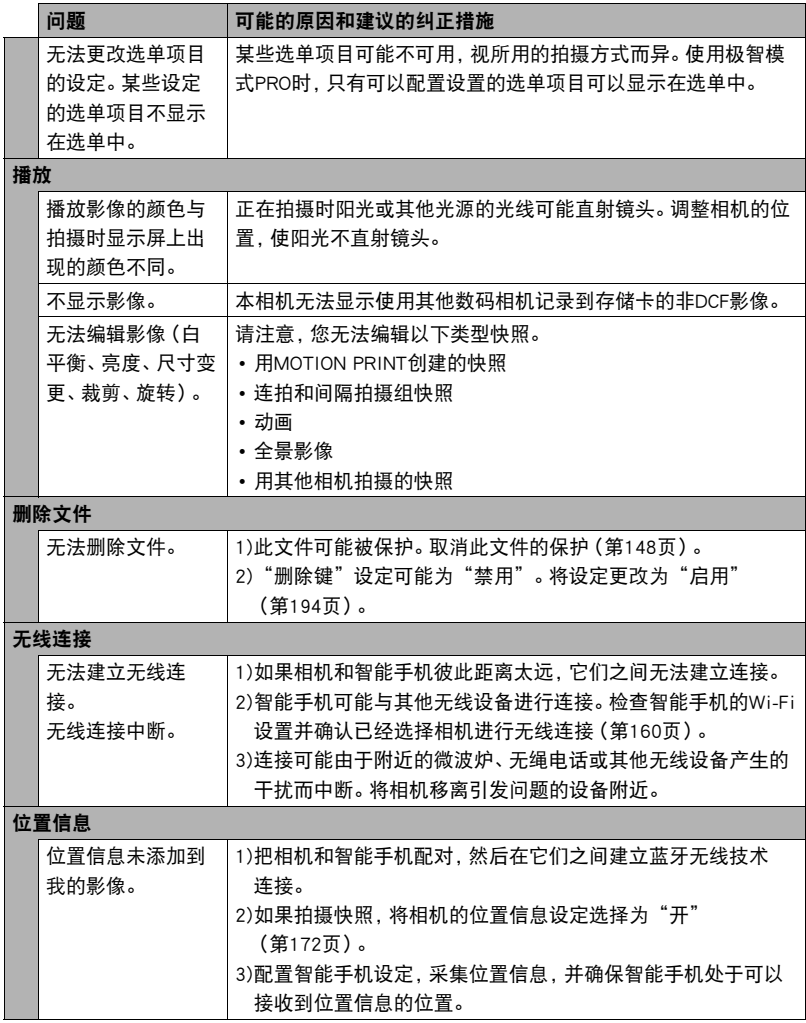

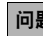

# ————————————————————<br>阿利斯特 可能的原因和建议的纠正措施

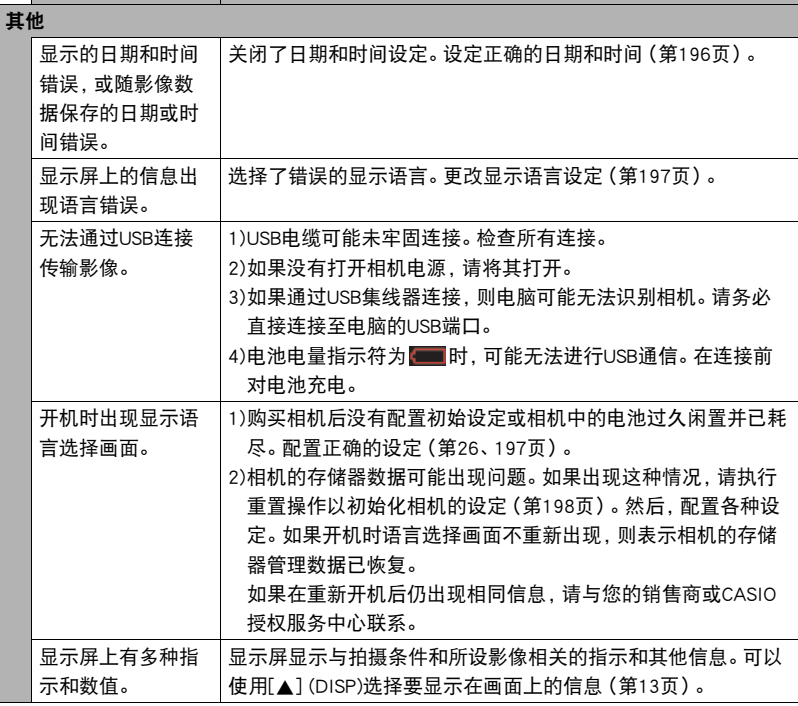

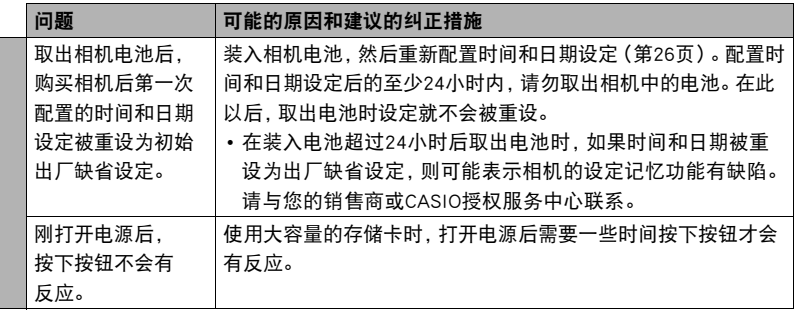

# ▌▌显示信息

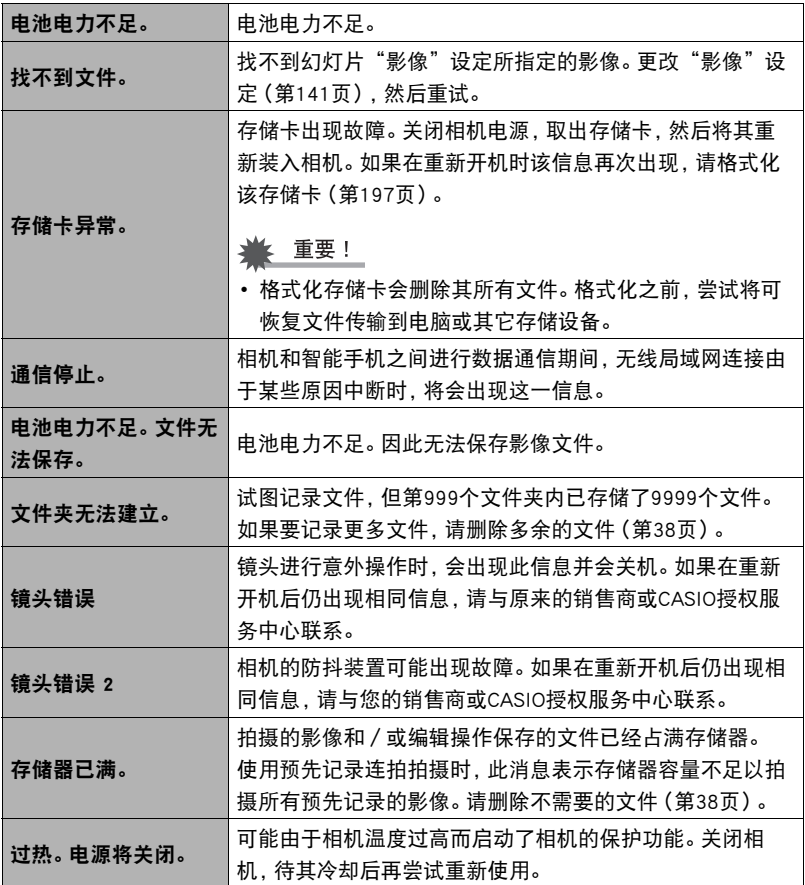

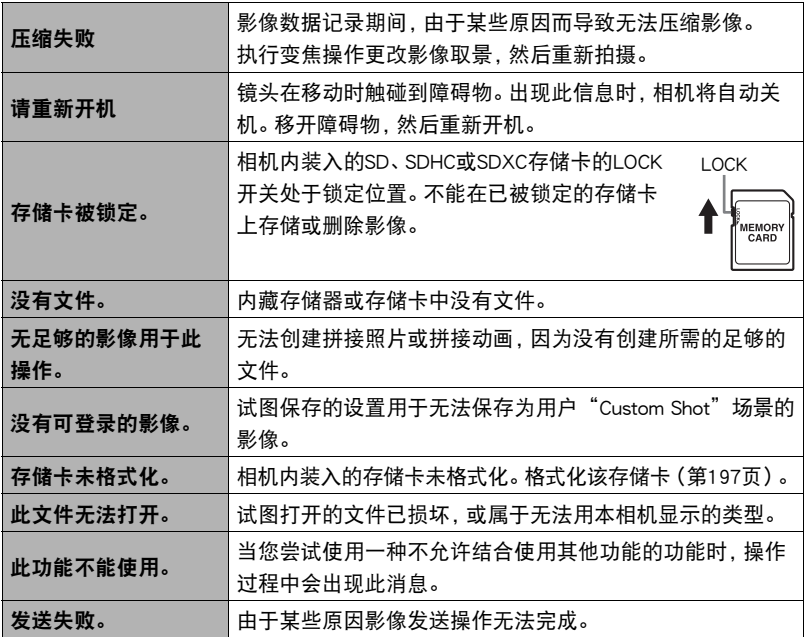

# 快照数量/动画拍摄时间

## 快照

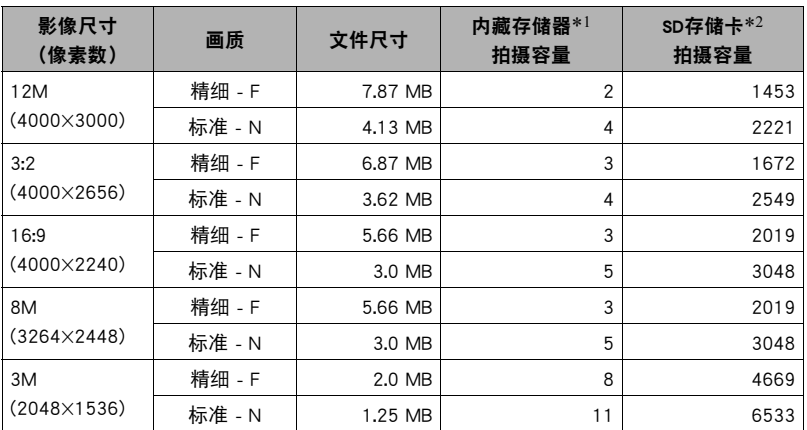

#### 动画

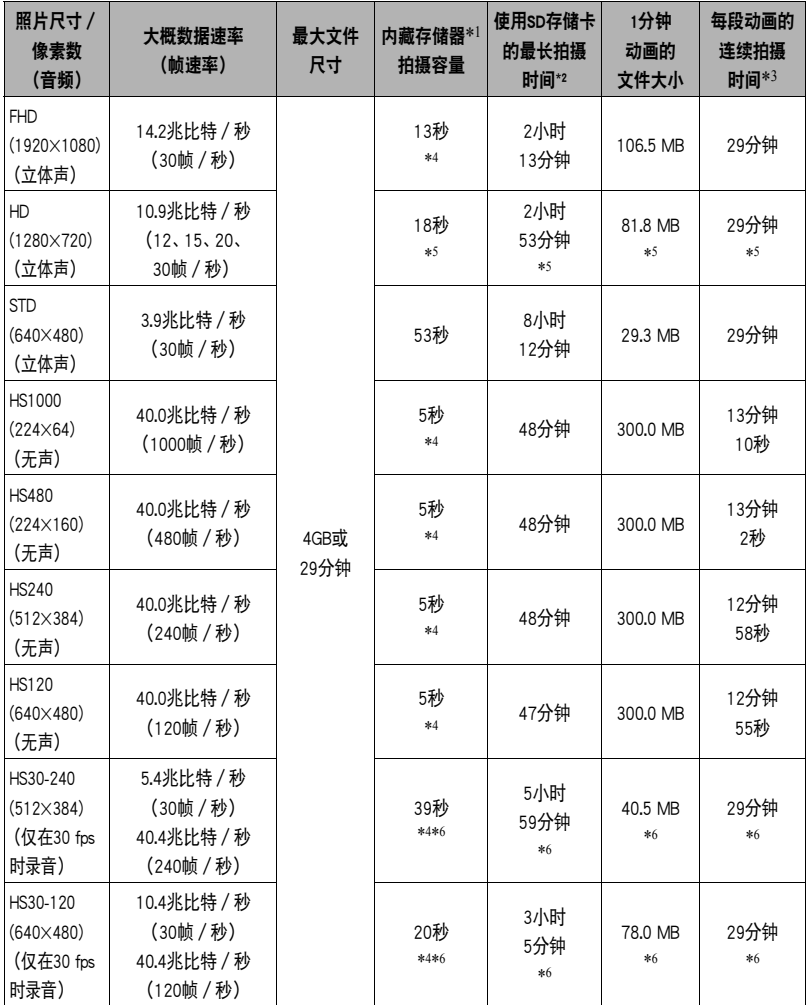

\*1 格式化后的内藏存储器容量(约27.6MB)

- \*2 使用16GB SDHC 存储卡(SanDisk Corporation)时。影像数量和拍摄时间数值取决于所用的 存储卡。
- \*3 如果所用SD存储卡的容量小于单个文件的最大容量,则允许的拍摄时间会更短。
- \*4 内藏存储器的数据传输速率不足以支持FHD和HS动画。尽可能使用超高速存储卡(第[28](#page-27-1)、 [80](#page-79-0)页)。

\*5 用Art Shot拍摄时的值。

- \*6 以30 fps拍摄整幅动画时的可拍摄时间。若在拍摄时将帧速率从30 fps切换到120 fps或 240 fps,拍摄时间减短。
- 快照和动画拍摄容量为近似值,仅供参考。实际容量取决于影像内容。
- 文件大小和数据速率为近似值,仅供参考。实际值取决于所拍摄影像的类型。
- 使用容量不同的存储卡时,请按照16GB的百分比计算影像数量。
- 播放高速动画所需的时间不同于拍摄所需的时间。例如,如果拍摄了10秒钟的240 fps高速 动画,则播放该动画需要80秒钟。

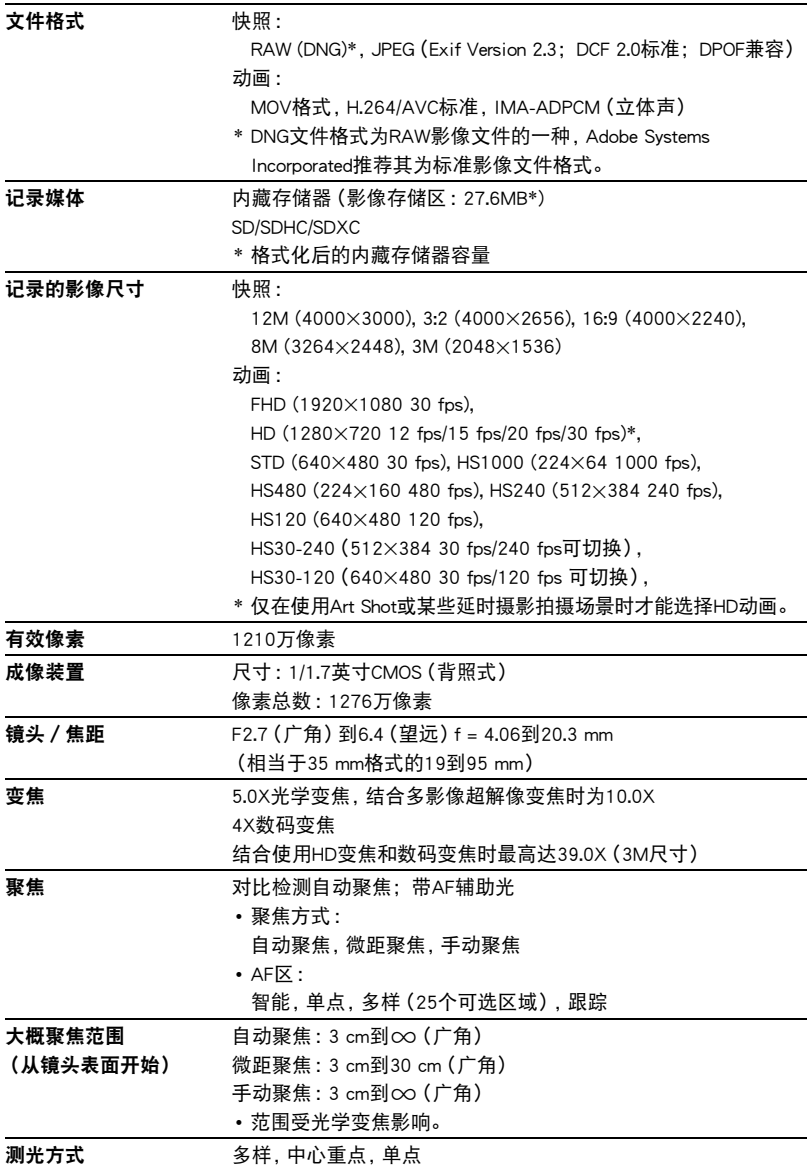

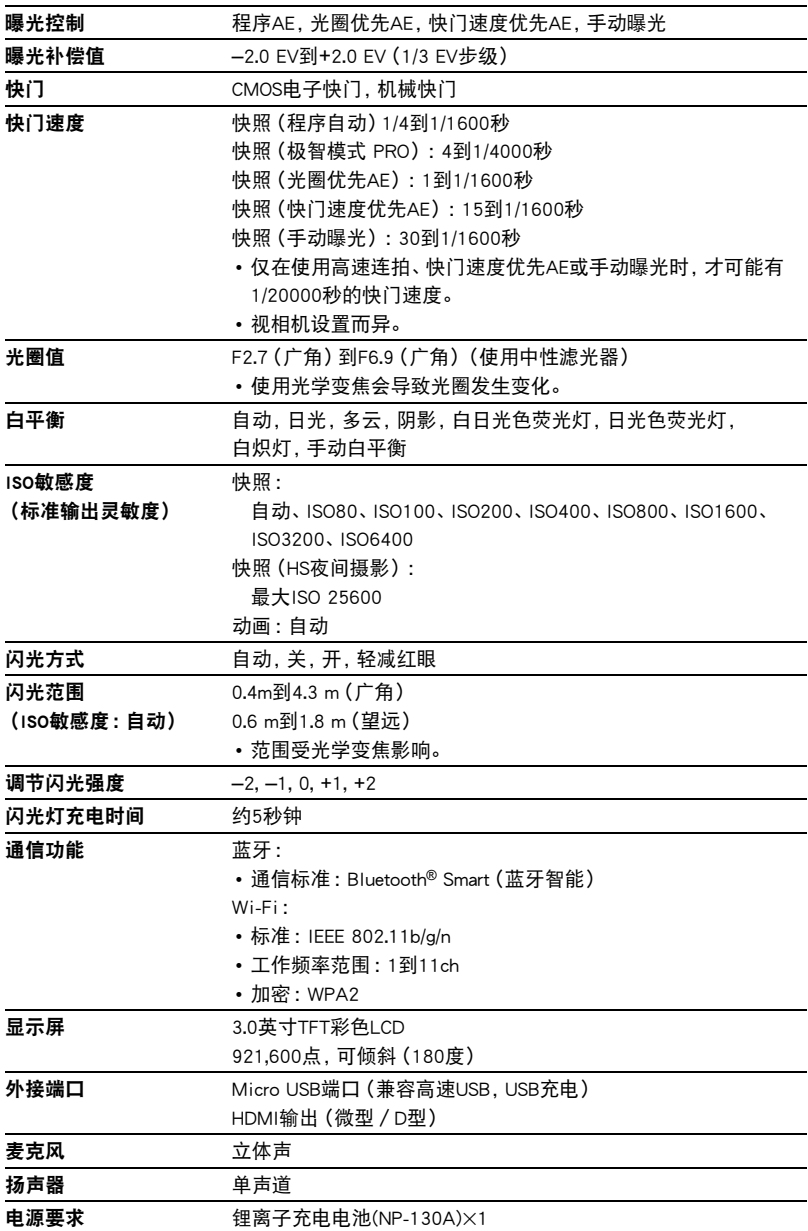

#### 大概电池使用时间

下面提供的所有数值代表常温(23°C)环境下相机关闭电源之前的大概时间。无法保证 可以达到这些数值。低温会缩短电池使用时间。

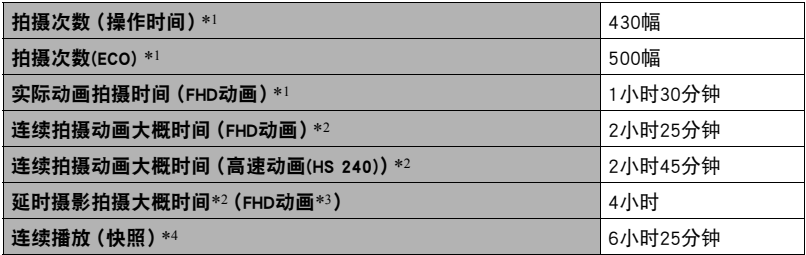

#### • 温度 :23°C

- 电池: NP-130A (额定电容: 1800 mAh)
- 记录媒体 :16GB SDHC存储卡(SanDisk Corporation)
- \*1 依据CIPA(相机和影像产品协会)标准
- \*2 依据CASIO标准
- \*3 其他设定

延时摄影场景: 17 标准,拍摄间隔: 1/2秒, 总计时间: 关, 休眠: 1分钟 \*4 约每10秒钟滚动一幅影像

- 上述数值基于充足电的新电池测定。反复充电会缩短电池使用时间。
- 以上数值仅供参考。不保证在实际工作条件下可以达到指定的电池寿命。
- 闪光灯、变焦、自动聚焦和高速连拍的使用频率,配置的设定、相机的开启时间以及 相机使用场所的环境温度均会在很大程度上影响拍摄时间和拍摄次数值。

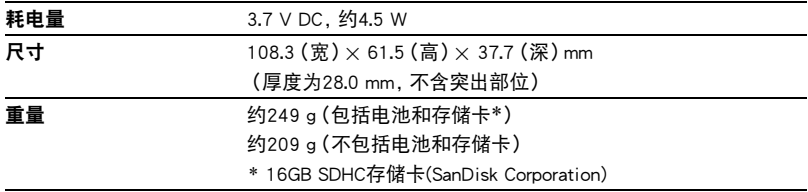

# ■ 锂离子充电电池(NP-130A)

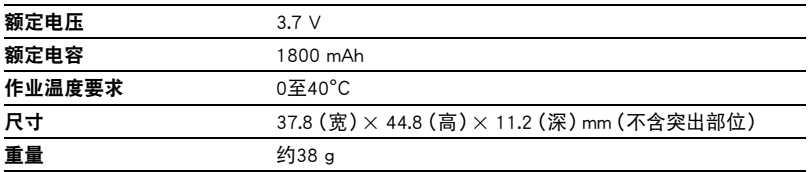

# ■ USB-AC适配器(AD-C54UC) 输入电源 100到240 V AC, 50/60 Hz, 90 mA 输出电源 5.0 V DC, 650 mA 作业温度要求  $52\frac{1}{35}$ °C 外形尺寸 64.6 (宽) × 38.4 (高) × 24 (深) mm (不含突出部位) 重量 约40 g

# **CASIO.**

## **CASIO COMPUTER CO., LTD.**

6-2, Hon-machi 1-chome Shibuya-ku, Tokyo 151-8543, Japan

M29 MA1608-A

© 2016 CASIO COMPUTER CO., LTD.